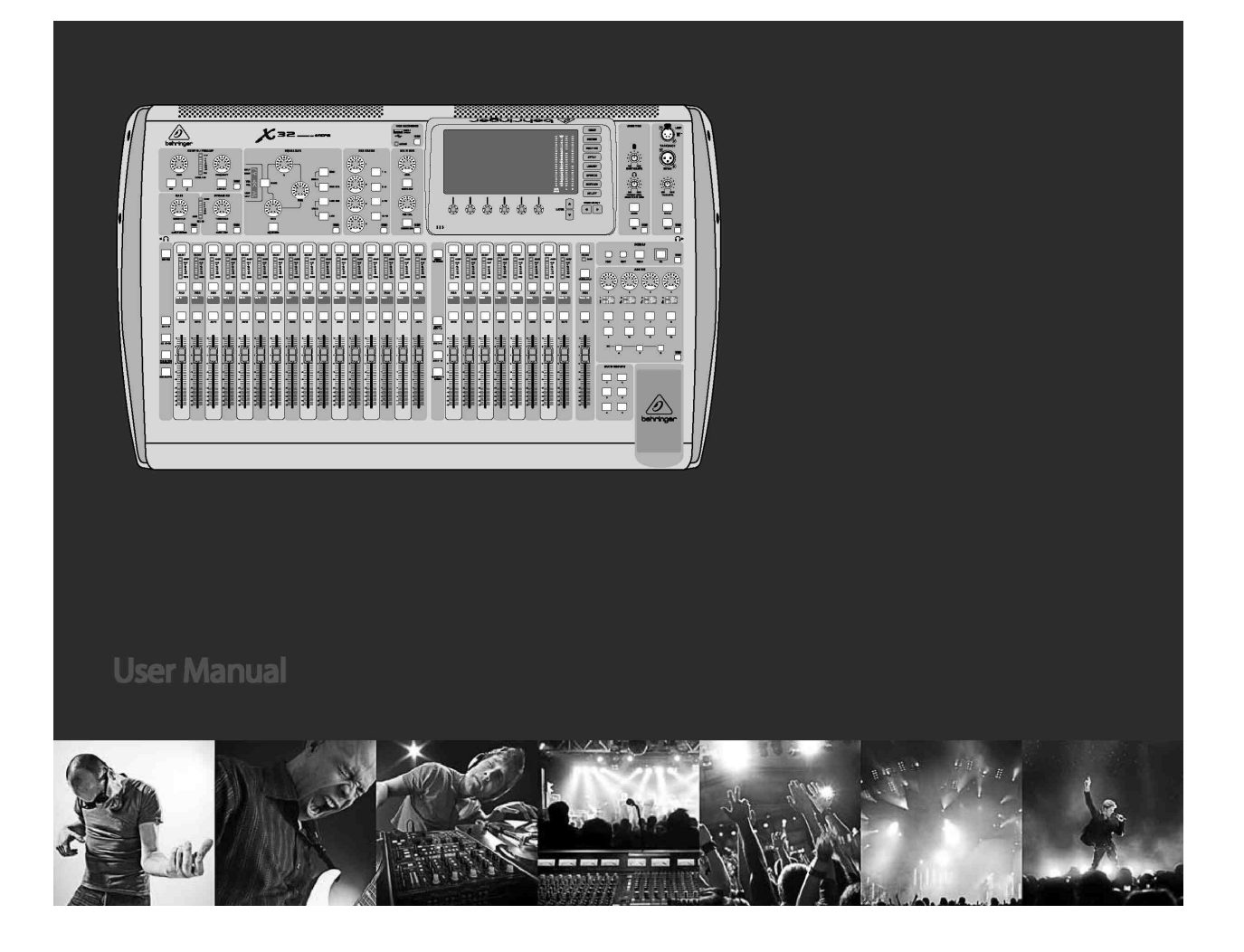

## **X32 ЦИФРОВОЙ МИКШЕР**

32-канала, 16-шин, 40-Bit цифровая консоль с программируемыми преампами MIDAS, моторизованными<br>фейдерами, 32-канальным аудио 32-канальным аудио интерфейсом и удалённым управлением на iPad

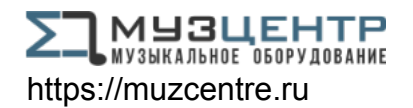

1

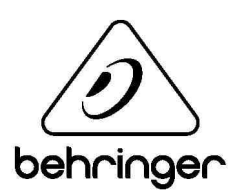

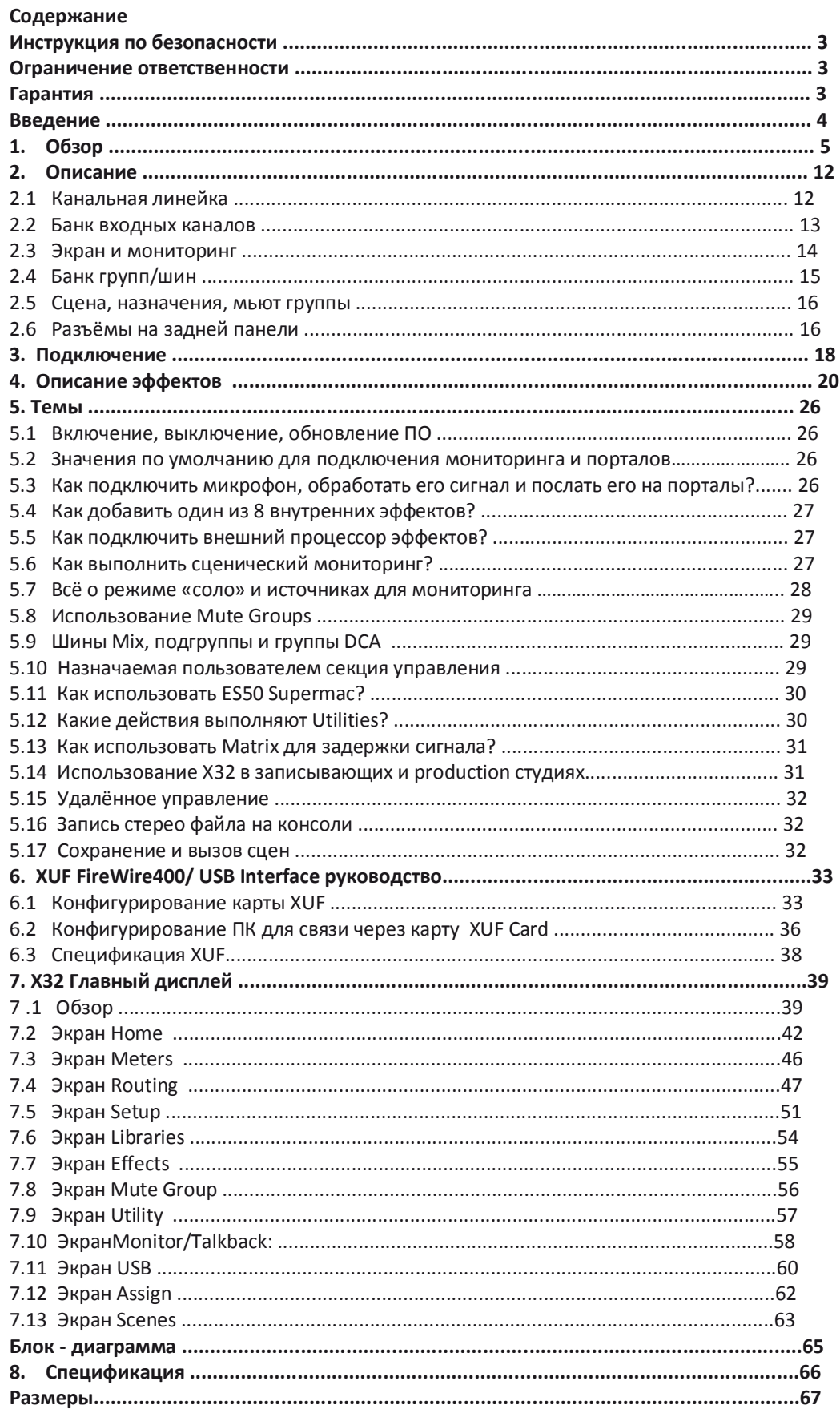

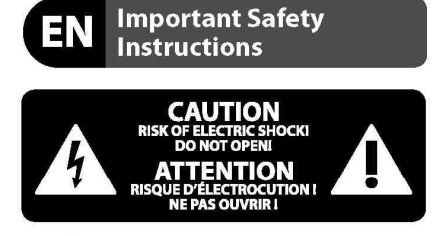

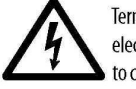

Terminals marked with this symbol carry electrical current of sufficient magnitude to constitute risk of electric shock. Use only high-quality professional speaker cables with

1/4" TS or twist-locking plugs pre-installed. All other installation or modification should be performed only by qualified personnel.

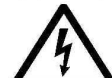

This symbol, wherever it appears, alerts you to the presence of uninsulated dangerous voltage inside the

enclosure - voltage that may be sufficient to constitute a risk of shock.

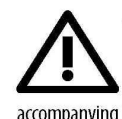

This symbol, wherever it appears, alerts you to important operating and maintenance instructions in the accompanying literature. Please read the manual.

Caution

To reduce the risk of electric shock, do not remove the top cover (or the rear section). No user serviceable parts inside. Refer servicing to qualified personnel.

## Caution

To reduce the risk of fire or electric shock, do not expose this appliance to rain and moisture. The apparatus shall not be exposed to dripping or splashing liquids and no objects filled with liquids. such as vases, shall be placed on the apparatus.

### Caution

These service instructions are for use by qualified service personnel only. To reduce the risk of electric shock do not perform any servicing other than that contained in the operation instructions. Repairs have to be performed by qualified service personnel

- Read these instructions. 1.
- $\overline{2}$ Keep these instructions.
- Heed all warnings. 3.
- Follow all instructions. 4.
- 5. Do not use this apparatus near water.
- Clean only with dry cloth. 6.

Do not block any ventilation openings. Install in 7. accordance with the manufacturer's instructions.

8. Do not install near any heat sources such as radiators, heat registers, stoves, or other apparatus (including amplifiers) that produce heat.

9. Do not defeat the safety purpose of the polarized or grounding-type plug. A polarized plug has two blades with one wider than the other. A grounding-type plug has two blades and a third grounding prong. The wide blade or the third prong are provided for your safety. If the provided plug does not fit into your outlet, consult an electrician for replacement of the obsolete outlet.

10. Protect the power cord from being walked on or pinched particularly at plugs, convenience receptacles, and the point where they exit from the apparatus.

11. Use only attachments/accessories specified by the manufacturer.

12. Use only with the

or table specified by the

cart, stand, tripod, bracket,

manufacturer, or sold with

the apparatus. When a cart

is used, use caution when

moving the cart/apparatus

combination to avoid

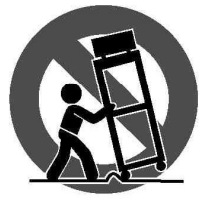

injury from tip-over.

13. Unplug this apparatus during lightning storms or when unused for long periods of time.

14. Refer all servicing to qualified service personnel. Servicing is required when the apparatus has been damaged in any way, such as power supply cord or plug is damaged, liquid has been spilled or objects have fallen into the apparatus, the apparatus has been exposed to rain or moisture, does not operate normally, or has been dropped.

15. The apparatus shall be connected to a MAINS socket outlet with a protective earthing connection.

16. Where the MAINS plug or an appliance coupler is used as the disconnect device, the disconnect device shall remain readily operable.

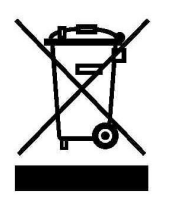

#### **LEGAL DISCLAIMER**

TECHNICAL SPECIFICATIONS AND APPEARANCES ARE SUBJECT TO CHANGE WITHOUT NOTICE AND ACCURACY IS NOT GUARANTEED. BEHRINGER IS PART OF THE MUSIC GROUP (MUSIC-GROUP.COM). iPad IS A TRADEMARK OF APPLE INC. ALL TRADEMARKS ARE THE PROPERTY OF THEIR RESPECTIVE OWNERS. MUSIC GROUP ACCEPTS NO LIABILITY FOR ANY LOSS WHICH MAY BE SUFFERED BY ANY PERSON WHO RELIES EITHER WHOLLY OR IN PART UPON ANY DESCRIPTION, PHOTOGRAPH OR STATEMENT CONTAINED HEREIN. COLORS AND SPECIFICATIONS MAY VARY FROM ACTUAL PRODUCT. MUSIC GROUP PRODUCTS ARE SOLD THROUGH AUTHORIZED FULFILLERS AND RESELLERS ONLY. FULFILLERS AND RESELLERS ARE NOT AGENTS OF MUSIC GROUP AND HAVE ABSOLUTELY NO AUTHORITY TO BIND

MUSIC GROUP BY ANY EXPRESS OR IMPLIED UNDERTAKING OR REPRESENTATION. THIS MANUAL IS COPYRIGHTED. NO PART OF THIS MANUAL MAY BE REPRODUCED OR TRANSMITTED IN ANY FORM OR BY ANY MEANS. FLECTRONIC OR MECHANICAL. INCLUDING PHOTOCOPYING AND RECORDING OF ANY KIND, FOR ANY PURPOSE, WITHOUT THE EXPRESS WRITTEN PERMISSION OF MUSIC GROUP IP LTD.

#### ALL RIGHTS RESERVED.

© 2012 MUSIC Group IP Ltd. Trident Chambers, Wickhams Cay, P.O. Box 146, Road Town, Tortola, British Virgin Islands

#### **LIMITED WARRANTY**

For the applicable warranty terms and conditions and additional information regarding MUSIC Group's Limited Warranty, please see complete details online at www.music-group.com/warranty.

#### **Введение**

4

Welcome to the X32 User Manual! После нескольких лет интенсивных разработок, мы с гордостью представляем микшер, комбинирующий мощность и гибкость с дружественным и интуитивным интерфейсом.

 X32 - вершина цифровых микшеров BEHRINGER, он объединяет множество функций, мощную обработку входных и выходных каналов в компактном корпусе. Моторизованные фейдеры и вращающиеся энкодеры с контрастным TFT экраном, управляющая поверхность, поставляют мгновенный доступ к критическим функциям с общим и автоматическим вызовом установок. 40 A/D и 24 D/A конверторы, 96 двунаправленных канала через SuperMAC AES50, стерео выход AES/EBU, 16 каналов BEHRINGER's Ultranet персонального мониторинга и 32 x 32 каналов записи через Firewire или USB.

Аналоговая часть обеспечена 32 разработанными MIDAS управляемыми микрофонными преампами, 6 линейного уровня входными и выходными ауксами, 16 выходами наXLR, мониторными выходами на XLR/TRS и парой выходов для наушников. Каждый из 32 микрофонных входов может принять балансный ли небалансный микрофонный сигнал, или сигнал линейного уровня, и оснащён подключаемым фантомным питанием, диапазон усиления72 dB и максимальный уровень до клипа +23 dBu. Отдельный вход для внешнего микрофона и внутренний talkback микрофон позволяют назначать их на разные направления.

Два AES50 Ethernet разъёма предоставляют KLARK TEKNIK SuperMAC технологию 96 x 96 сигналов общим счётом 168 x 168 доступных источников и назначений. Моторизованные фейдеры, вызываемые микрофонные преампы, программируемая маршрутизация и способность сохранять и вызывать сцены делают установку и изменения программ быстрым и простым. USB разъём на верхней панели позволяют запоминать системные данные или записывать микс прямо на флешку или внешний жесткий диск.

Входная секция из 16 100мм фейдеров 16-битного разрешения, обеспечивает управление каналами 1-16, 17-32, Aux inputs / USB playback / FX returns. Отдельная секция из 8 моторизованных фейдеров управляет DCA группами 1-8, мастер шинами 1-8 и 9-16, а также матрицей 1-6. Мастер секция "X-channel" позволяет мгновенно редактировать на текущем выбранном канале гейн, динамику, эквалайзер и другие функции. Секция заказных назначений обеспечивает назначение и маршрутизацию необходимых функций прямо на набор регуляторов и кнопок.

Главный 7" высококонтрастный цветной дисплей выводит информацию для редактирования нужных параметров активных функций или эффектов. Соответствующие параметры быстро вызываются на дисплей для редактирования с помощью кнопок «view» в каждой под секции. Каждый канал оборудован маленьким LCD экраном для отображения имени, номера, цвета и иконки.

Виртуальный рэк эффектов предоставляет 8 стерео (16 моно) процессоров эффектов с 37 эффектами, которые устраняют необходимость во внешнем оутборде. 4 высококачественных эффекта, такие как дилей, хорус и ревер, могут одновременно работать с 8 каналами 31-полосного графического эквалайзера.

Встроенная карта с интерфейсами XUF USB 2.0/FireWire 400 позволяет направить до 32 треков на/из компьютер для записи или создания миксов.

X32 совместим с другими X32 консолями, цифровым стейджбоксом S16 и системой персонального мониторинга Р-16. Микшер может управляться с помощью бесплатного приложения для iPad через Wi-Fi и подключаться к сети Ethernet. X32 обеспечивает интуитивную работу, множество функций и интеграцию с другим оборудованием.

Скачивайте с сайта behringer.com свежие версии ПО.

#### **1.Обзор**

Эта глава даёт обзор базовых операций, позволяя быстро начать работу с микшером. Во время чтения информации экспериментируйте с экранами и управлением консоли. Пользовательский интерфейс консоли разработан лёгким для навигации и обучения. Более специфические детали различных функций объяснены дальше.

#### **Общие операции**

Интерфейс Х32 разделён на пять главных секций:

- 1. Канальная линейка
- 2. Входные каналы
- 3. Дисплей и мониторинг
- 4. Группы/шины/главные каналы
- 5. Сцены/Присваивания/Мьюты группы

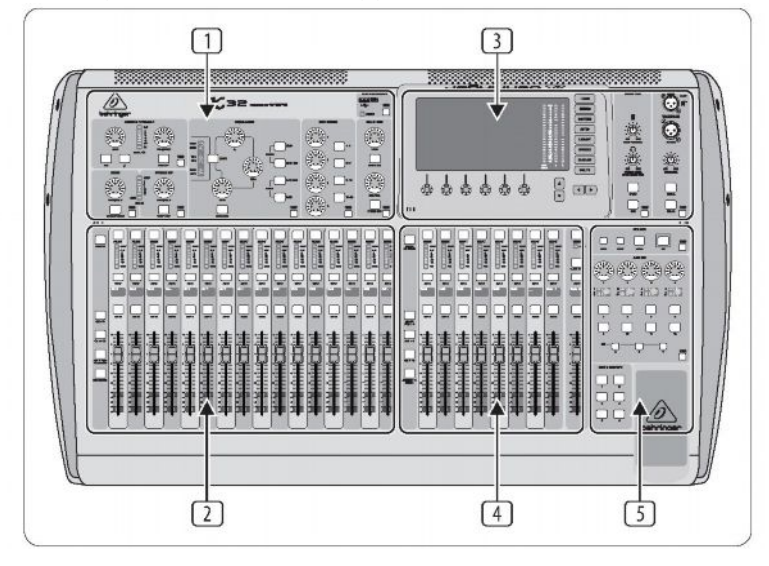

#### **Кнопки просмотра (View)**

На верхней панели консоли можно найти маленькие кнопки с надписью View. После нажатия этих кнопок большой дисплей консоли немедленно переключится на отображение информации, относящейся к секции, в которой только что была нажата кнопка View.

Например, если Вы редактируете эквалайзер и желаете увидеть на большом дисплее график частотного отклика эквалайзера и соответствующие значения параметров, просто нажмите кнопку View в EQ секции. Или нужно увидеть, как маршрутизируется талбэк сигнал, нажмите кнопку View рядом с кнопкой Talk, и дисплей отобразит детали.

#### **Кнопка Utility**

Контексно-чувствительная кнопка, расположенная в правом верхнем углу главного дисплея. Примеры:

- когда настраиваете эквалайзер канала, нажатие кнопки Utility позволит копировать, вставлять , загружать и сохранять параметры эквалайзера;

- нажатие кнопки Utility во время редактирования канального преампа предоставит возможность наименование канала на главном и маленьком дисплеях канала;

- на странице маршрутизации эта кнопка откроет доступ к загрузке и сохранению различны пресетов маршрутизации;

- в меню сцен нажатие кнопки позволит копировать, загружать, сохранять и именовать сцены.

#### **Кнопка Layer Up/Down**

Некоторые страницы главного дисплея содержать больше настраиваемых параметров, чем можно контролировать шестью расположенными под дисплеем энкодерами. В этих случаях отображается маленький символ количества доступных страниц, например «1/2».

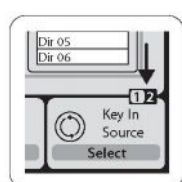

Для переключения между слоями нажмите кнопку Layer Up/Down.

#### **Линейка канала**

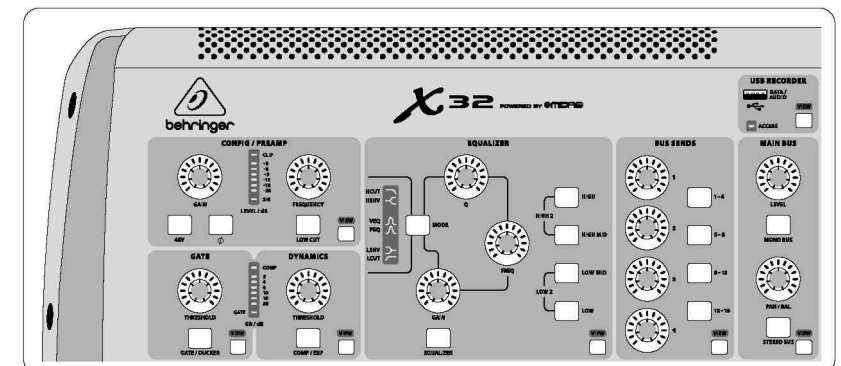

Данная линейка предоставляет полный контроль над главными параметрами обработки выбранного канала. Для настройки канала просто нажмите кнопку Select выбранного входного или выходного канала. Соответствующая секция канальной линейки (обрезной фильтр, гейт, эквалайзер, компрессор) содержит подписанные кнопки, нажатие которых включает и выключает эффект. Подсвеченная кнопка показывает, что эффект включён, тёмная – что эффект выключен.

Регуляторы параметров окружены янтарного цвета светодиодами, отображающими значение параметров. Регуляторы недоступны, пока не включена соответствующая эффекту кнопка. Например, если выбрана соответствующая выходная шина, но не включена кнопка гейна и не светится регулятор, то регулятор входного усиления не управляет уровнем выходной шины.

Линейка канала содержит следующие подсекции:

- конфигурация/преамп
- гейт, динамика
- эквалайзер
- шина посылов, главная шина

Каждая подсекция отвечает за соответствующую обработку выбранного канала, и имеет собственную кнопку View, при нажатии которой главный дисплей переключается на отображение параметров данной подсекции.

## **Банк входных каналов**

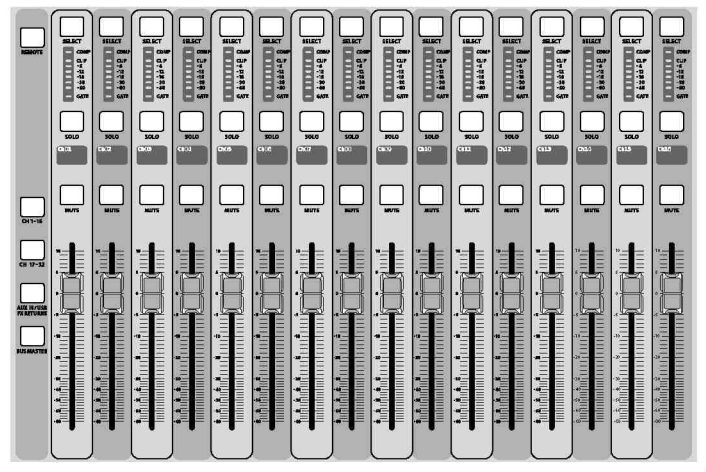

Наверху линеек входных каналов расположены кнопки выбора соответствующего канала. В одно время может быть выбран только один канал (входной с 1 по 32, аукс 1-8, возврат 1L-4R, главная шина 1-16, или матрикс 1-6). Группа DCA (цифровой управляемый усилитель) не может быть выбрана, так как управляет более чем одним каналом.

Секция входных каналов расположена в левой части консоли и имеет 16 раздельных входных линеек каналов, разделённых на три входных слоя консоли:

- входные каналы 1-16
- входные каналы 17-32
- дополнительные входы 1-6, USB, возвраты 1L-4R

Нажмите любую из трёх соответствующе подписанных кнопок слоёв на левой стороне консоли для доступа к нужному слою. Кнопка подсветится, обозначая выбор слоя.

Четвёртая кнопка Bus Master открывает слой из 16 выходных шин, что полезно, если нужно присвоить их на группу DCA.

В каждой входной линейке находится 100-мм фейдер уровня, кнопки Mute и Solo, индикатор гейта, индикатор компрессора, измеритель входного уровня сигнала, кнопка выбора канала.

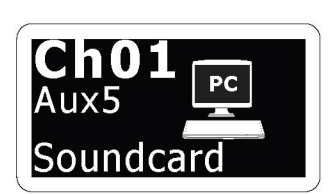

Каждый из 16 каналов имеет индивидуальный (и настраиваемый) цветной LCD экран, который отображает номер канала, наименование канала, а также иконку. В случае, если источник входного канала отличен от значения по умолчанию, то дисплей отображает имя актуального входного источника.

### **Область главного дисплея**

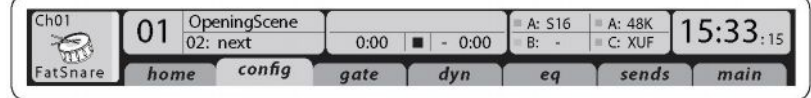

Главный цветной дисплей представляет информацию о различных секциях консоли. Он может переключаться между различными экранами при использовании кнопок View, а также любой из 8 кнопок на правой стороне дисплея.

Верхняя часть главного дисплея постоянно отображает информацию о статусе. В левом верхнем углу показывается номер выбранного канала, его имя и выбранная иконка. Следующий блок показывает номер текущей сцены и имя янтарным цветом, а также номер следующей сцены. Центральная секция отображает имя проигрываемого файла с указанием прошедшего и оставшегося времени и иконку статуса рекордера. Следующий направо блок имеет 4 сегмента для отображения статуса AES портов А и В, слот карты и источник синхронизации и частоту выборку (крайний верхний). Маленький зелёный квадратный индикатор показывает правильное соединение. Правый верхний большой блок показывает время консоли,которое может быть установлено в разделе Setuр/Cоnfig.

Во время работы с любым данным экраном, нажмите кнопку Page, размещённую на окантовке дисплея для переключения на другие страницы экрана.

Редактирование параметров или установок каждого экрана производится с помощью 6 энкодеров на нижнем краю дисплея.

#### **Мониторинг и талбэк.**

7

В этой секции есть два регулятора уровня, один для наушников (выход расположен на боковой стороне консоли) и другой для мониторного выхода на задней панели консоли.

Секция также содержит независимые талбэк кнопки (А и В). Нажмите кнопку View для редактирования талбэк предпочтений, раздельно для пути А и В. Этот экран содержит также установки для опциональных ламп подсветки и внутренний тестовый генератор.

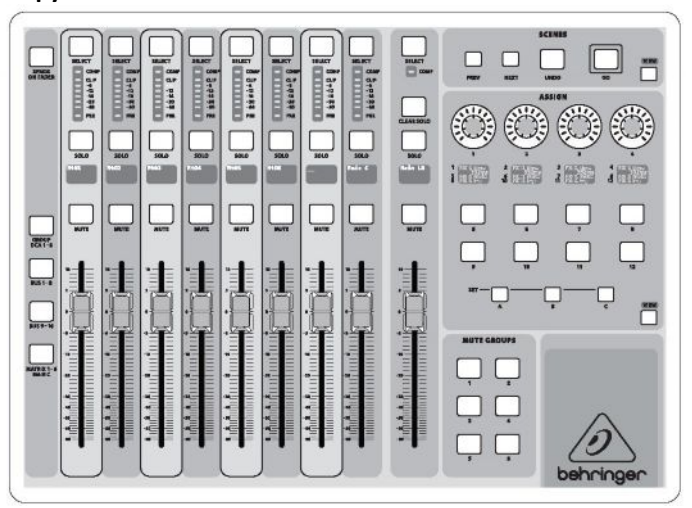

#### **Банк групповых каналов и шин**

Эта секция консоли содержит восемь канальных линеек, разделённых на следующие слои:

- восемь DCA групп

- микс мастер шины 1-8

- микс мастер шины 9-16

- выходы матрикса 1-6, а также центральный канал

Также в этой секции главные L и R фейдеры, которые независимы и всегда доступны, какой бы банк или слой не был бы активным.

Когда используется слой DCA групп, эти группы могут выбраны соло или мьютированы, но их нельзя выбрать. Для редактирования DCA групп имён, иконок и цветов, используйте страницу Setup/DCA главного дисплея. Когда выбран любой из выходных слоёв, заметьте, что нижний LED измерителя уровня в этой секции светится, если соответствующая шина установлена как пре-фейдер.

#### **Различные присваивания**

#### **DCA группы**

Благодаря организации двух раздельных групп фейдеров (входы слева, выходы справа), задача присваивания каналов или шин на виртуальные DCA группы очень проста. Просто удерживайте нажатой соответствующую кнопку DCA Group Select на правой стороне консоли, в тоже время нажимая кнопки выбора входных каналов, которые желаете назначить на группу. Для проверки назначений нажмите кнопку выбора группы, при этом подсветятся кнопки Select назначенных каналов.

### **Mute группы**

Присваивание групп мьютов – процесс, похожий на описанный выше, но разработанный с учётом недопущения случайного мьюта канала во время мероприятия. Присваивание входных\выходных каналов на одну из шести мьют групп (управляются кнопками, расположенными справа от главных LR фейдеров), осуществляется включением кнопки Mute Grp за главным дисплеем. Во время удержания выбранной кнопки мьют группы, выберите нужные входные и выходные каналы, которые желаете назначить на мьют группу. Когда выбор завершён, выключите кнопку мьют группы на дисплее, и шесть кнопок мьют групп работают, как определено.

#### **Выборочные**

Секция Assign содержит три банка: А, В, С. Каждый банк содержит 4 регулятора и 8 кнопок, обеспечивая свободный доступ к 36 произвольным функциям Х32.

#### Чтобы назначить:

- нажмите кнопку View в секции Assign для редактирования назначения;
- выберите банк (А, В, С);
- выберите регулятор 1-12, который желаете назначить;
- выберите параметр, который желаете контролировать и назначьте функцию.

Обычно эта возможность используется для регулировки специфических параметров каналов, подобных уровню посыла вокалиста на ревер.

Управление Jump-to-Page, это специальный тип управления, который не изменяет любой аудио параметр, но переносит прямо на любую страницу дисплея. Кнопки, которые используются для этого, предварительно могут быть переназначены для текущего дисплея путём удержания кнопки банка (А,В,С) и отпущены после нажатия желаемой назначаемой кнопки. Этот метод более удобен, чем переназначение jump через меню Assign.

#### **Функция «Send on Faders»**

Консоль имеет очень полезную функцию, которая может быть назначена нажатием соответствующей кнопки «Send on Faders», размещённой между двумя секциями фейдеров.

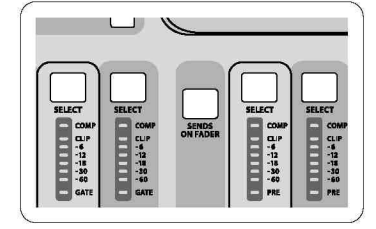

Эта функция помогает установить уровень посыла каналов на любую из 16 выходных шин 1-16 и не работает с DCA группами, главными и матричными шинами. Функция работает двумя способами, покрывая большинство типичных ситуаций в живой работе:

#### **Создание мониторного микса**

- выберите мониторную шину (1-8, 9-16), которая будет послана на сценический монитор
- нажмите кнопку Send on Faders», она подсветится
- выберите один из трёх входных канальных слоёв (1-16, 17-32, Line-Aux\Fx Ret)

- пока будет нажата кнопку Send on Faders, все фейдеры входной секции (расположенные на левой стороне консоли) управляют уровнем входных каналов, посылаемых на мониторную шину

#### **Контроль\редактирование выбранного входного канала**

#### - выберите входной канал в левой секции

- нажмите Send on Faders, кнопка подсветится
- выберите один из двух слоёв, каналы 1-8 или 9-16
- фейдеры шин (в правой части консоли) теперь представляют уровень посыла выбранного входного канала (в левой части консоли).

Функция Send on Faders работает как для входных, так и для выходных каналов.

## Маршрутизация входов\выходов

9

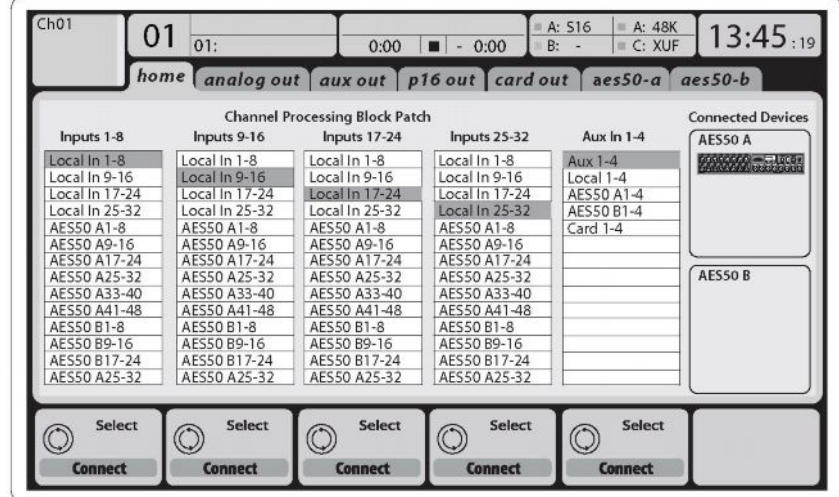

Консоль имеет 32 аналоговых входа с микрофонными предусилителями и XLR разъёмами на задней панели, а также 16 выходами на XLR разъёмах, и 6 посылов и возвратов на джеках. В дополнение, есть также пара AES портов, каждый на 48 входных и выходных каналов, и слот для карты на 32 входа и выхода для подключения компьютера с помощью USB или FireWire.

Входные сигналы могут быть подключены ко внутреннему процессору сигналов блоками по 8 сигналов из любого заранее определённого входного источника. Все блоки сигналов, подключенные к аудио процессору, автоматически подключаются к соответствующим входным каналам.

**Выходные сигналы** могут быть свободно назначены от любого внутреннего сигнала на следующие выходы:

- 16 аналоговых XLR выходов ( с цифровой задержкой для временнОго выравнивания колонок
- 6 аукс посылов на джеках + 2хAES\EBU выходы
- 16 персональных мониторов при использовании выходного коннектора Р-16.
- Любой и все сигналы могут также отражаться в блоках по 8 сигналов на:
- 48 каналах AES порт А
- 48 каналах AES порт В
- 32 каналах карты USB\FireWire.

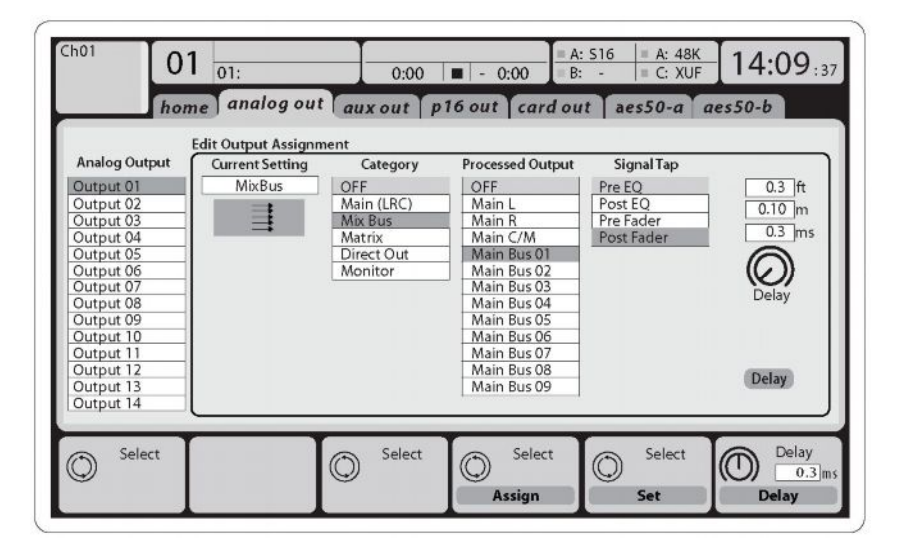

**Входные каналы** 1-32 предварительно сконфигурированы для использования первых 32 входных сигналов, но могут быть подключены к любым другим доступным сигналам, включая шины микса и подгрупп. Изменения источников каналов происходит на странице Preamp Config.

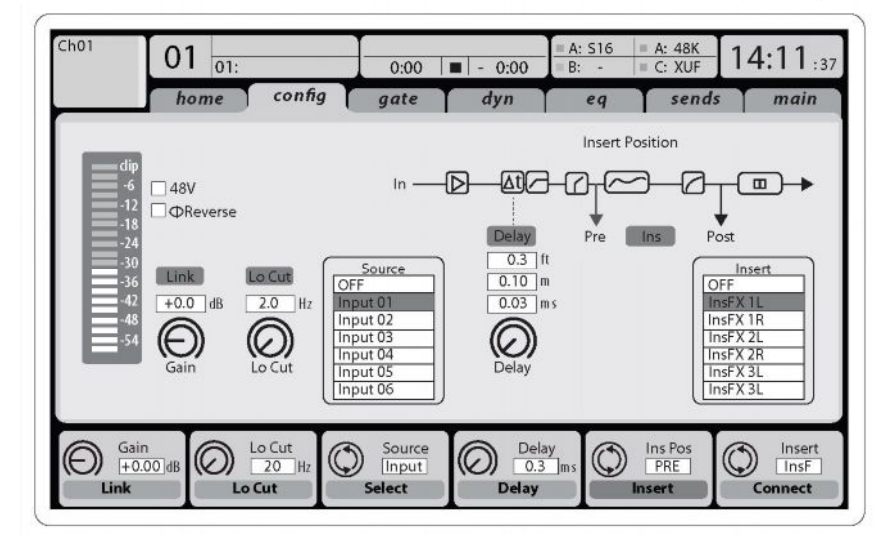

**Aux Return** каналы 1-8 предварительно сконфигурированы для использования 6 входных ауксов и двух USB выходов, но могут быть подключены к любым другим сигналам консоли.

**FX Return** каналы 1L-4R управляют 4 стерео выходами FX1-4

# 10

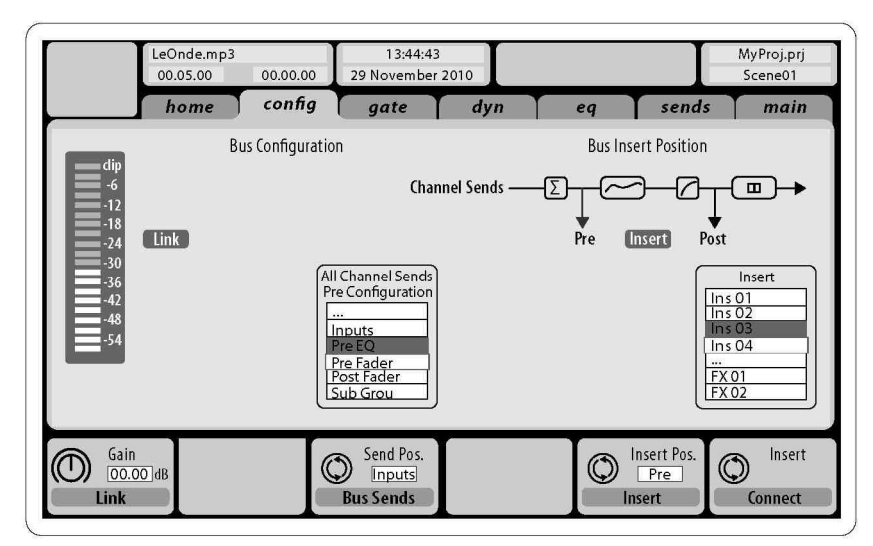

Конфигурация каналов **Mix Bus 1-**16 могут быть предварительно установлена (на странице Sepup\Global) или конфигурированы индивидуально по-канально. Шина обработки включает (в данном порядке):

- инсерты (переключаемые пре\пост EQ)
- 6-ти полосный полностью параметрический эквалайзер
- компрессор\экспандер ( переключаемые пре\пост EQ)
- шина посылов на 6 матриц (пост фэйдер)
- главная LR панорама
- моно\центр уровень.

Главная шина каналов **LR\C** всегда доступна и независима от шин миксов. Ступени обработки для этого сигнального пути включает в себя (в данном порядке):

- инсерты (переключаемые пре\пост EQ)
- 6-ти полосный полностью параметрический эквалайзер
- компрессор\экспандер ( переключаемые пре\пост EQ)
- шина посылов на 6 матриц (пост фэйдер)

**Matrix** каналы 1-6 получают только главные LRC и Mix Bus 1-16 сигналы. Шина обработки включает (в данном порядке):

- инсерты (переключаемые пре\пост EQ)
- 6-ти полосный полностью параметрический эквалайзер
- компрессор\экспандер ( переключаемые пре\пост EQ)

## **Процессоры эффектов 1-8**

Консоль имеет восемь стерео-процессоров.

- FX 1-4 могут быть как side chain или инсерты, а FX 5-8 только как инсерты каналов или шин.

- возвраты FX 1-4 всегда управляются с третьего банка (слоя) входных каналов – Aux\USB\FX returns. Заметьте, что возврат сигналов FX 1-4 имеют отдельные фейдеры для левого\правого

- FX Home экран позволяет выбор FX 1-4 входных источников и выбор типа эффектов\алгоритм для каждого из 8 FX слотов виртуального рэка

- последующие таблицы FX 1-8 экрана FX позволяют редактировать все параметры выбранного процессора эффектов.

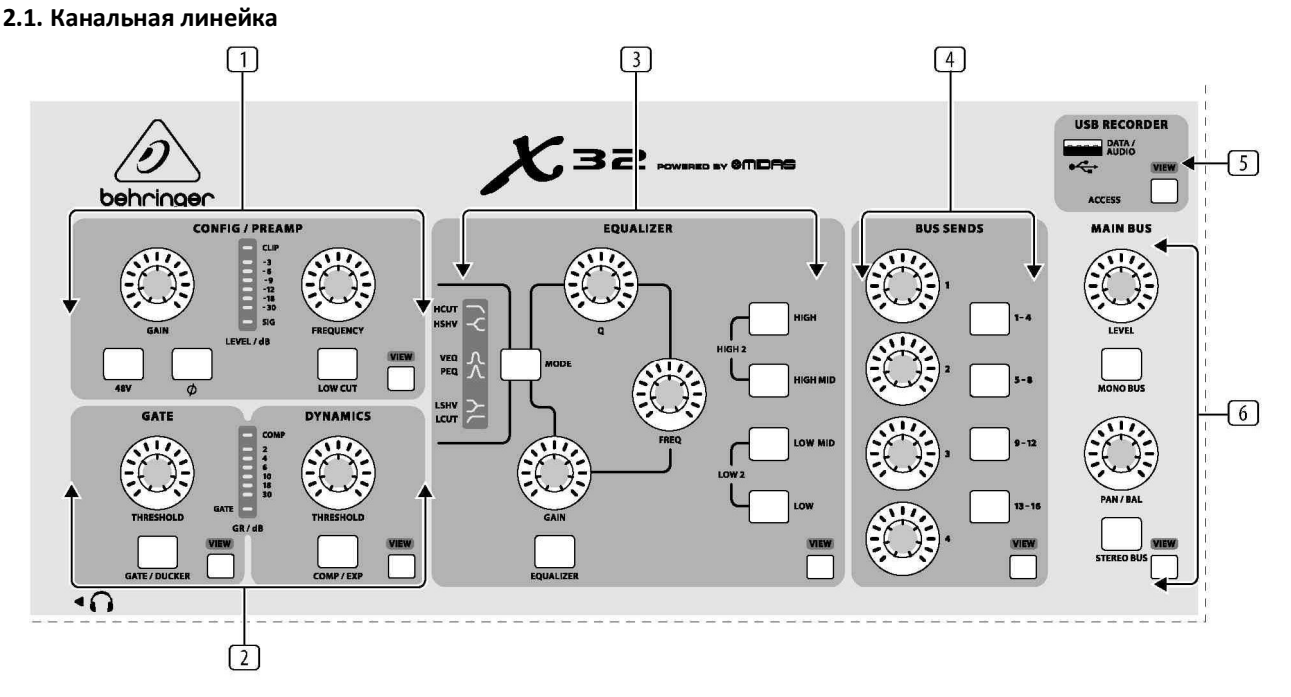

**1. Preamp** – настраивайте усиление канала выбранного канала регулятором Gain. Нажмите кнопку 48V для подачи фантомного питания на конденсаторные микрофоны, или нажмите кнопку О для реверса фазы канала. Индикатор уровня отображает значение входного сигнала. Нажмите кнопку Low Cut и выберите частоту ФВЧ для удаления нежелательных низких частот. Нажмите кнопку View для отображения детальных параметров на главном дисплее.

**2. Gate\Dynamics** – нажмите кнопку Gate\Ducker для вызова гейта и настройки нужного порога. Нажмите кнопку Comp\Exp для вызова компрессора и настройки нужного порога. Когда уровень сигнала упадёт ниже выбранного порога гейта, гейт закроет канал. Когда уровень сигнал превысит установленный порог, пиковые значения будут компрессированы. Нажмите кнопку View для отображения детальных параметров на главном дисплее.

**3. Equalizer** – нажмите кнопку Equalizer для вызова этой секции. Выберите одну из 4 частотных полос с помощью регуляторов High, High Mid, Low Mid, Low. Нажмите кнопку Mode для циклического выбора типа эквалайзера. Выберите необходимую частоту регулятором Freq и настройте ширину полосы эквалайзера регулятором Q. Последним увеличьте или уменьшите усиление выбранной частоты регулятором Gain. Нажмите кнопку View для отображения других редактируемых опций на главном дисплее.

**4. Bus Send** – быстро настроить шины посылов можно одним из 4 банков, управляемых одним из 4 регуляторов. Нажмите кнопку View для детального редактирования и маршрутизации.

**5. USB recorder** – подключите нужный накопитель для инсталляции ПО и для проведения записи. Смотрите соответствующую главу.

**6. Main Bus** – нажмите Mono Bus или Stereo Bus для назначения канала на главную моно или стерео шину. Когда выбрана стерео шина, то настройте панораму регулятором Pan\Bal. Настройте общий уровень посыла на моно шину регулятором Level. Нажмите кнопку View для детального редактирования.

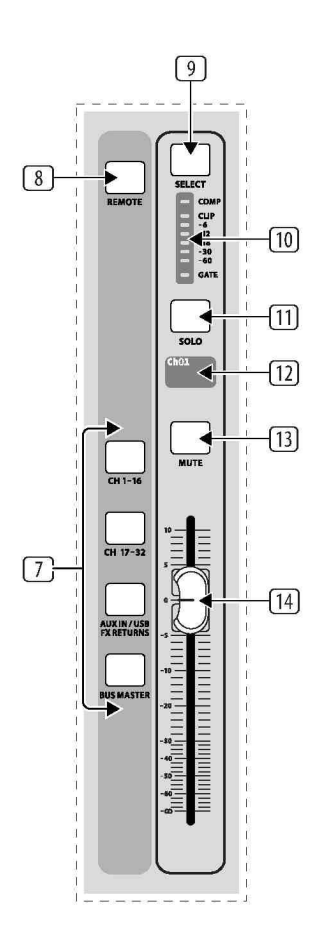

## 13

**7. Layer Select**– выберите нужный слой с каналами 1-16, каналами 17-32, Aux In\USB\FX Return или Bus Master этим 4-мя кнопками. Текущий активный слой подсвечен.

**8. DAW Remote** – включение удалённого контроля

**9. Select** – нажатие этой кнопки выбирает канал или шину (зависит от активного слоя) и позволяет редактирование с помощью канальной линейки и главного дисплея

**10. Channel Meter** – отображает уровень входного сигнала или шины (зависит от активного слоя). Индикаторы Gate и Comp светятся, когда включены гейт и\или компрессор.

**11. Solo** – нажатие этой кнопки посылает канал на шину соло.

**12. Mini Display** – отображает информацию о номере канала, его имени, входном источнике и графическую иконку.

**13. Mute** – мьют канала.

**14. Fader** – настраивает громкость канала или уровень посыла в режиме Send on Faders . Фейдер автоматически отображает текущий статус при изменении слоя или функции.

14

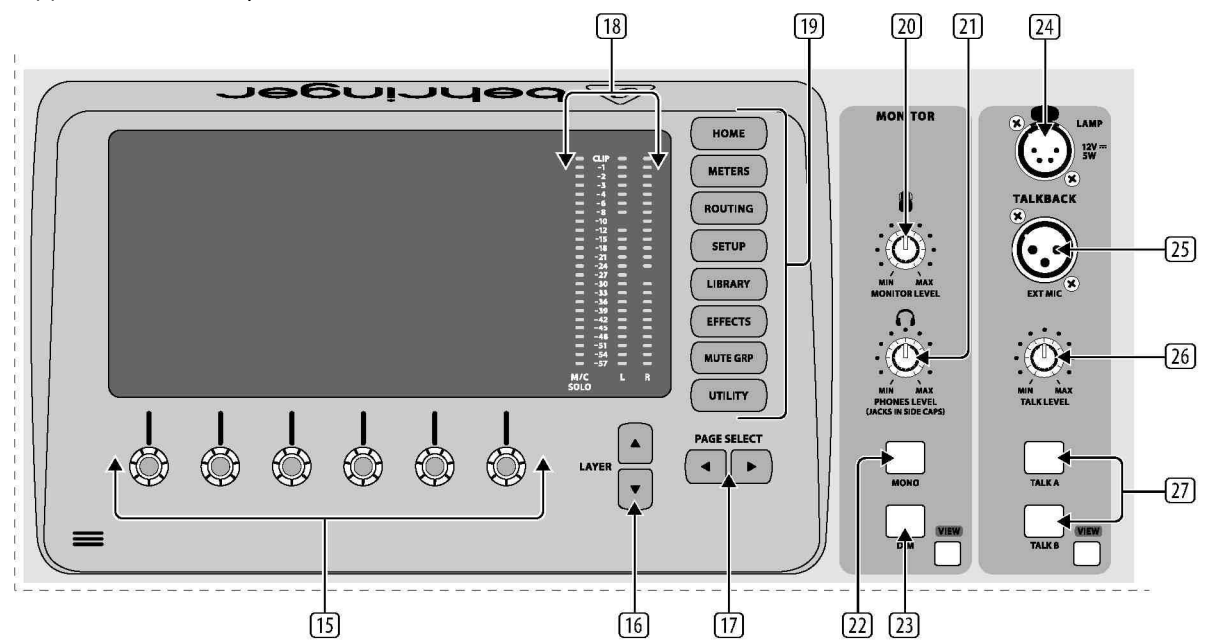

**15. Puch Encoders** – эти шесть энкодеров настраивают параметры, представленные в нижней части главного дисплея. Редактируемые функции показаны круглыми иконками, когда доступно управление. Функции показаны широкими прямоугольными иконками, информирующими о том, что их можно включить\выключить нажатием на энкодер.

**16. Layer Buttons** – некоторые экраны на главном дисплее имеют больше 6 редактируемых параметров, для доступа к этим параметрам нажмите эти кнопки.

**17. Page Select Buttons** – используйте для навигации между доступными экранами или подтверждения\отказа некоторых действий.

**18. Main\Solo Meters** – здесь отображается главный стерео выходной уровень, а также соло уровень всех каналов, где нажата кнопка соло.

**19. Category Select Buttons** – нажмите кнопку для прямого доступа к субъекту, который желаете редактировать или конфигурировать.

**20. Monitor Level** – настройте выходной уровень монитора этим регулятором.

**21. Phones Level** – настройте громкость наушников, выходы размещены на левой и правой стороне корпуса.

**22. Monitor Mono** – перевод мониторов в моно.

**23. DIM** – уменьшение уровня громкости мониторов. Нажмите View для настройки величины ослабления.

**24. Lamp Input** – подключение стандартных ламп, 12 вольт, 5 ватт.

**25. Talkback Input** – настройка уровня талбэк микрофона.

**26. Talk A\B** – выбор направления сигнала талбэк микрофона. Нажмите View для редактирования маршрутизации для А и В.

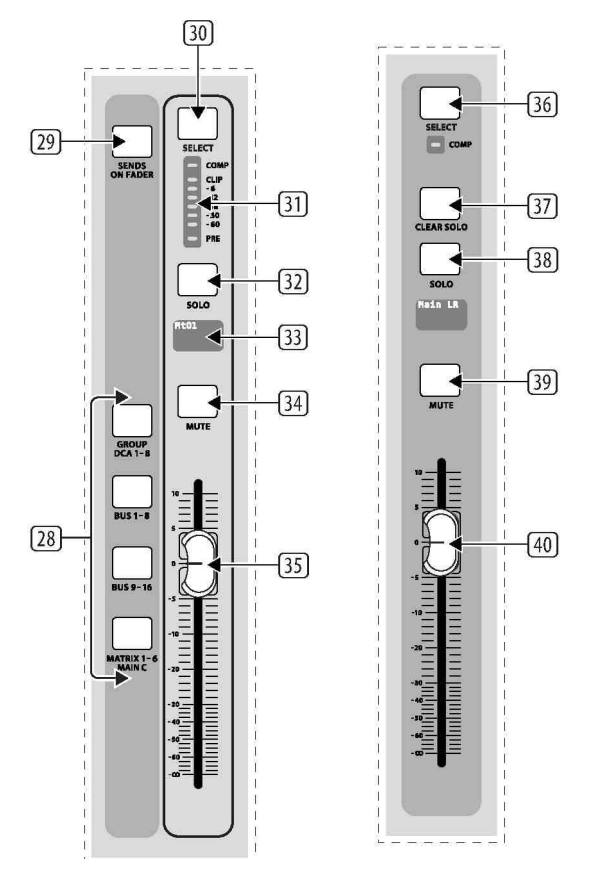

**28. Group\Bus Layers** – выбор между DCA группами 1-8, шинами 1-8 и 9-16, матрицей 1-6 и шиной главного центра. Текущий активный слой подсвечен.

**29. Send on Faders** – активаниция режима «посыл на фейдеры».

**30. Select** – нажмите кнопку для выбора DCA или шины (зависит от активного слоя) и редактируйте с помощью канальной линейки и главного дисплея.

**31. Group\Bus Meter** – отображает уровень сигнала DCA или шины (зависит от активного слоя). Индикатор Pre светится, если установлен режим пре-фейдер, а индикатор Comp – если включен компрессор.

**32. Solo** – включение режима соло для DCA или шины.

**33. Mini Display** – отображает номер матрикса\шины, имя, входной источник, иконку.

**34. Mute** – мьют DCA или шины.

**35. Fader** – настраивает уровень шины. Автоматически отображает текущий статус при изменении слоя или функции.

**36. Main Select** – нажмите для редактирования главной шины.

**37. Clear Solo** - нажмите для сброса всех присвоений на шину соло.

- **38. Main Solo** соло главной шины.
- **39. Main Mute** мьют главной шины.

**40. Main Fader** – настраивает выходной уровень главной шины.

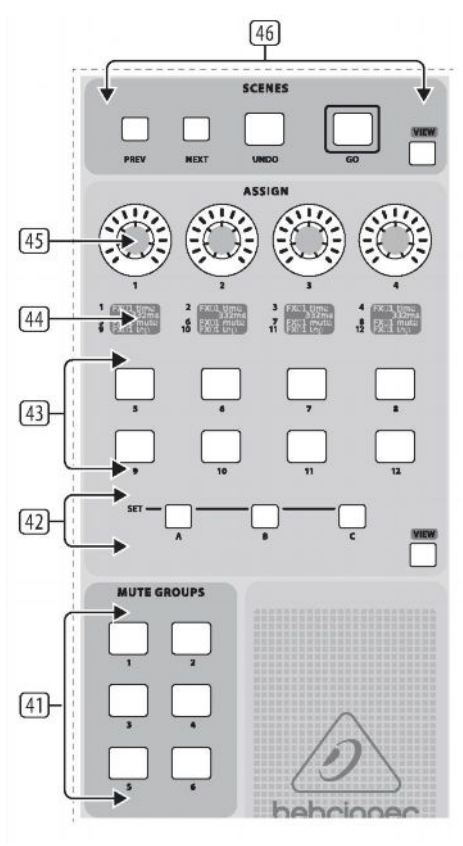

**41. Mute groups** – активация групп мьютов. Смотрите соответствующую главу.

**42. Set Select Buttons** – нажатие одной из этих кнопок активирует один из слоёв управления.

**43. Custom Assign Buttons** – восемь кнопок для мгновенного доступа к функциям, назначенным на эти кнопки. Смотрите соответствующую главу.

**44. Assign Displays** – эти дисплеи обеспечивают информацию о назначениях активного слоя .

**45. Custom Assign Knobs** – назначьте эти 4 регулятора различным параметрам для мгновенного доступа к используемым функциям. Смотрите соответствующую главу.

**46. Scenes Buttons** – выбор и активация сохранённых сцен. Смотрите соответствующую главу.

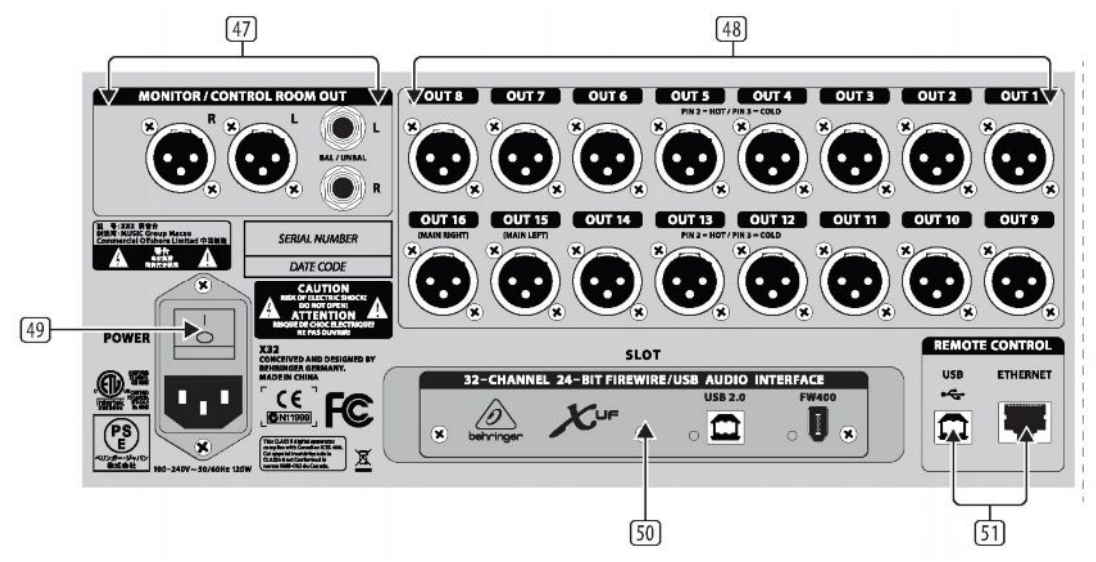

## **2.6. Rear Panel Connections**

16

**47. Monitor\Control Room Outputs** – подключение пары студийных мониторов.

**48. Outputs 1-16** – посылы на внешнее оборудование. Выходы 15 и 16 по умолчанию – главная стереошина. **49. Power Switch** – выключатель питания.

- **50. XUF USB\FW Card** вход\выход 32 каналов
- **51. Remote Control** управление с компьютера

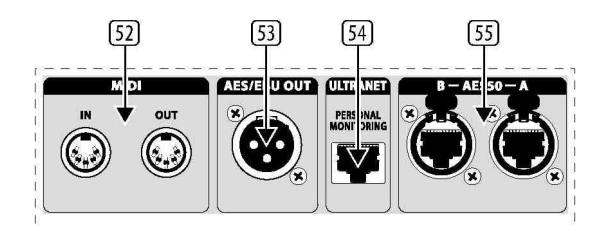

- **52. Midi In\Out** посыл и приём миди команд
- **53. AES\EBU OUT** посыл цифрового аудио
- **54. Ultranet** подключение системы персонального мониторинга Р-16
- **55. AES50 A\B** передача\приём 96 каналов

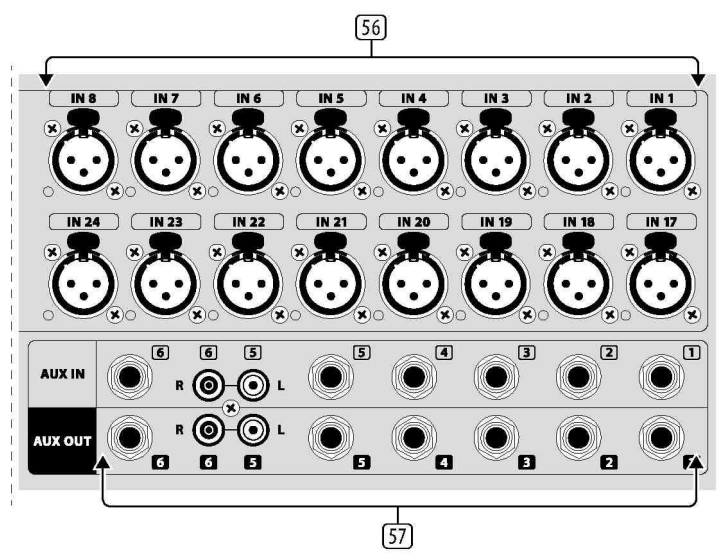

**56. Inputs 1-32** - входы

**57. AUX In\Out** – подключение внешнего оборудование

17

**3. Схемы подключения**

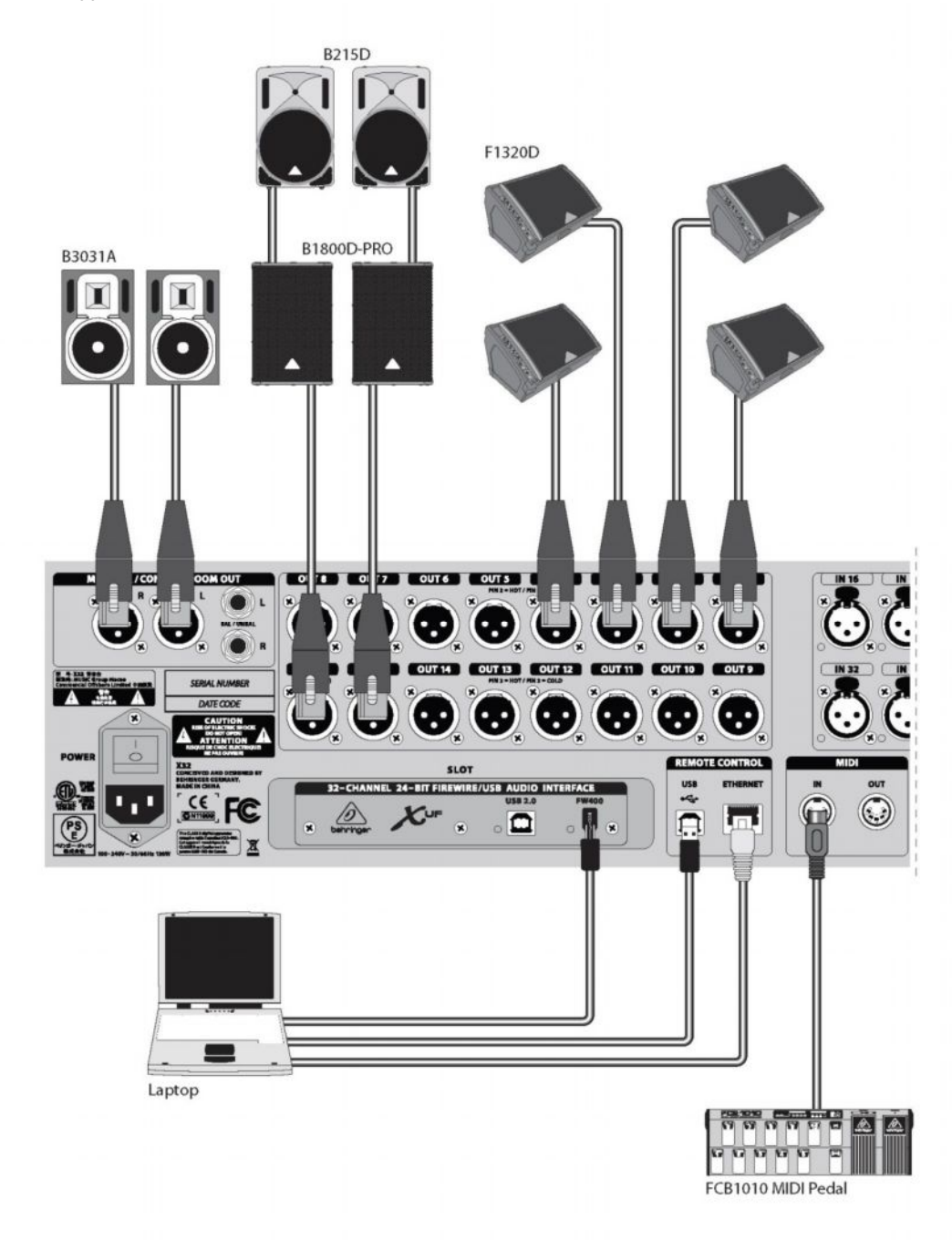

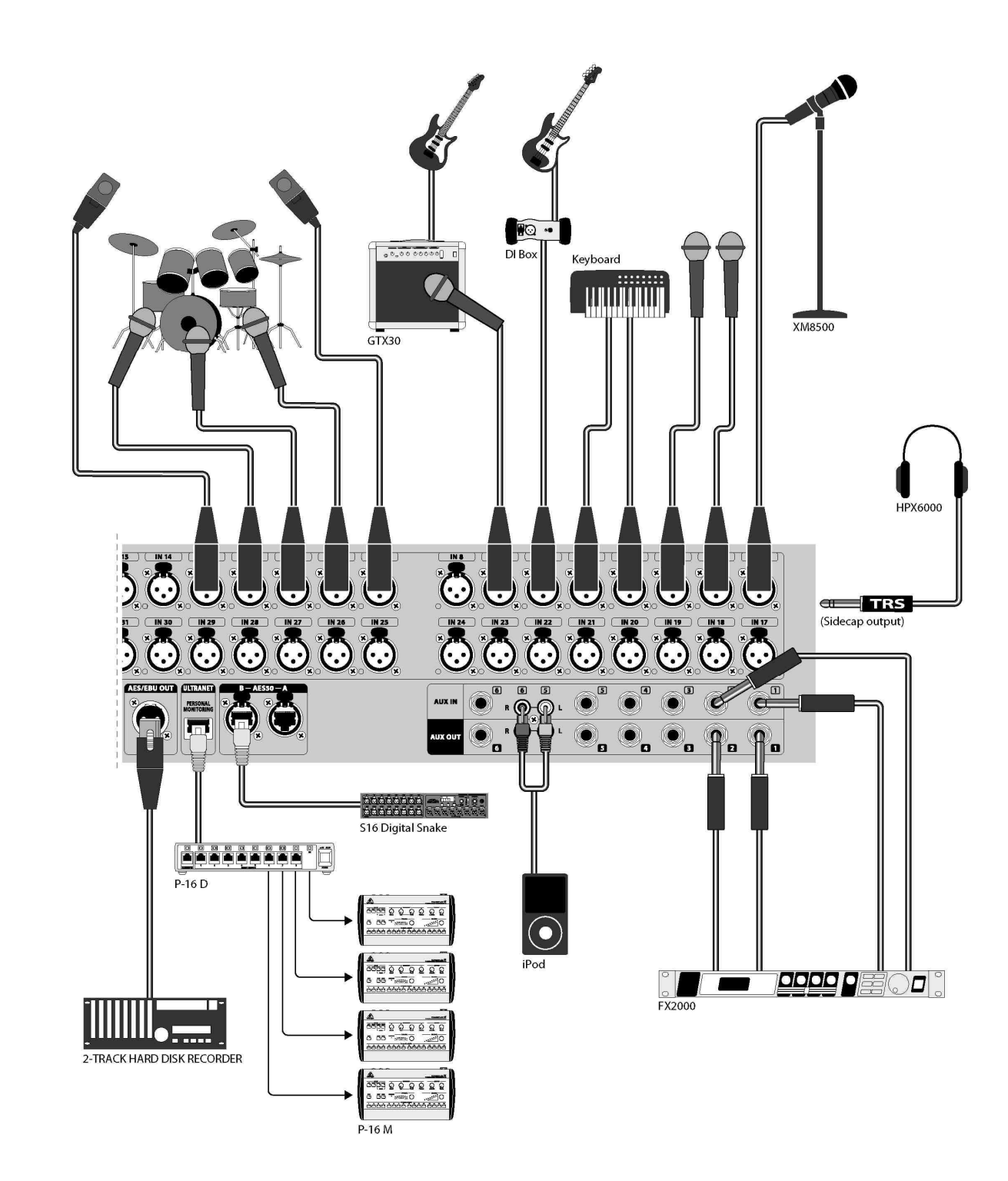

#### **4. Описание эффектов**

Список и описание эффектов, доступных на Х32. Когда доступна стерео или двойная версия эффекта, используйте стерео версию, если левый и правый канал изменяются вместе (слинкованные стерео каналы или шины), или двойную версию, если левый и правый канал обрабатываются с разными параметрами.

#### **Stereo Precision Limiter**

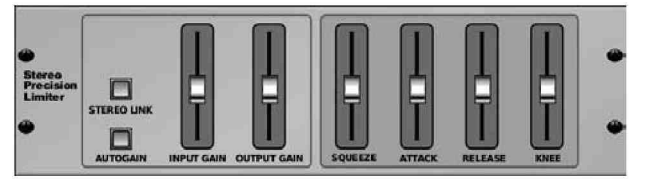

Стерео лимитер позволяет точно установить предел громкости, добиваясь свободного от искажений, оптимального уровня сигнала.

Autogain активирует дополнительную долговременную коррекцию усиления, позволяя автоматически менять степень усиления в

зависимости от диапазона входных уровней. Stereo Link ,когда включен, лимитирует оба канала одинаково. Input Gain обеспечивает усиление входного сигнала до +18дБ. Output Gain устанавливает уровень выходного сигнала. Squeeze добавляет компрессию в сигнал, вплоть до небольших искажений, в зависимости от положения регулятора. Attack устанавливает время атаки в диапазоне от 0.05мс до 1мс. Release настраивает время отпускания от от 0.05 мс до 1.04с. Knee настраивает порог перехода от мягкого лимитирования (10дБ) к жёсткому (0дБ).

#### **Stereo Delay**

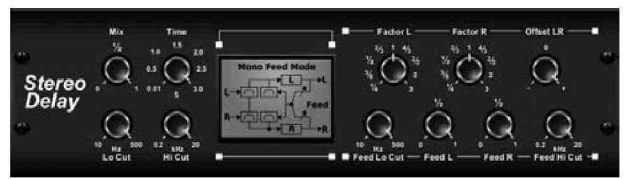

времени задержки (эхо) для левого и правого каналов, а также фильтры высоких и низких частот для улучшения формы задержанного сигнала. Использование стерео дилея с моно сигналом даёт возможность представить моно сигнал в

Стерео дилей обеспечивает независимый контроль

#### широком стерео поле.

Регулятор MIX смешивает исходный и задержанный сигнал. TIME устанавливает время задержки до 3 секунд. LO CUT устанавливается частота, ниже которой сигнал не будет задерживаться. HI CUT устанавливается частота, выше которой сигнал не будет задерживаться. FACTOR L устанавливает задержку в левом канале пропорционально ритмической составляющей времени основной задержки; FACTOR R делает то же самое для правого канала. FEED LO CUT\HI CUT настраивает фильтр обратной связи. FEED L и FEED R управляют величиной обратной связи в левом и правом канале соответственно. MODE устанавливает тип обратной связи: MODE ST- нормальный режим для обоих каналов, Х – делит обратную связь между левым и правым каналом; М – создаёт моно микс с цепью обратной связи.

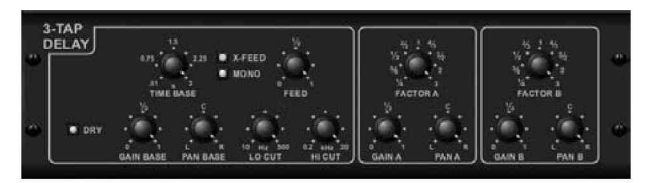

### **Triple Delay**

Этот тип задержки создаёт три ступени задержки с независимыми частотой, усилением и панорамой. Применение эффекта увеличит чувство стерео разделения.

Time Base устанавливает основную задержку, которая является задержкой для первой ступени.

Gain Base устанавливает уровень усиления для первой ступени. Pan Base устанавливает позицию первой ступени задержки в стерео панораме. LO CUT определяет частоту, выше которой сигнал может проходить сквозь задержку. Hi Cut определяет частоту, выше которой сигнал больше не проходит сквозь задержку. X-Feed индицирует, что задействована кросс обратная связь. Mono активирует моно мих обоих каналов на входе дилея. Feed настраивает величину обратной связи. Factor А управляет величиной времени задержки второй ступени. Gain A – уровень усиления второй ступени. Pan A устанавливает позицию второй ступени в стерео панораме. Factor B, Gain B, Pan A делает тоже самое для третьей ступени. **Ambience**

## L CHO PPF DR TON COM ncrou nomper.

Создаёт виртуальное акустическое пространство, в котором размещает элементы микса. Добавляет теплоту и глубину без окрашивания исходного звука. (Образец – Lexicon Ambience Algorithm).

Pre Delay устанавливает время перед появлением реверберации. Decay настраивает время полного

растворения реверберации. Size определяет размер воображаемого помещения. Damping управляет величиной спада высокочастотной части реверберации. Diffuse определяет плотность начального эхо. Lo Cut устанавливает частоту, ниже которой сигнал не обрабатывается ревером. Hi Cut устанавливает частоту, выше которой сигнал проходит без обработки. Mod настраивает уровень модуляции спада реверберации. Tail Gain управляет громкостью реверберации.

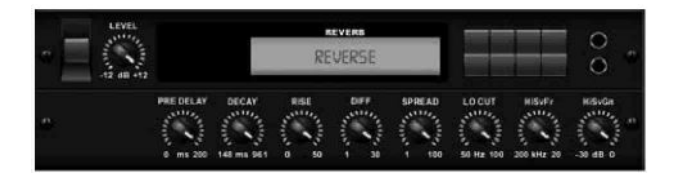

#### **Reverse Reverb**

Эффект берёт хвост реверберации, инвертирует его, и размещает на фронт источника звука. Добавит воздушности вокалу и рабочему барабану. (Образец – Lexicon 300\480L).

Настройка Pre Delay добавит до 200мсек перед

появлением реверберации. Decay установит время завершения реверберации. Rise управляет скоростью увеличения эффекта. Diff(usion) управляет начальной плотностью отражений. Spread определяет, как отражения распределяются вдоль огибающей реверберации. Lo Cut устанавливает частоту, ниже которой сигнал не проходит через ревер. HiSvFr\HiSvGn настраивает высокочастотный полочный фильтр.

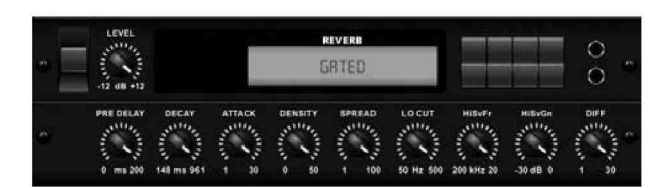

#### присутствия бочки. (Образец – Lexicon 300\480L)

#### **Gated Reverb**

В оригинале этот эффект достигается комбинированием реверберации и нойз-гейта. Наша реализация достигает такого же ощущения с помощью специальной формы реверберационной части. Подходит для создания саунда рабочего барабана в стиле 1980 годов или для увеличения

Pre Delay управляет величиной времени, прежде чем реверберации будет следовать за исходным сигналом. Decay установит время завершения реверберации. Attack определяет, как быстро возрастает плотность отражений. Density формирует спад реверберации. Чем больше плотность, тем больше число отражений.

Spread определяет, как отражения распределяются вдоль огибающей реверберации. Lo Cut устанавливает частоту, ниже которой сигнал не проходит через ревер. HiSvFr\HiSvGn настраивает высокочастотный полочный фильтр. Diff(usion) управляет начальной плотностью отражений.

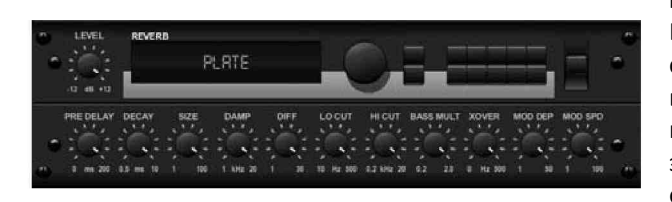

#### **Plate Reverb**

В оригинале этот эффект создаётся прохождением сигнала через преобразователь для получения вибрации листа металла, которая потом снимается как аудио сигнал. Наш алгоритм эмулирует этот эффект с высокой начальной диффузией и ярким окрашенным саундом. Записи с подобным звуком

есть во множестве хитов, начиная с конца 1950-х. (Образец – Lexicon PCM-70) Low Cut устанавливает частоту, ниже которой исходный сигнал не проходит через ревер. Hi Cut устанавливает частоту, выше которой исходный сигнал не проходит через ревер. Bass Mult(iplier) настраивает время спада низких частот. Xover устанавливает точку кроссовера для баса. Mod Depth и Speed контролируют интенсивностью и скоростью модуляции реверберационной частью.

## **Hall Reverb**

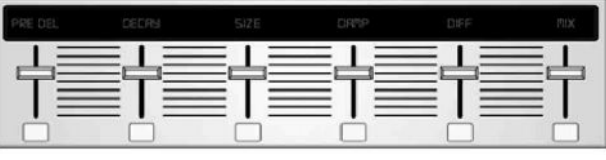

Классический холл эмулирует реверберацию, появляющуюся при записи от среднего до большего размера зала. Использование холла придаёт миксу сочный, трехмерный саунд. (Образец – Lexicon Hall)

Pre Delay управляет величиной времени, прежде чем реверберации будет следовать за исходным сигналом. Decay установит время завершения реверберации. Size определяет размер воображаемого помещения. Damp определяет спад высоких частот в реверберационной части. Diff(usion) управляет начальной плотностью отражений. Shape настраивает форму огибающей реверберации.

#### **Vintage Room**

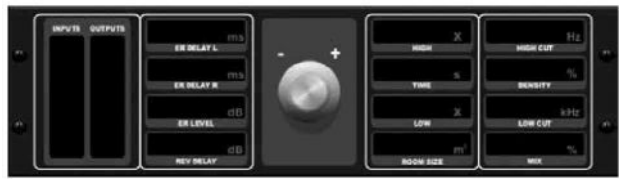

Эффект эмулирует реверберацию в маленьком помещении. Используйте, если желаете добавить немного теплоты и дыхания в трек гитары или барабанов. (Образец – Quantec QRS).

VU отображает входной и выходной уровни. Установите ранние отражения для левого и правого

каналов с помощью ER Delay L и ER Delay R. ER Level управляет уровнем громкости ранних отражений. Rev Delay настраивает время появления реверберации после появления сигнала. Hi\Low Multiplay регулирует время спада высоких и нижних частот. Time показывает продолжительность эффекта реверберации. Room Size определяет величину помещения от маленькой до большой. High Cut устанавливает частоту, выше которой сигнал не проходит на ревер. Density манипулирует плотностью отражений в эмулируемом помещении. Low Cut устанавливает частоту, ниже которой сигнал не проходит сквозь ревер. **Vintage Reverb**

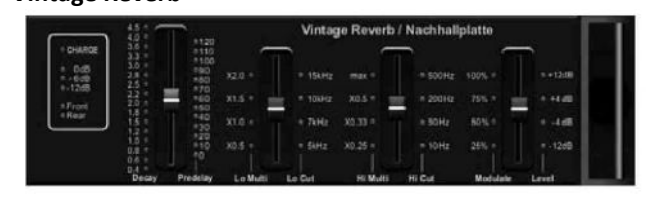

Базируется на легендарном EMT250, поставляет мерцающую, яркую реверберацию, которая не заглушит или перегрузит живой или записываемы трек. Используйте для получения смягчённого вокала или рабочего барабана без потери ясности. Когда выбран layer 1, первый слайдер слева

устанавливает время реверберации от 4 мсек до 4.5сек. Слайдер 2 управляет временем спада низких частот. Слайдер 3 управляет временем спада высоких частот. Слайдер 4 контролирует величину модуляции в реверберационной части. Когда выбран layer 2, слайдер 1 настраивает предварительную задержку. Слайдер 2 выбирает частоту обреза низких. Слайдер 3 выбирает частоту обреза высоких. Слайдер 4

управляет выходным уровнем реверберации. Когда выбран layer1, самый левая кнопка энкодера позволяет выбрать между виртуальным фронтальным и тыловым выходом. Тыловой подходит для ударных, делая их менее отражающими. Фронтальный больше подходит для вокала и других динамических инструментов. Кнопка Vintage включает эмуляцию входного трасформатора.

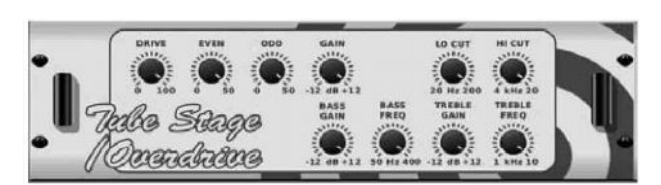

#### **Stereo\Dual Tube Stage\Overdive**

Эффект эмулирует различные современные и классические ламповые преампы. Работает в стерео и двойном моно версиях. Drive управляет уровнем гармоник. Even и Odd настраивает величину чётных и нечётных гармоник. Gain управляет выходным усилением эффекта. Lo Cut устанавливает частоту,

ниже которой сигнал не проходит через эффект. Hi Cut устанавливает частоту, выше которой входной сигнал не проходит через эффект. Bass Gain\Freq устанавливает частоту полочного фильтра нижних частот, а Treble Gain\Freq устанавливает частоту полочного фильтра высоких частот.

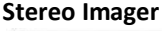

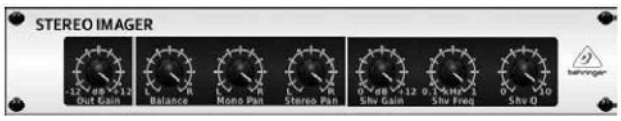

Используется для контроля размещения сигнала в стерео панораме на мероприятии или сведении. Развитие нашего эффектаEdison. Balance позволит выделить моно или стерео компоненты входного

сигнала. Моно и стерео сигнал могут панорамироваться независимо регуляторам Mono Pan и Stereo Pan. Out Gain компенсирует изменения уровня в результате работы эффекта. Фазу также можно двигать, используя полочный регулятор. Выберите частоту и добротность соответствующими регуляторами и настройте усиление регулятором Shv Gain.

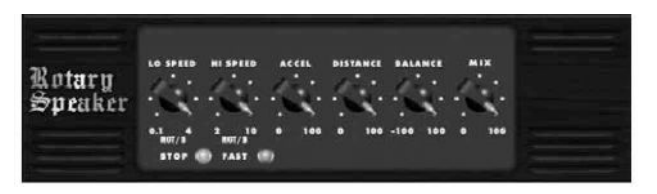

#### **Rotaty Speaker**

Эмулирует эффект Лесли (вращающиеся динамики), обеспечивая большую гибкость, чем электро-механические аналоги. LoSpeed и Hi Speed настраивают скорость вращения. Slow и Fast выбирают скорость и могут включаться кнопкой Fast. Регулятор AcceL(eration) как быстро скорость

увеличивается и спадает от режима Slow до режима Fast. Кнопка Stop отключает вращение динамиков. Distance настраивает расстояние между вращающимися динамиками и виртуальным микрофоном. **Chorus\Stereo Chorus**

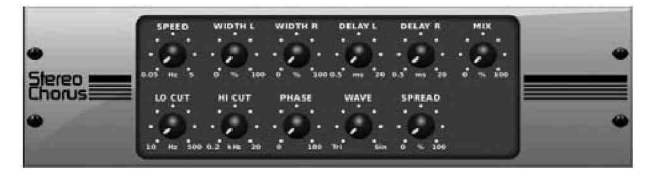

Хорус берёт входной сигнал, слегка расстраивает его, и смешивает с оригинальным сигналом, получая плотный, мерцающий звук. Используйте для уплотнения вокала или для дублирования звука медных или духовых инструментов. Delay L\R устанавливает величину задержки левого и

правого канала, а Width определяет величину модулированной задержки. Speed управляет скоростью модуляции. Mix устанавливает баланс исходного и обработанного сигнала. Вы можете далее строить звук отбрасыванием крайних частот диапазона регуляторами Lo Cut и Hi Cut. Phase сдвигает фазу LFO между левым и правым каналами, а Spread регулирует величину проникновения между каналами. Wafe управляет переходом между цифровым (треугольная волна) звуком хоруса и классическим аналоговым (синусоидальная волна).

#### **Flanger \Stereo Flanger**

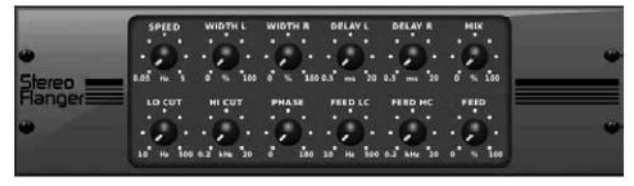

### **Stereo Phaser**

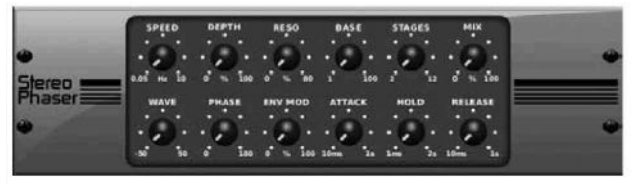

Фленжер эмулирует звук фазового сдвига, изначально получаемый придерживанием ленты магнитофона. Управление идентично хорусу, дополнительный регулятор Feedback управляет позитивной и негативной величиной, а также частотой Feed HC(high cut) и Feed LC(low cut)

Стерео фазер применяет применяет умножение Stages фильтра модуляции на входной сигнал, создавая вырезы в частотном отклике, а затем смешивает с исходным сигналом, добавляя пространства голосу и инструментам. Speed управляет скоростью LFO, а Depth устанавливает

глубину LFO модуляции. Base настраивает частотный диапазон модуляционного фильтра, резонанс настраивается Reso. Регулятор Wave формирует симметрию LFO формы волны, а Phase вносит разность фаз между левым и правым каналом. Источником модуляции может являться огибающая сигнала, которая производит похожие на гласные открытые и закрытые тоны. Env Mod определяет величину модуляции, а Attack, Hold и Release все остальные части отклика.

#### **Tremolo\Panner**

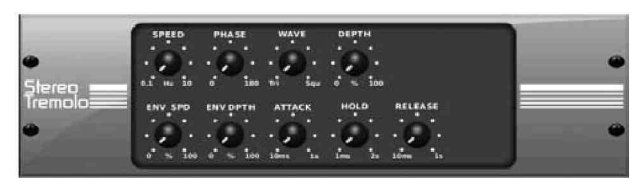

Тремоло создаёт изменения громкости с постоянным и равным темпом, подобно гитарным усилителям прошлого.

Speed настраивает скорость LFO, а Depth глубину модуляции. Phase может установить разницу фаз LFO между левым и правым каналом. Wave меняет

форму LFO треугольной и квадратной. Огибающая сигнала, сформированная Attack, Hold и Release, может использоваться для модуляции скорости LFO (Env Speed) и глубины модуляции LFO Env Depth.

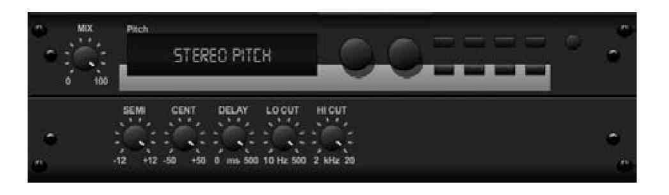

#### **Stereo\Dual Pitch**

Сдвиг высоты обычно используется двумя путями. Один из них – поставить Mix ниже и использовать только Cent, делая малый сдвиг между живым и сухим тоном, подобно эффекту дублирования голоса . Другой путь – повернуть Mix полностью вправо, при этом сигнал может сдвинуться на

октаву выше или ниже, на голосе это будет эффект «бурундука» или «Дарт Вейдера». Когда регуляторы Semi и Cent установить на 12:00, высота не меняется. Регулировка полутонов даёт ярко выраженный эффект, а центами слабый. Delay создаёт разницу по времени между живым и сухим звуком. Lo и Hi Cut позволяет ограничивать диапазон эффекта. Dual Pitch позволяет настраивать эффект независимо для левого и правого каналов, и компенсировать усиление и панораму двух каналов.

#### **Stereo\Dual Guitar Amp**

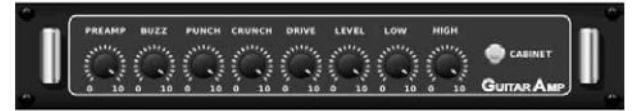

Подобно Tech 21 SansAmp, эффект эмулирует звук включения в реальный гитарный кабинет. Preamp регулирует входное усиления до появления искажений. Buzz настраивает низкие , Punch

регулирует среднечастотные искажения, Crunch определяет мягкие или резкие ноты в высокочастотном диапазон. Drive эмулирует искажения лампового усилителя, Low и High регуляторы позволяют Eq независимо настроить контент, а общий уровень задаёт Level. Отключите Cabinet, если у гитариста реальный кабинет, в этом случае эффект будет работать как бустер или педаль дисторшена. Левый и правый каналы можно настраивать независимо.

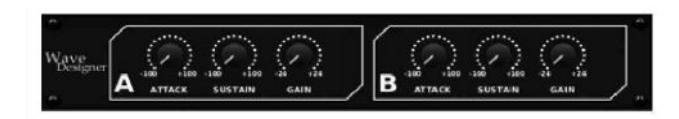

#### **Wave Disigner**

Мощное средство для быстрой и динамичной настройки сигнала, подобно атаке или сустейна. Используйте, чтобы рабочий реально имел щелчок, или убрать уровень громкости

неподходящего баса. (Образец – SPL Transient Designer).

Настройкой Attack добавьте панча или смягчите излишнюю динамику сигнала. Увеличение Sustain действует подобно компрессору, позволяя пикам держаться дольше перед спадом. Эффект можно также использовать для уменьшения сустейна. Регулятор Gain компенсирует изменения уровня. **Stereo Excitor\Dual Exciter**

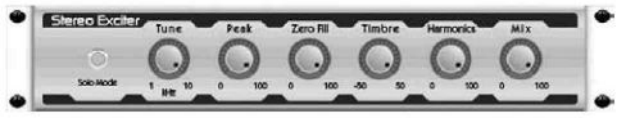

звука. (Образец – Aphex Aural Exciter).

Увеличивает разборчивость в живых применениях, добавляет ясность, воздух и гармонические обертона при записи в студии. Полезен в трудных помещениях для получения более натурального

Установите частоту фильтра регулятором Tune, и далее изменяйте наклон спад фильтра ручками Peak и Zero Fill. Поверните влево от центра Timbre, чтобы добавить нечётных гармоник, или вправо для добавления чётных. Настройте добавление гармоник в микс регулятором Harmonics, и смешайте регулятором Mix. Включите Solo Mode для изолирования результата от эффекта, чтобы точно слышать, что добавляете в микс. **Stereo Enhancer\Dual Enhancer**

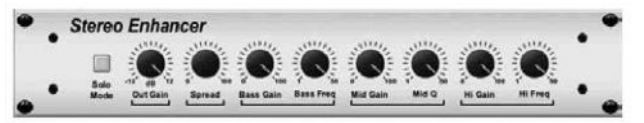

Если хотите добавить панча, ясности и деталей, без задирания громкости, используйте энхансер. (Образец – SPL Vitalizer).

Внесите регуляторами Bass, Mid и HI Gain

необходимые изменения. Bass и HI Freq можно выбрать, а Mid Q (ширина полосы) можно настроить. Out Gain компенсирует изменения в громкости, а Spread (только стерео) подготовит контент для широкого микса. Нажмите Mode Solo для отделения результата от эффекта, чтобы точно слышать, что добавляете в микс.

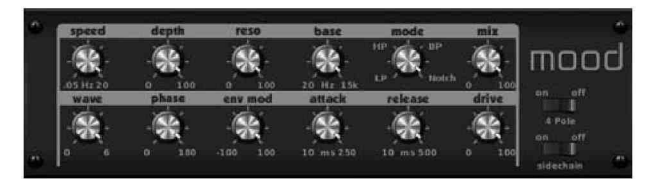

Работает как генератор LFO и генератор автоогибающей для управления VCF(фильтр, управляемый напряжением), а также как функция боковой цепи, когда сигнал канала В управляет огибающей канала А. При использовании электронных инструментов может эмулировать

звук акустических. (Образец – MiniMoog). Фильтр модулируется сигналами огибающих Env Mod (в положительно и отрицательной части), регуляторы Attack и Release, или LFO могут модулировать фильтр. С помощью Wave можно выбрать одну из 7 форм волны – треугольной, синусом, пила плюс, пила минус, меандр, произвольный. Phase сдвигает фазу до 180град. Speed настраивает скорость LFO, а Depth глубину модуляции LFO. Настроить резонанс вплоть до самовозбуждения можно регулятором Reso. Base определяет диапазон фильтра от 20Гц до 20кГц. Переключатель Mode выбирает между Lp, Hp, Bp и Notch. Mix смешивает эффект с исходным сигналом. Включенный 4 Pole обеспечивает большую крутизну, чем в положении Off (2 Pole). Drive настраивает уровень, и может довести, как и реальный аналоговый фильтр, до перегруза. В режиме Sidechain обрабатывается только сигнал левого канала и поступает на оба выхода. Огибающая правого канала может использоваться как источник модуляции.

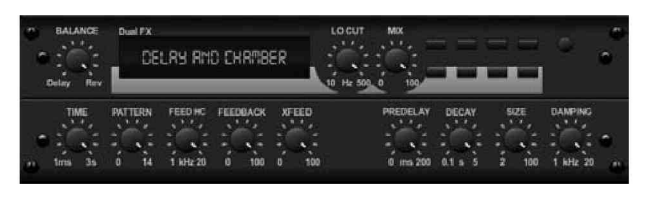

## **Delay + Chamber**

Комбинация задержки Delay и ревера Chamber, позволяет установить задержку плюс добавить реверберацию для нужного сигнала. Этот эффект использует один слот. (Образец - FX Lexicon PCM70) Balance настраивает отношение между дилеем и ревером. Низкие частоты могут быть удалены Lo

Cut, а регулятор Mix настраивает величину эффекта. Time настраивает время задержки для левого канала, а Pattern коэффициент задержки для правого канала. Настройте Feedback и отсеките некоторую часть высоких частот регулятором Feed HC. Xfeed посылает задержанный звук на ревербератор, то есть эффекты работают последовательно. Predelay определяет время перед началом действия задержки на сигнал. Decay регулирует скорость спада реверберации. Size регулирует размер эмулируемого помещения. Damping определяет спад высоких частот в реверберационной части.

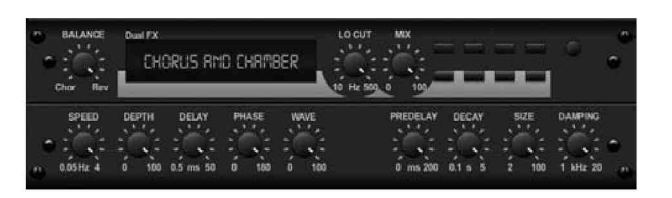

#### **Chorus + Chamber**

Комбинация двух эффектов, занимает один слот FX. (Образец ревера - Lixicon PCM70).

Balance настраивает баланс между хорусом и ревером. Lo Cut вырезает нижние частоты, Mix определяет количество эффекта в миксе. Speed, Delay и Depth настраивают скорость, задержку и

глубину модуляции хоруса. LFO Phase может сдвигать фазу между левым и правым каналом до 180 град, Wave настраивает форму LFO от синуса к треугольной волне. Predelay определяет время перед началом действия задержки на сигнал. Decay регулирует скорость спада реверберации. Size регулирует размер эмулируемого помещения. Damping определяет спад высоких частот в реверберационной части.

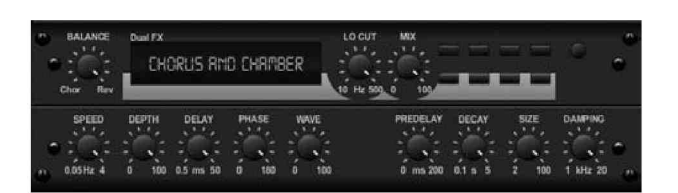

#### **Flanger + Chamber**

Комбинация двух эффектов, занимает один слот FX. (Образец ревера - Lixicon PCM70).

Balance настраивает баланс между фленжером и ревером. Lo Cut вырезает нижние частоты, Mix определяет количество эффекта в миксе. Speed, Delay и Depth настраивают скорость, задержку и

глубину модуляции фленжера. Feed может настраивать положительные и отрицательные части. Phase может сдвигать фазу между левым и правым каналом до 180 град. Predelay определяет время перед началом действия задержки на сигнал. Decay регулирует скорость спада реверберации. Size регулирует размер эмулируемого помещения. Damping определяет спад высоких частот в реверберационной части.

**Delay + Chorus**

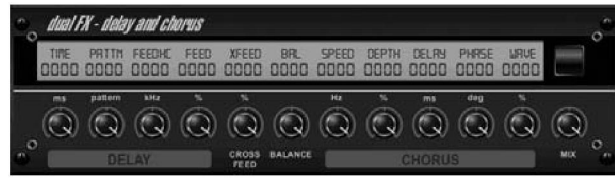

Комбинация двух эффектов, занимает один слот FX (Образец -TC Electronic D-Two)

Time управляет временем дилея.Pattern устанавливает коэффициент для правого канала и негативное значение устанавливает перекрёстную связь между каналами. FeedHC обеспечивает

задержку высоких частот, а Feedback устанавливает число повторений. Регулятор X-Feed подаёт задержанный звук на эффект хоруса. Balance настраивает соотношение между задержкой и хорусом. Speed, Delay и Depth определяют скорость, задержку и глубину модуляции хоруса. Правый канал LFO Phase может сдвигать фазу до 180град. Wave настраивает характер хоруса изменением формы LFO от синуса до треугольной волны. Mix смешивает эффект с исходным сигналом.

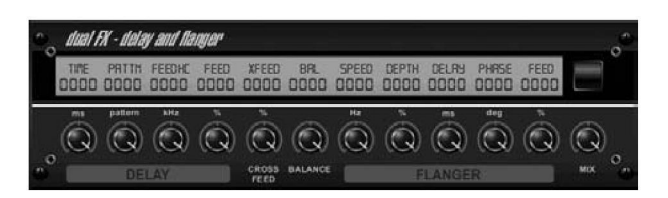

#### **Delay + Flanger**

Комбинация двух эффектов, занимает один слот FX (Образец -TC Electronic D-Two)

Time управляет временем дилея.Pattern устанавливает коэффициент для правого канала и негативное значение устанавливает перекрёстную связь между каналами. FeedHC обеспечивает

задержку высоких частот, а Feedback устанавливает число повторений. Регулятор X-Feed подаёт задержанный звук на эффект фленжер. Balance настраивает соотношение между задержкой и фленжером. Speed, Delay и Depth определяют скорость, задержку и глубину модуляции фленжера. Правый канал LFO Phase может сдвигать фазу до 180град. Feed (положительные и отрицательные значения) настраивает эффект обратной связи. Mix смешивает эффект с исходным сигналом.

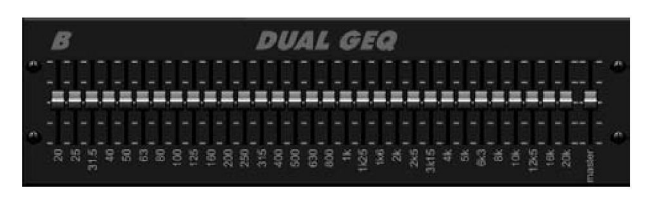

#### **Dual\Stereo GEO**

Стандартный графический эквалайзер, 31 полоса от 20Гц до 20кГц. Мастер регулятор громкости компенсирует изменения громкости. Максимальная регулировка +\- 15дБ.

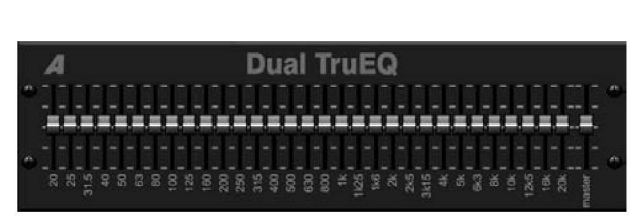

#### **Dual\Stereo TruEQ**

Использует специальный алгоритм компенсации изменений усиления при наложении регулировок смежных частот. В стандартном эквалайзере соседние полосы возрастают совместно, в результате усилении видимо выше, чем положение слайдеров.

Без коррекции

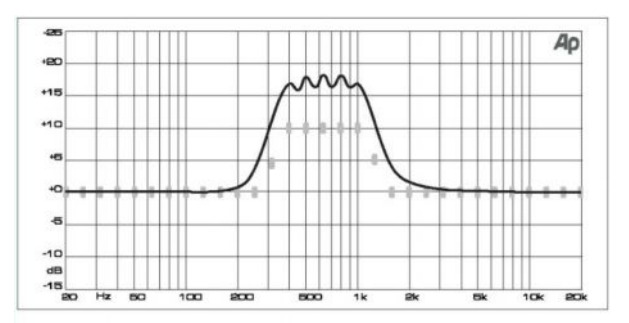

Graphic equalizer without frequency response correction.

#### С коррекцией

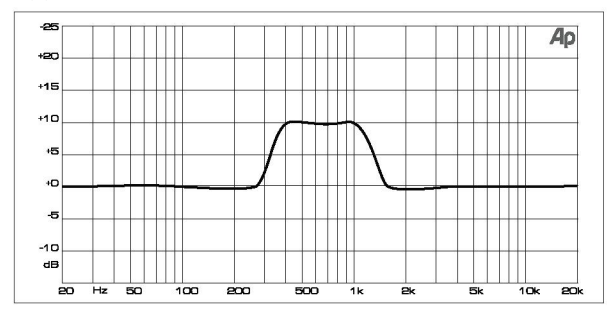

Graphic equalizer with frequency response correction.

#### **5.ТЕМЫ**

## **5.1. Включение, выключение и обновление ПО**

Рекомендуем выключить Х32 перед подсоединением к любой активной звукоусилительной системе. Функция «Safe Main Levels», находящаяся на экране Setup\General Preferences, автоматически уменьшает уровень главной LRC шины, а также предотвращает действия по изменениям главного уровня при загрузке сцен.

Синхронизация и частота выборки устанавливается на странице Setup\Config, но учтите, что изменение частоты выборки требует перезагрузки консоли.

**Назначения, сделанные на "Link Preferences", "Panning Mode", "DCA Groups", запоминаются вместе с данными сцены, в то время, как все другие установки, сделанные на странице Setup|Config, не запоминаются в пресетах и не инициализируются ими. Проверьте перед использованием консоли, что частота выборки выставлена правильно и выбран соответствующий источник синхронизации. Если синхронизация с помощью AES50 портов, так как нет подключенных источников синхронизации, тогда соответствующая маленькая квадратная иконка в верхней строке главного дисплея будет более красной, чем зелёной. В нормальном состоянии вы должны видеть только 1-4 зелёных квадратов в верхней секции, в зависимости от подключенных устройств.**

Если Х32 была ранее в пользовании, и вы сомневаетесь в её статусе, сбросьте до установок по умолчанию:

1. Когда консоль загружается и на экране появляется лого «Х32», нажмите и удерживайте кнопку "Scenes\UNDO", пока консоль не загрузится и не появится на дисплее экран Номе . Теперь консоль в первоначальном состоянии, в каком выходит с завода.

2. Можно сбросить консоль в любое время после загрузки нажатием "Setup\Config"->"Initialize".

 Х32 регулярно запоминает статус консоли во внутреннюю флэш –память, так что обычно ничего плохого при выключении не произойдёт, и вам не нужно специально сохранять текущий статус. Более того, когда большое число параметров было ранее изменено, запоминание их всех на флэш память займёт в худшем случает 1 минуту. Для предотвращения появления ошибок при потере питания во время операции сохранения, мы рекомендуем использовать функцию "Safe Shutdown" на странице Setuo\Global, подобную операции по извлечению USB накопителя из компьютера.

Обновления:

ПО можно обновить, вставив USB накопитель в разъём на верхней панели, после скачивания и сохранении обновления ПО в корне этого накопителя. Просто вставьте флешку, когда консоль выключена, и включите питание. После загрузки Х32 автоматически обновится, загрузка при этом будет на 2-3минуты дольше обычной. Не вставляйте других не запоминающих устройств в этот разъём, типа клавиатуры и ламп, он предназначен только для устройств памяти.

#### **5.2. Установка по умолчанию для подключения мониторов и порталов.**

Консоль предварительно сконфигурирована с подключением входных каналов 1-32 на разъёмы XLR, выходные XLR подключены к мастерам микс шины 1-14, мастер шина 13-16 подключена к входам эффектов FX1-4, главный выходы LR на разъёмах XLR 15\16.

Мониторные выходы на джеках и XLR, а два выхода для наушников (но боковых сторонах) всегда заняты или мониторным сигналом, или любым соло, если активна кнопка соло. Нажмите View в мониторной секции для контроля или изменения установок соло или мониторинга.

1. Включайте консоль первой, прежде чем включать усилители.

2. Подключите кабели к разъёмам 15\16 на задней панели, другим концом подключенные ко входам звукоусилительной системы.

3. Все шины или входы, которые подключаются к РА системе должны имень включённую стерео шину, чтобы регулятором панорамы разместить сигнал в стерео поле, а канальным фейдером регулировать громкость.

4. Используйте мониторные выходы на задней панели для подключений мониторных громкоговорителей, или, если вы предпочитаете наушники, то подключите наушники. Теперь вы слышите или главный стерео выход (по умолчанию), или любой соло сигнал, если включена кнопка соло.

#### **5.3. Подключение микрофонов, сигнальных процессоров и РА системы.**

1. Нажмите кнопку Select на нужном входном канале (например, канале 1 в слое 1-16), и убедитесь, что фейдер выведен в минимум.

2. В секции канального процессинга в верхнем левом углу консоли проверьте, что фантомное питание отключено.

- 3. Подключите микрофон к XLR входу на задней панели.
- 4. Если микрофон конденсаторный, включите фантомное питание на канал 1.
- 5. Настройте Gain необходимый уровень по индикатору.
- 6. Для удаления мешающих низких частот включите и настройте Low Cut фильтр.
- 7. Настройте необходимым образом канальный эквалайзер.
- 8. Настройте канальные гейт и компрессор, нажмите View для детальной настройки.
- 9. Настройте панораму, включив Stereo Bus.

10. Настройте канальный фейдер на 0дБ, и медленно двигайте главные фейдеры до появления звука в РА.

#### **5.4. Подключение встроенного процессора эффектов (одного из восьми)**

Есть два типа используемых эффектов:

- «петля эффектов», когда множество каналов посылают некоторую часть сигнала на обработку общим эффектом, таким как реверберация, задержка, или хорус.

- «инсерт», когда эффект вставляется в маршрут одного канала. Например, графический эквалайзер. Для применения «петли эффектов»:

- нажмите кнопку меню FX. Главный дисплей покажет FX home экран, где различные процессоры эффектов назначены на 8 процессорных слотов.

- настройте энкодером №6 первый процессор эффектов; он будет окружён оранжевой линией.

- настройте энкодеры №1 и №2, выбрав нужную вам шину как источник для левого и правого входов первого процессора эффектов. По умолчанию FX1 получает сигнал с шины 13.

- выберите энкодером №5 нужный эффект, например Ambience

- выберите банк фейдеров кнопкой RTN на левой стороне консоли. Выставьте фейдера FX1L и FX1R на 0дБ, если это значение не стоит по умолчанию. В первоначальной настройке эти возвраты стерео связаны и автоматически подаются на главную LR шину, но возможно послать на другую шину. Для этого нажмите Home так как выбран ретурн, потом перейдите на Sends правой кнопкой Page Select и настройте уровень посыла ретурна на другую шину, или используйте соответствующий Bus Sends регулятор.

- вернитесь на страницу Effects и нажмите Page Select правую кнопку для переключения экрана на редактирование процессора Ambience. Экран переключится на страницу редактирования первого процессора. Настройте энкодерами желаемый эффект.

- для применения эффекта на разные входные каналы, выберите входной канал для настройки его Bus Send 13. Повторите этот процесс с другими каналами, которые желаете послать на Ambience.

Для применения эффекта, как инсерта:

- нажмите кнопку меню Effects

- как левый сторона лучше подходит для комплексного посыла на эффекты, подобные реверберации, так и правая сторона для инсертов подобных лимитеру, графическому эквалайзеру и т.п. Вы можете, конечно, вставить эффект как инсерт в левую сторону, но это ограничит вас в использовании других эффектов.

- настройте энкодером №6 один из процессоров на правой стороне

- энкодерами №1 и №2 выберите Insert, как источник для левого и правого каналов

- энкодером №5 выберите нужный эффект, например Precision limiter

- выберите входной или выходной канал для использования эффекта

- нажмите Home и правой кнопкой Page Select выберите канальный экран Config

- энкодером №6 выберите процессор для эффекта, в этом случает Ins FX 5L. Нажмите энкодер для вкл.

- теперь Precision Limiter применён как инсерт для выбранного канала. Можно послать более одного канала на подобный эффект, если необходимо. Обе стороны эффектов двойного типа могут быть использованы как инсерты для разных каналов или шин.

#### **5.5. Подключение внешнего процессора эффектов**

В некоторых ситуациях как «петля эффектов» может понадобится внешний процессор эффектов:

 - нажмите Route, страница Aux Out, и настройте первым и четвертым энкодером соединение с джеком на задней панели, например Aux Out 1, к доступной шине микса, например Mix Bus 2

- подключите Aux Out 1 ко входу внешнего процессора

- подключите выход внешнего процессора к разъёму Aux Input 1 на задней панели

- выберите слой Aux In\FX\USB, на нём канал Aux 1, убедитесь, что кнопка стерео светится и возврат Aux 1 назначен на главную LR шину

- установите фейдер Aux 1 в 0дБ

- настройте параметры внешнего процессора эффектов

### **5.6. Подключение сценических мониторов**

1. Нажмите Route и выберите страницу Analоg Out

2. Выберите первым энкодером выход на задней панели (Output 1), затем энкодером 4 выберите шину микса (Mix Bus 1). Когда источник и назначение выбраны, нажмите энкодер 4 для завершения назначения.

3. Настройте 5 энкодером мониторный посыл как pre-fader или pre-post EQ. Это предохранит от изменения мониторный микс при настройке порталов

4. Подключите кабель между выходом Out 1 на задней панели и входом:

а) активного сценического монитора

б) внешнего усилителя с пассивными мониторами

с) передатчика для ин-ир мониторов

5. В банке выходных фейдеров на правой стороне консоли выберите мониторную шину (1-8, 9-16, в данном случае Bus 1) и настройте в начальное положение 0дБ. Настроить уровень сможете в другое время.

6. Настройте посыл микса на монитор, выбирая входной канал и настраивая его регулятор Bus Send 1. Повторите для других каналов, завершая подготовку мониторного микса.

Мониторный микс может быть настроен с помощью функции Send on Faders:

1. В банке выходных фейдеров в правой стороне консоли выберите мониторную шину (1-8, 9-16), которая будет послана на сценический монитор

2. Нажмите Send on Faders, кнопка подсветится.

3. Выберите один из входных слоёв (1-16, 17-32, Line-Aux\Fx Ret

4. Настройте 32 канала входных фейдеров на левой стороне консоли. Теперь задействуйте virtual aux send knobs для Mix Bus 1, поступающий на сценический монитор, позволяя быстрой настроить микс фейдерами. Сценический мониторинг с использованием S16 Digital Stage Box:

1. Подключите S16 к порту А AES50 на задней панели кабелем Cat5

2. На сцене подключите выход Output 1 стейджбокса S16 ко входу сценического монитора.

3. Нажмите Route и правой кнопкой выберите Aes50 А

4. Энкодером 1 выберите Out1 1-8 для первых 8 выходов шины Aes50 и нажмите энкодер для подключения

5. Аналоговые выходы 1-8 Х32 теперь маршрутизируются на первые 8 выходов Aes50, который транслирует их на S16

6. Настройте мониторный микс Mix Bus 1, как описано выше

Сценический мониторинг с использованием P16 Ultranet Bus

1. Подлючите Р16 персональный мониторный микшер (или Р16 усилитель-распределитель) к разъёму Р16 на задней части Х32, или Р16 к стейдж боксу S16, подключенному к Х32.

2. Нажмите Route и выберите страницу Р16

3. Первым и четвёртым энкодером выберите пару специальных аудио слотов Р16, с прямыми выходами разных каналов, нажмите 4 энкодер для подтверждения каждого соединения.

4. Теперь любой персональный микшер, подключенный к Р16, принимает 16 индивидуальных каналов.

5. Когда используется Р16 подключение к S16 через порт А AES50, нажмите Route и выберите AES50 страница А, затем четвертым энкодером выберите Р16 1-8 и нажмите энкодер. Выберите шестым энкодером Р16 9-16 и нажмите энкодер. Примечание: сигналы Р16 через S16 получают AES50 каналы 33-48 Общение со сценой:

1. Нажмите View в секции Talkback

2. Выберите четвертым энкодером назначение для талбэк микрофона, нажмите энкодер для соединения. Этом микрофон можно назначить на любою мониторную шину, которая послана на мониторную систему. 3. Третьим энкодером настройте громкость талбэк микрофона.

4. Нажмите второй энкодер для выбора между внутренним и внешним микрофоном (если подключен).

5. Нажмите талбэк кнопку А для общения со сценой. Кнопка талбэк может блокироваться или не блокироваться нажатием 5-го энкодера.

#### **5.7. Функция СОЛО и мониторные источники**

Консоль позволяет контролировать источники сигналов для наушников или мониторов, когда консоль в ФОН позиции.

1. Подключите наушники к разъемам на боковой панели.

2. Или включите мониторы в разъёмы на задней панели.

3. Нажмите View в мониторной секции.

4. Шестым энкодером выберите сигнал для мониторной шины, например, LR PFL (LR Pre-Fader Listen). Этим выводится главный префейдерный LR сигнал для мониторов, когда не задействовано соло в любом канале.

5. Первым энкодером установите уровень мониторного сигнала, а регуляторами наушников их уровень.

6. Нажмите Соло на любом входном или выходном канале для посыла аудио на соло шин. Эта операция не воздействует на микс, который слышит аудитория, или мониторный микс в сценических мониторах. Входные каналы имеют приоритет над DCA, DCA над шинами, шины над главными LRC\mono

7. Нажмите Clear Solo выше мастер фейдеров для очистки статуса соло на всех каналах. Это полезно, когда соло активно в одном из каналов, не представленном текущем входном слое, а соло надо сбросить.

8. Когда мониторится стерео сигнал, нажмите на верхней панели Mono для прослушивания монитора в моно. Нажмите Dim для прослушивания мониторного сигнала с меньшим уровнем.

Шина соло имеет также некоторые особенности, которые можно вызвать вторым энкодером:

1. Используйте Exclusive, если желаете, чтобы нажатие нового соло автоматически дезактивировало предыдущее. Это полезно, если знаете, что никогда не будете использовать более одного соло одновременно. В этом режиме одновременное нажатие нескольких соло выведет все соло вместе.

2. Используйте Solo Follows Select, если желаете, чтобы выбор соло автоматически следовал за любым каналом, который выбираете. Это позволит сразу слышать канал в наушниках, когда вносите изменения в параметры эквалайзера, компрессора и т.п. Помните, что нужно соло канала прежде, чем активировать эту функцию.

3. Используйте Select Follows Solo, если желает реверсировать выбор – любой канал с нажатой соло становится выбранным, позволяя быстро настроить параметры канала.

4. Channel Solo AFL позволяет прослушивать канал после фейдера и панорамы.

5. Mix Bus Solo AFL даёт прослушивать шину микса после фейдера и панорамы.

6. DCA Group AFL включает контент солированных DCA групп в режим после фейдерного прослушивания, если соло включено в DCA канале.

7. Use Master Fader позволяет настраивать соло сигнал в наушниках мастер фейдером. При этом мастер выход не меняется. Режим предусмотрен для работы консоли в качестве мониторного пульта, когда главные шины не используются для порталов.

#### **5.8. Мьют группы**

Х32 имеет 6 мьют групп. Индивидуальные каналы, назначенные на эти группы, позволяют управлять ими одной кнопкой.

Полезно в театре, где группы микрофонов (например, бэк бокала) должны часто включаться\выключаться. Присваиванием их на мьют группу, вы можете быстро управлять большой группой каналов.

1. Нажмите Mute GRP.

2. Пока нажата групповая кнопка, нажмите Select для всех каналов, которые желаете сгруппировать.

3. Нажмите соответствующую кнопку мьюта группы, назначая выбранные каналы на группу.

#### **5.9. Микс шины, подгруппы и группы DCA**

Каналы могут комбинироваться на один выходной канал двумя способами.

«Bus» - это комбинация набора канальных сигналов, где каждый канал, поступающий на шину, может иметь разный уровень. Типичное использование шины, например, организация петли эффектов. Другой пример, посыл на сценический монитор.

«Group» подобна шине, за исключением того, все каналы группы имеют одинаковый уровень, где их уровень равен уровню, поступающего на главную микс шину. Группа лучше всего подходит для управлением группой каналов, используя один фейдер, например микрофонов подзвучки ударной.

Чтобы быстро решить, какая из 16 микс шин будет конфигурирована как обычные шины, а какие в виде групп, нажмите Setup и перейдите на страницу Config. Пятым энкодером выберите между между разными комбинациями шин и групп для 16 микс выходов консоли. Потом можно индивидуально изменить каждую из 16 микс шин на странице Setup микс шины, или индивидуально по канально на странице Send выбранного канала. Вы можете послать сигнал любой микс шины или прямо на главную шину, или назад на любой входной канал на который желаете применить петлю ил послать на мониторный микс. Все микс шины доступны как Source на канальной Config странице.

Последнее, Х32 имеет DCA Group. Они похожи на обычные группы, но сигналы разных каналов не комбинируются на один аудио путь. Вместо этого каналы, назначенные на DCA (цифровой управляемый усилитель) группу, управляются одним фейдером.

Эти группы полезны, когда имеется набор подобных каналов, и вы желаете быстро настроить их общий уровень, но сделать это проще, чем настраивать каждый канал индивидуально. Для примера, имеется 4 бэк вокалиста. При назначении их всех на DCA группу 1, вы можете настроить их общий уровень в миксе фейдером DCA 1. Далее, если заметите, что бэк номер 3 слишком тих в общем миксе бэк вокала, вы можете настроить его уровень фейдером соответствующего канала.

#### Создание группы DCA:

1. Нажмите Group DCA 1-8 на слое выходных фейдеров.

2. Удерживайте соответствующую кнопку DCA Group Select на правой стороне консоли.

3. Пока остаётся нажатой DCA Group Select, нажмите Select на всех входных каналах, аукс каналах, fx return каналах, и мастер шине, которые желаете назначить на DCA группу. Теперь они присвоены на DCA.

4. Можете также нажать DCA Group Select для контроля присвоения каналов – кнопки Select подсветятся.

5. Для настройки уровня DCA группы просто двигайте нужный фейдер.

DCA группа может иметь имя, цвет, иконку – указание, какие группы сигналов назначены на 8 DCA групп. 1. Нажмите Setup, выберите страницу DCA Group .

2. Выберите первым энкодером DCA группу, которую желаете обозначить, и нажмите энкодер.

3. Когда появится всплывающее меню, используйте разные энкодеры для настройки параметров.

4. Нажмите шестой энкодер для выхода.

По контрасту, обычная группа полезна тогда, когда имеете группу сигналов, которую желаете комбинировать в одиночный сигнал, чтобы послать общий сигнал на один процессор эффектов. Например, общий метод для придания саунду ударных плотный и агрессивный характер в рок н ролле нужно комбинировать звук всех ударных каналов в одну стерео группу, пропустить через компрессор, и затем подать моно или стерео компрессированную группу ударных назад в микс. Это невозможно с DCA группой, так как она не комбинирует аудио сигналы, а связывает уровни всех входящих в неё каналов.

#### **5.10. Пользовательская секция**

Пользовательская секция позволит вам управлять настройками, которые вы делает особенно часто, с помощью назначения регуляторов, которые будут управлять только ими. Назначаемый контроль имеет 8 кнопок и 4 регулятора, с соответствующими экранами текущих присвоенных функций.

Например, вы можете запрограммировать один из регуляторов для управления аукс посылом вокального канала на внутренний эффект реверберации. Тогда, если желаете голос вокалиста более сухим или живым, можете просто сделать это регулятором , и сделать это быстро.

Назначаемый контроль разделён на три группы (А,В,С), и вы может создать три набора программ с общим числом разных функций 36.

Назначение просто:

1. Нажмите View в назначаемой секции. Главный дисплей переключится на обзор назначений.

2. Главный экран покажет назначения для всех трех наборов назначаемого контроля на одной странице. Вращением первого энкодера переместите оранжевый фокус на набор управлений, которые желаете назначить.

3. Нажмите любой из энкодеров 1-5 для включения экрана редактирования для назначаемого контроля, который подсветится. Главный экран переключится на экран редактирования, где вы присвоите параметры консоли назначаемому контролю.

4. Настройте разными энкодерами нужные параметры на экране редактирования, затем нажмите энкодеры для подтверждения сделанных назначений.

5. Когда завершите, увидите на экране пользовательской секции сделанные установки в виде текста и цвета.

6. Теперь вы можете свободно пользоваться назначаемым контролем.

## **5.11 AES50**

Во множестве ситуаций живого звука одна консоль работает как ФОН, создавая звук в зале, и как мониторная консоль, создавая мониторный миксы для сцены или ин-ир мониторов.

В больших живых мероприятиях применяют две консоли, одна для ФОН, другая независимая контроль для создания мониторных миксов. Это позволяет ФОН режиссёру сконцентрироваться на создание звука для аудитории, а мониторному инженеру решать задачи создания нужных мониторных миксов.

С аналоговыми консолями разделение на ФОН и мониторные консоли может дорого, так как оригинальные микрофонные сигналы должны быть разделены на две копии, используя дорогие многоканальные сплитеры.

Х32 делает разделение просто и эффективно. Дело в том, что микрофонный сигнал, будучи один раз оцифрован, может просто дублироваться и передаваться по разным местам, используя единственный эзернет кабель САТ5 и недорогие стейдж боксы S16, получая раздельные ФОН и мониторные консоли.

Вот пример использования двух консолей и 2 стейдж боксов (максимум 3):

1. Подключите AES50 порт А первого S16 к AES50 порт А мониторной консоли Х32.

2. Подключите AES50 порт В первого S16 к AES50 порт А второго S16.

3. Подключите AES50 порт А ФОН консоли Х32 к AES50 порт В мониторной консоли.

4. Теперь конфигурация мониторной консоли установлена. Примите во внимание, что мониторная консоль в данном случае определяет входной гейн микрофонный преампов, так что нужен хороший саундчек.

5. Нажмите Routing на мониторной консоли. В закладке Home выберите AES50 А 1-8 как источник для Inputs 1-8, AES50 9-16 как источник для Input 17-32

6. Направьте каналы с мониторной консоли на ФОН консоль, включив AES50 В и установите Output 1-8 на AES50 1-8, а Output 9-16 на AES50 9-16 и т.д.

7. На ФОН консоли нажмите Routing. На вкладке Home выберите AES50 А 1-8 как источник для Inputs 1-8, AES50 9-16 для Input 9-16, и далее для каналов 17-32.

8. Для получения майна с ФОН консоли для одного из стейдж бокса для РА, главные выходы консоли маршрутизируются по умолчанию на OUT15 и OUT16, а также должны пройти сквозь мониторную консоль. Для этого выберите вкладку AES50 А и установите OUT 1-8 на OUT 9-16. На мониторной консоли выберите вкладку AES50 А и установите Output 1-8 на AES50 В 1-8. Main Outputs ФОН консоли теперь доступен на первом S16 на OUT7 и OUT8, которые нужно подключить к РА системе.

9. Всё готово

## **5.12. Доступные утилиты.**

**Channel Custоmization**: различные входные и выходные каналы могут иметь разные цвета, имена и иконки, которые отображаются на цветных экранах каждой линейки. Используя эти функции, вы всегда точно знаете, какие источники и назначения связаны с каналом, и при этом не надо использовать ленту и фломастер. Например, входной канал может быть помечен kick drum, выход микса Joesy's monitor .

- нажмите Select для канала, для которого будете присваивать метки

- нажмите home для входа на страницу Config

- нажмите Utilities

- выберите разными энкодерами цвет, иконку и напечатайте имя для выбранного канала. Есть также предварительно созданные имена для типичных входных источников и выходных назначений.

**Copy\Paste** помогут копировать установки одного канала на другие каналы

- нажмите Select для канала, параметры которого будете копировать

- нажмите Home, затем Utility

- нажмите пятый энкодер для копирования всех установок канала в буфер копирования

- нажмите Select для канала, куда вы желаете копировать установки

- настройте первым энкодером, что из параметров вы хотите копировать с данного канала на другой канал

- нажмите шестой энкодер для копирования настроек в текущий выбранный канал

**Store\Load Presets**: можно сохранять и загружать пресеты канальных параметров, а также настройки внутренних процессоров эффектов. Также сохранённые файлы можно сохранять и загружать на\с USB флешку, что позволяет переносить параметры между консолями.

- нажмите Select канала, параметры которого желаете сохранить

- нажмите Home, затем Utility

- нажмите третий энкодер для запоминания всех параметров выбранного канала. Появится новый экран, где вы можете выбрать имя для пресета.

- для загрузки пресета с экрана Utilities, сделайте первым энкодером выбор деталей выбранного канала, которые вы хотите вызвать, затем нажмите второй энкодер. Всплывает экран подтверждения, с вопросом, желаете ли вы загрузить пресет в текущий выбранный канал. Используйте кнопки page left\right для согласия или отмены.

- нажмите Library для прямого перехода к экрану библиотек, где вы можете прокрутить список сохраненных пресетов.

- используйте 5 и 6 энкодер для импорта\экспорта пресетов на\с USB флешки.

#### **5.13. Использование Matrix для формирования задержки**

В консоли есть 6 отдельных выходов Matrix, которые придают дополнительную функциональность, когда на них маршрутизируются любые из 16 выходных миксов. Эти выходы полезны для работы с отдельными зонами громкоговорителей, а также создания задержек для групп громкоговорителей.

1. Нажмите Select для микс шины, которую желает назначить на матрикс выход.

2. Перейдите на страницу Send, где настроите шестым энкодером посыл выбранной микс шины на 6 матрикс выходов и установите нужный уровень. Как альтернативу можете использовать управление в секции Bus Sends.

3.Когда передаёте группу выходных миксов на матрикс, вы можете настроить, где в пути сигнала будет инсерт для выхода микса, а также переназначить порядок выходных эквалайзера и компрессора микса. Для настройки этих установок, нажмите Select для нужного микс выхода, и на экране Номе, сделайте настройки 3 и 4 энкодером.

4. Нажмите Matrix, затем Select на первом выходном фейдере. Главный экран покажет установки матрикс выхода 1, позволяя настроить эквалайзер и динамическую обработку.

В общем, выравнивание задержек очень важно в больших залах, так как когда группы громкоговорителей размещены на разных расстояниях от аудитории, и звук приходит к слушателям с разной задержкой. При применении цифровой задержки громкоговорители выравниваются по времени прибытия сигнала к слушателю. При звук становится более разборчивым, без интерференции или эффекта фленжера.

5. Для подключения к матрикс выходу нажмите Routing , затем перейдите на страницу Analog Out, где 1 и 4 энкодером назначьте матрикс выход на аналоговый выход на задней панели. Настройте необходимую величину задержки 6 энкодером для каждого выхода индивидуально.

6. В некоторых ситуациях вы может создать матрикс микс из некоторых выходных шин и главного LR выхода. Для этого нажмите Select выше мастер фейдера, затем кнопку Номе и перейдите на страницу Sends – на ней возьмете сигнал с главной шины и подадите на матрикс выходы, подобным образом вы можете поступить с любым из 16 микс выходов.

#### **5.14. Запись**

Х32 может работать в качестве студийной консоли

- консоль имеет очень чистые и детальные микрофонные преампы, поставляющие 32 отдельных микрофонных сигнала для записи даже в условиях крупной студии

- высококачественные АЦП для каждого канала обеспечивают качество звука для записи в разных ПО

- встроенная XUF карта может послать 32 индивидуальных канала звука в цифровой домен, студийный компьютер записи, используя USB и\или Firewire. А также возвращает 32 индивидуальных канала с компьютера в консоль.

- полный вызов всех установок преампов и мониторов позволяет консоли решать задачи современной студии записи, где одновременно работают над множеством проектов и предварительные установки должны быть быстро и просто вызваны. Например, если группа желает вернуться на следующей неделе к точке, где они остановились, вызов пресета вернёт консоль точно в то место, с установками микрофонных гейнов для различных инструментов, а также различными мониторными миксами.

- MIDI порты позволяют Х32 работать в качестве большой управляющей поверхности для многих популярных платформ. Мониторизованными фейдерами можно управлять экранными фейдерами, где каждый канальный мьют и соло могут управлять экранными аналогами. Это позволит быстро работать с тонкими нюансами миксов, много лучше, чем настраивать канальные уровни по одному мышью.

- так как Х32 работает с S16 стейджбоксами, комбинирую систему можно создать большое решения для маршрутизации аудио сигналов между отдельными студийными и контрольными комнатами. S16 и различные ультранет персональные мониторные микшеры могут быть установлены в студии, где сама консоль установления в контрольной комнате. Одиночный эзернет кабель САТ5 это всё, что нужно для подкючения 16-32 каналов с одного-двух стейдж боксов и всех ультранет микшеров, что много лучше толстым, шумным и дорогим аналоговым мультикорам. Во многих современных домах и помещениях кабель САТ5 протянут сквозь стены как часть структурной сети, микшеры и консоль могут находиться в разных помещениях, и при этом не нужен длинный кабель и нет нужды держать двери открытыми.

## **5.15. Удалённый контроль**

 Эзернет порт на задней панели может использоваться для подключения удалённого контроля на основе XiControl для iPad, или X-remote для PC.

- нажмите Setup

- перейдите на вкладку Network

- первым энкодером выберите между IР, Subnet и Gateway. Настройте 2-5 энкодерами поля адресов и подтвердите назначение энкодером 6

- установите IP адрес из вашей сети, обычно 192.168.0.Х. IP должен выбираться из свободных в сети.

- установите subnet в соответствии с вашей сетью, обычно 255.255.255.0

- установите шлюз, если необходимо.

Теперь ваш iPad или удалённый РС в одной сети с X-Remote.

- в Х-remote выберите setup на правой стороне вкладки сеть. Введите IP адрес Х32 и нажмите connect.

- если ПО соединилось с Х-32, вы можете синхронизировать их в 2 направления. Console->PC, тогда все установки Х32 загрузятся в X-Remote. PC->Console, в этом случае все установки X-Remote запишутся в консоль.

XiControl:

PC:

- для XiControl remote откройте программу на iPad ( убедитесь, что iPad в одной сети с консолью)

- в стартовом экране появится всплывающее окно. Введите IP консоли, нажмите Go Online - вы соединитесь и можете управлять Х-32 с помощью iPad .

## **5.16. Запись 2-х треков прямо с консоли**

Имеется возможность два трека микса (или любые выбранные сигналы) прямо на USB флешку или USB жесткий диск:

- вставьте FAT- форматированный (FAT12, FAT16, FAT32) USB флешку в USB порт консоли

- нажмите View за USB портом и Номе экран рекордера покажет эмуляцию старой ленточной деки

- на вкладке config вы можете выбрать источник записи, по умолчанию главные L и R

- нажмите Record (энкодер №5) для записи микса

- для настройки громкости во время проигрывания, нажмите Aux In\USB FX Return за фейдер секцией и настройте громкость фейдерами Aux 7\8

Примечание: так флешка форматируется FAT, то размер файла ограничен 2Гбайтами, это примерно 3 часа стерео записи. Сделайте тестовую запись на вашу флешку, прежде чем будете её использовать в реальных условиях, так как некоторые флешки не поддерживаются, или они слишком медленные. Мы рекомендуем дефрагментировать USB устройства перед записью. Запись ведётся как 1.16-битный WAV файл с частотой выборки, установленной на консоли.

#### **5.17. Сохранение и вызов сцен**

Следуйте пошаговой инструкции по записи и вызову сцен на консоли:

- настройте все установки консоли таким образом, чтобы все элементы микса вас удовлетворяли

- нажмите View в секции Scenes. Главный дисплей покажет различные регуляторы для сохранения и вызова сцен

- нажмите крутилку, отмеченную save, для сохранения текущей конфигурации консоли в следующую пустую сцену с выбранным именем

- настройте следующую нужную конфигурацию и повторите процесс, описанный выше, сохраняя дополнительные сцены в пустых слотах

- для вызова сцены используйте кнопки prev и next в секции Scenes для навигации по списку сцен на главном дисплее

- когда высветится нужная сцена в списке сцен на главном дисплее, нажмите красную GO и консоль переключится на выбранную сцену. Все параметры консоли переключатся в состояние, которое вы сохранили в данной сцене

## **6. XUF FireWire400\USB интерфейсы**

## **Главные системные требования**

Проверьте сайт Беринжер для апдейта XUF прошивки, или системных требований. Найдите минимальную конфигурацию в нужном разделе.

XUF карта обеспечивает 32 канала двунаправленного аудио с помощью интерфейсов FireWire 400 и USB 2.0 для компьютеров Мас и РС. Мгновенные 32 входных и 32 выходных аудио канала – очень мощное средство для студии и живых применений. Вы можете начать виртуальный саунд чек или 32-канальную студийную запись, и в тоже время управлять ими дистанционно. Высокая скорость 24-битной передачи сигнала и маленькая задержка драйверов ASIO и совместимость с CoreAudio позволяют использовать аудио плагины на вашем РС для выполнения внешней обработки.

## **FireWire\USB**

После окончательной загрузки консоли, вы получите доступ к Setup\Card экрану для обзора конфигурации текущего канала. Используйте этот экран для решения, каким интерфейсом – USB или FireWire – будете пользоваться, и с каким максимальным количеством каналов будет работать интерфейс.

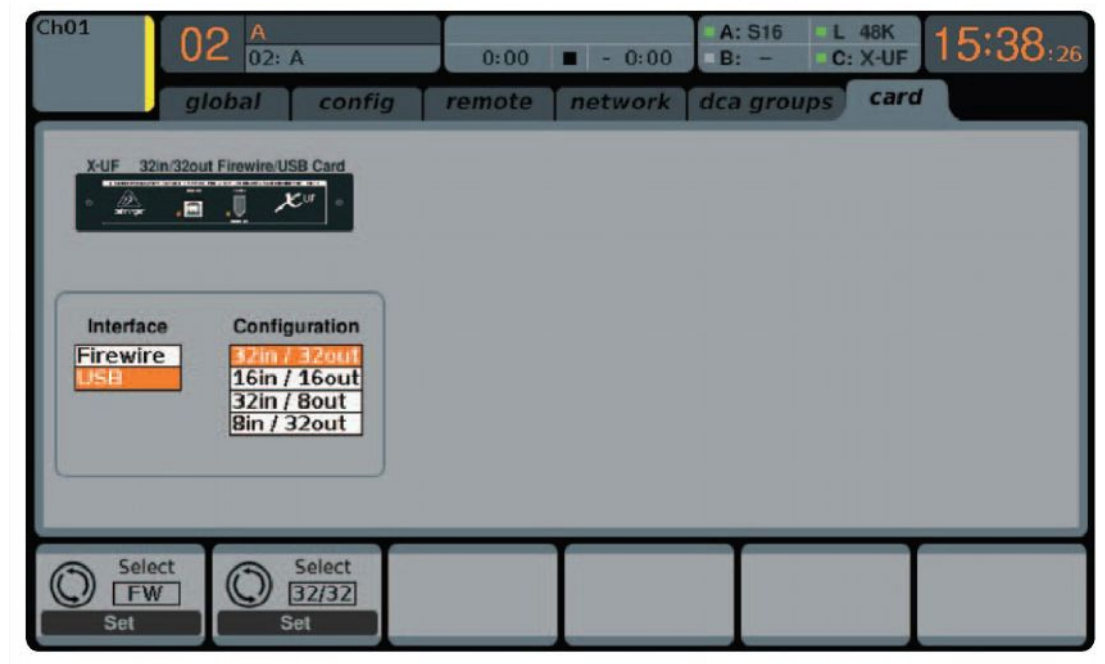

## 6.1. Конфигурация карты XUF

Консоль автоматически определяет карту XUF во время регулярного цикла загрузки и отражает наличие карты на дисплее

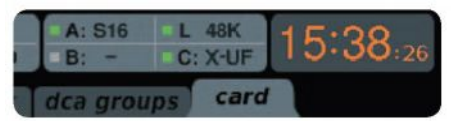

Зелёный квадрат C:XUF индицирует, что карта инсталлирована и работает правильно.

#### **32in\32out**

Этот режим полностью раскрывает потенциал интерфейса. Учтите, что компьютер должен мочь обрабатывать текущий поток без потерь и помех. В зависимости от его скорости и конфигурации памяти может потребоваться оптимизация для выполнения требования по записи.

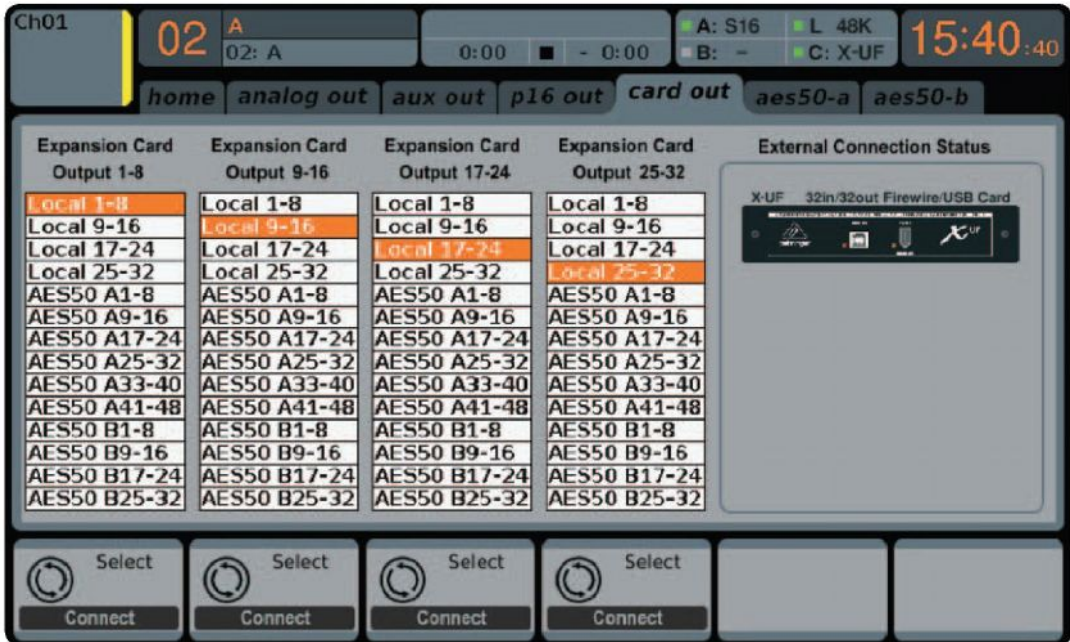

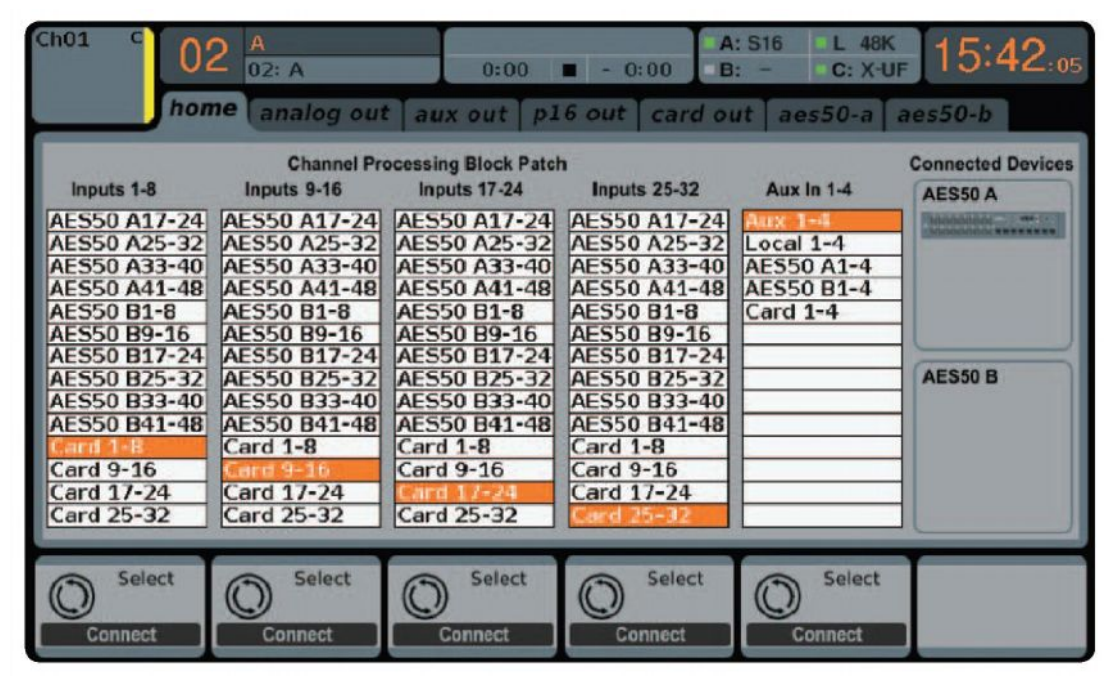

**Standard Mode**: когда входные каналы направлены на карту, канальный гейн будет с цифровым тримом только для сигнала интерфейса карты, без воздействия на любой головной усилитель. Обратите на это внимание, если пропускаете все сигналы через подключенный компьютер для обработки. Как компромисс может быть использован режим с 24 каналами (3 блока по 8) через РС с XUF и оставшийся блок с 8 каналами для доступа к головным усилителям.

Выходы карты могут использовать любые доступные источники в консоли (локальные или XUF) для независимой записи.

Также возможно начать виртуальный саунд чек для 32 входных каналов при записи его прямо на компьютер во время краткого чека. Исполнитель может оставить сцену, пока вы проигрываете записанные инструменты с жесткого диска и слабо зависите от звука.

#### **16in\16out**

Если вам не нужно больше 16 входов и выходов для обмена между консолью и РС, то этот режим вам подойдёт. Во-первых, уменьшаются требования к полосе пропуская интерфейса. Во-вторых, меньшее количество входных\выходных треков в вашей конфигурации будет более упорядочено.. В-третьих, это позволяет с нулевой задержкой, что невозможно, если сигнал проходит через компьютер. В данном случает 16 входных сигналов включены в каналы 1-16, тогда как возвраты записи (карта) в каналы 17-32. Обычно мониторинг поставляется прямо с каналов 1-16, включая все обработки и эффекты. Они остаются независимы от аудио задержки компьютера, и вы можете слышать запись без любой маршрутизации

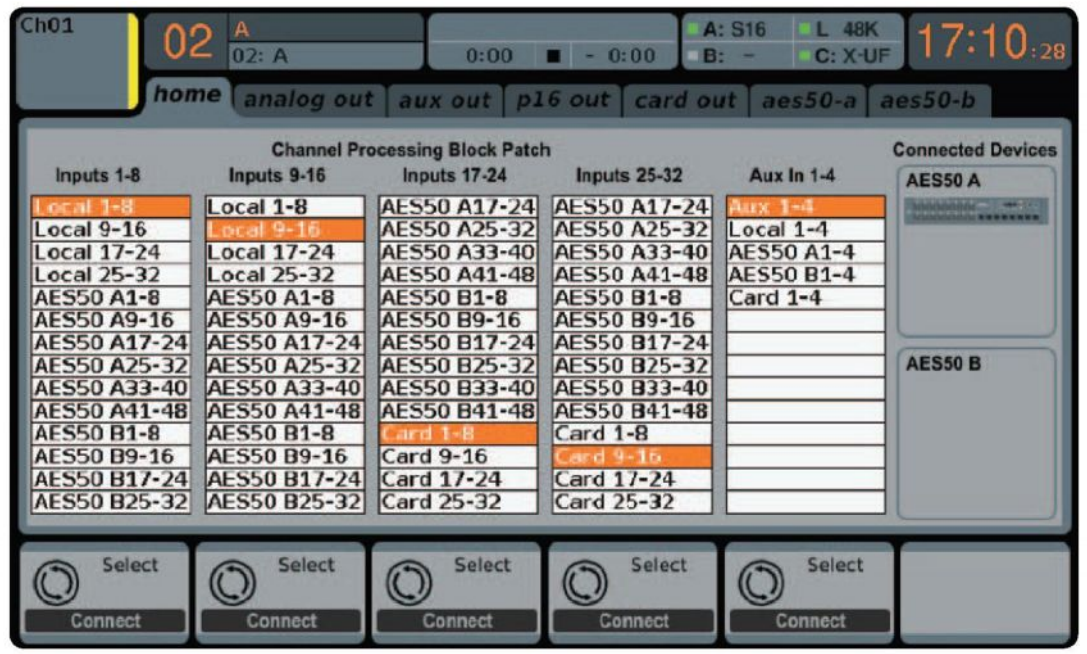

## **32in\8out**

Этот режим подходит для типичных студийных ситуаций, с большим количеством входных каналов для записи и небольшим количеством выходных каналов для мониторинга.

## **8in\32out**

Полезный режим для применения аудио процессоров и процессоров эффектов консоли во время сведения. Все 32 трека должны быть поступать с вашего DAW в консоль. Только 2-8 треков законченного микса поступают обратно на DAW.

## **6.2 Конфигурация РС с картой XUF**

Посетите сайте Беринжер для просмотра свежей информации.

**Windows**: доступны для загрузки высокопроизводительных ASIO драйверов, важных для получения низкой задержки аудио в виндовс.

**Macos** : XUF совместима с CoreAudio и работают с низкой задержкой на компьютерах Мас без любых дополнительных драйверов.

Экран Devices отображает имя карты и серийный номер. При необходимости можно переименовать.

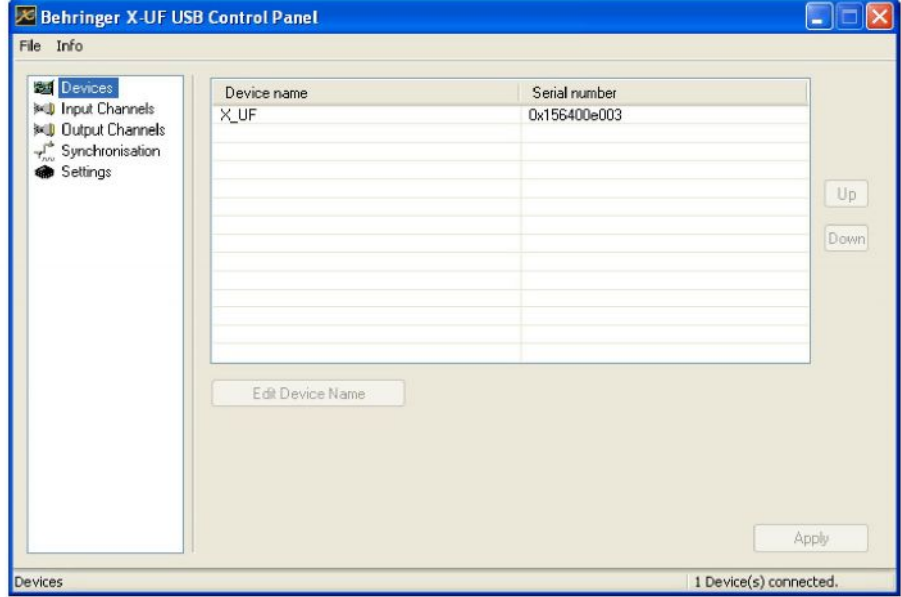

Экран Input Channel позволяет наименовать входные каналы для более организованного микса.

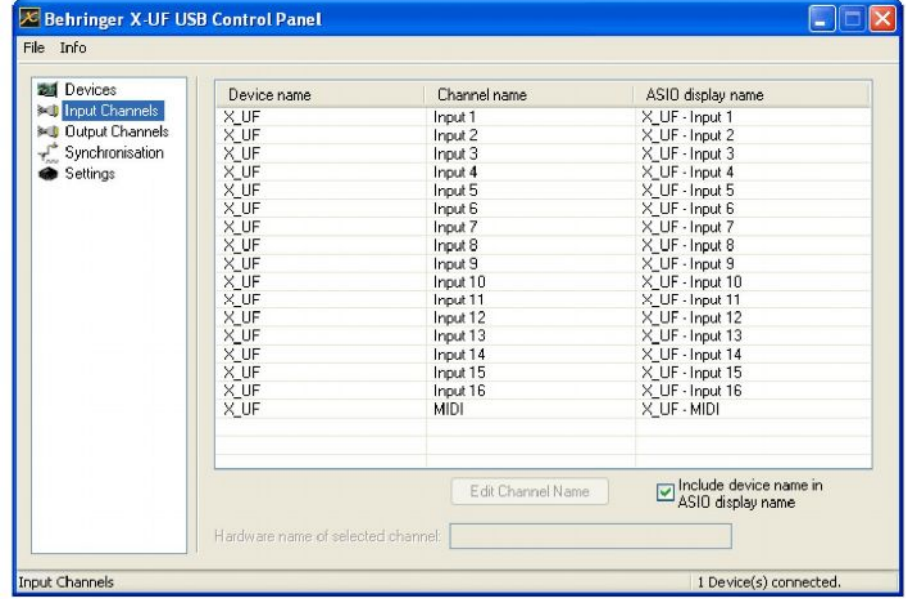

## **Windows ASIO Driver**

Скачайте X32 ASIO инсталлятор драйверов с сайта Беринжер. Это зип-архив для USB и Firewire драйверов. Распакуйте нужный вам, или оба, на локальный жесткий диск. Двойной клик по Setup.exe в распакованной папке и следуйте инструкциям на экране.

#### **Driver Controls Panels**

Как только драйвера инсталлированы, вы можете открыть контрольную панель двойным кликом по иконке. Этот экран позволяет конфигурировать XUF карту расширения консоли как интерфейс для компьютера.

Экран Output Channels позволяет наименовать выходные каналы для более организованного микширования.

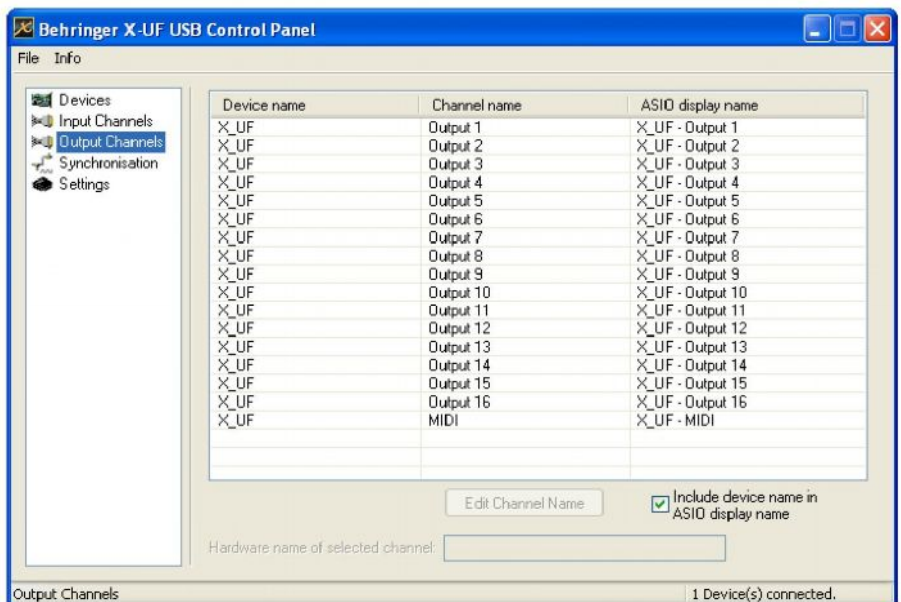

Экран Synchronisation позволяет частоту выборки и источник синхронизации.

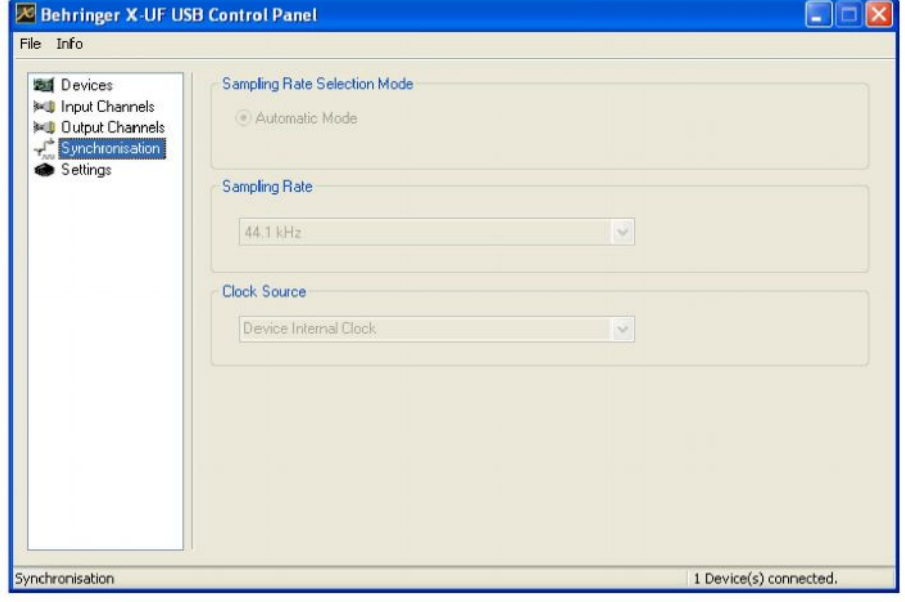

Экран Settings установить аудио буфер ASIO и WDM. Лучше выбрать большой размер буфера.

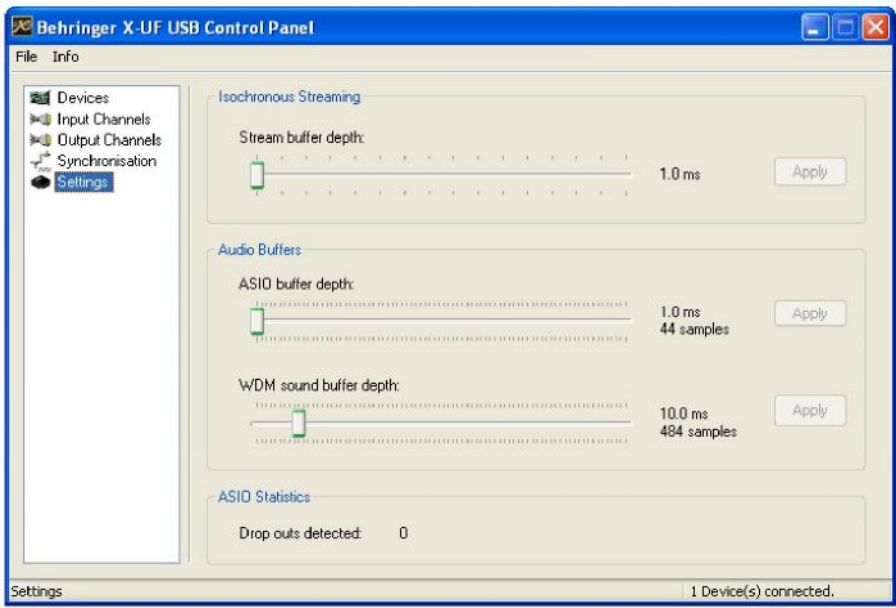

## **6.3 XUF спецификации**

Расширенные возможности карты

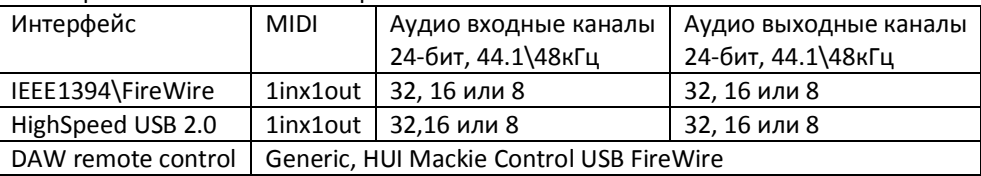

## Производительность карты

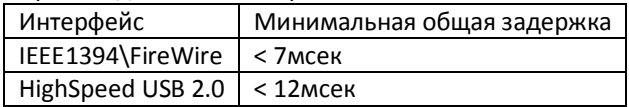

Рекомендуемые минимальные требования: Windows PC

- процессор Core 2 Duo, 2ГГц

- порт USB 2.0 или IEEE1394 FireWire 400

- 1Гб оперативной памяти

Mac

- процессор 1.5ГГц

- порт USB 2.0 или IEEE1394 FireWire

- 512Мб оперативной памяти

Операционная система

Windows XP 32-bit SP2< Win 7 32-bit, Win 7 64-bit (XUF ASIO)

MacOSX 10.5 Leopard, 10.6 Leopard, 10.7 Lion (CoreAudio)

Примечание: когда используется XUF под Mac Os и FireWire, процессор CoreAudio может не всегда отражать XUF и интерфейс MIDI автоматически. В случае, если вы желаете использовать удалённое управление DAW используя FireWire, мы рекомендуем ручное сканирование из Audio\MIDI Setup диалога.

## **7. X32 главный дисплей**

## **7.1. Обзор**

## **7.1.1 Дисплей и управление навигацией**

В этой секции контроль используется в сочетании с цветным экраном, содержащим для навигации и контроля графические элементы.

При помощи соответствующих вращающихся регуляторов, которые передают данные управления на экран, а также кнопок, пользователь может быстро управлять всеми элементами цветного экрана.

**Color Screen**: цветной экран содержит различные дисплеи, которые дают визуальную обратную связь для операций с консолью, а также позволяют пользователю делать различные настройки, не обеспеченные соответствующим аппаратным контролем.

**Rotary Encoders**: эти шесть энкодеров используются для настройки различных элементов цветных экранов, расположенных прямо выше их. Каждый энкодер может нажиматься, выполняя роль кнопки. Эта функция полезна, когда контролируемые элементы имеют вид вкл\выкл.

**Screen Selection Buttons**: восемь подсвеченных кнопок позволяют пользователю немедленно попасть на любой из 8 мастер экранов, отвечающих за разные секции консоли:

- 1. Home
- 2. Meters
- 3. Routing
- 4. Setup
- 5. Library
- 6. Effects
- 7. Mute Group
- 8. Utility

**Page Select Buttons**: две кнопки для навигации лево\право через разные страницы экрана. Графическая вкладка дисплея показывает текущую включенную страницу.

**Layer Up\Down Button**: на некоторых экранах представлено больше параметров, чем можно настроить шестью энкодерами. В этом случае можно использовать данные кнопки для перехода на дополнительные слои, содержащиеся на странице экрана.

**L\R Meter**: двойной 24-сегментный дисплей отражает выходной уровень сигнала главных шин консоли.

**M\C Solo Meter**: двойной 24-сегментный дисплей отражает выходной уровень моно шины консоли. Когда на одном или нескольких каналах нажата кнопка соло, измеритель переключается на отображении уровня сигнала данного канала.

## 7**.1.2 Экраны консолей**

Цветной экран Х32 отображает множество возможностей для управления консолью. Это может быть соответствующая верхняя панель для мгновенной настройки важных операций на канале, цветной экран для обзора параметров канала, а также другие важные области консоли.

Экран делится на три важные области:

- 1. Global Screen Elements
- 2. Main Display
- 3. Rotary Encoder Element

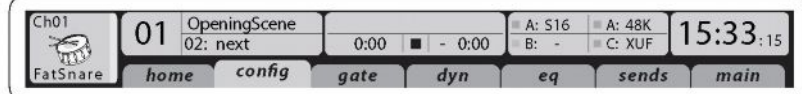

Расположен на верхней части экрана в виде горизонтальной линейки. Всегда остаётся видимым, какой бы экран не был активным, так как отображает важные параметры консоли, включающие в себя:

**Channel Indicator**: отображает различные элементы текущего выбора:

1. Номер текущего выбранного входного или выходного канала

2. Имя канала, если оно присвоено

3. Цвет канала, если он присвоен

4. Инонку канала, если она присвоена.

**Show Indicator**: это число, представленное большим оранжевым шрифтом, отображает текущее загруженное шоу.

**Scene Name\Number**: это число, представленное маленьким чёрным шрифтом, отображает текущую загруженную сцену.

**USB Recorder File**: отображает имя текущего активного файла, записываемого или проигрываемого.

**AES50-A** Показывает, что оборудование подключено к консоли через AES50 порт А, зелёный светодиод светится при подключении.

**AES50-B** Показывает, что оборудование подключено к консоли через AES50 порт В, зелёный светодиод светится при подключении.

#### **Word Clock\Sample Rate Indicator**:

L: внутренний генератор A: AES50 порт А B: AES50 порт В C: XUF **Clock**: текущее время дня в формате часы: минуты: секунды

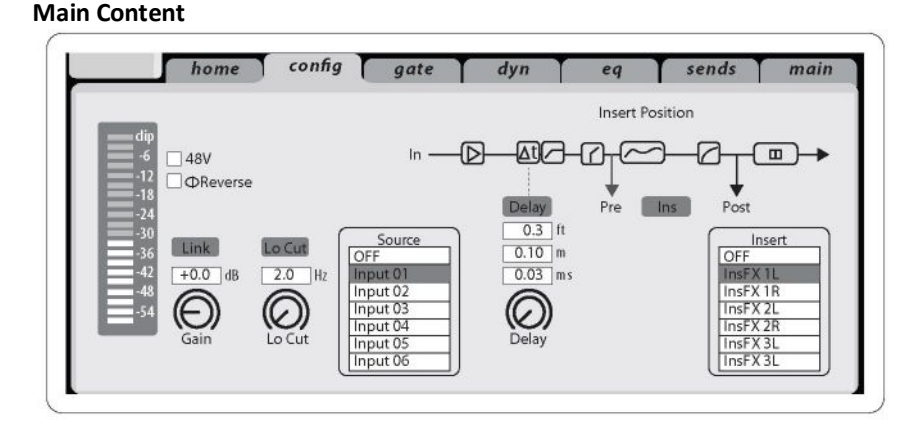

Главное содержание экрана отображается в середине экрана и разделено на разные секции информации, в зависимости от текущего выбора.

Информация отображается двумя способами:

1. Только отображаемый контент: этот тип контента только отображается и не может редактироваться пользователем. Например, график кривой эквалайзера или график отклика компрессора.

2. Настраиваемый контент: контент, содержащий настраиваемые параметры, управляемые соответствующими регуляторами. Например, вкладка home экрана home отображает графический регулятор для входного усиления (trim). Этот регулятор настраивается вращением регулятора gain на панели консоли, в секции канальной линейки.

Важнейшая информация для экрана любой категории размещена на его home странице. Множество экранов содержат дополнительные страницы информации. Они представлены различными вкладками, расположенными в верхней части экрана. Каждая вкладка имеет имя, соответствующее выполняемой функции, для навигации между вкладками используйте кнопки left и right Page Select.

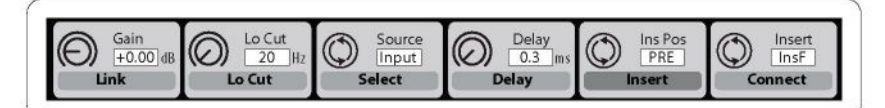

Ниже главного экрана расположены 6 слотов информации, объединённые с 6 вращающими энкодерами, расположенными внутри слотов. Энкодеры используются для настройки параметров, отображенных в этих слотах, и работают следующим образом:

1. Параметры, отображенные в верхней половине каждого слота имеют конечный тип и настраиваются вращением энкодера. Например, на вкладке home экрана Home параметр gain выбранного входа (размещенный в слоте) настраивается первым энкодером.

2. Параметры, отображенные в нижней части каждого слота (выделенные темно серым), имеют часто тип вкл\выкл, и настраиваются нажатием энкодера. Например, на вкладке home страницы Home параметр link выбранного входа включается нажатием первого энкодера.

3. Если данный экран содержит более 6 параметров, тогда доступен второй набор из 6 слотов. Для перехода на следующий слой нажмите Layer down, и дисплей отобразит очередной набор изи12 параметров. Для возврата на предыдущий слой нажмите Layer up.

## **7.1.3 Navigation Methods**

Навигация:

1. Нажмите любую выбранную кнопку View в любой секции консоли для переключения на экран с контентом, связанным с этим аппаратным контролем.

2. Или нажмите любую из 8 кнопок справа от главного дисплея, вызывающие восемь других тем, не покрываемые кнопками View.

3. На любом данном экране нажмите Page select left\right для выбора нужной вкладки.

4. На любом данном экране нажмите Layer up\down для выбора нужного набора параметров энкодеров.

## **Dedicated Screens**

Восемь экранов, вызываемые восьмью кнопками справа от главного дисплея. Описаны далее.

#### **7.2 Home Screen**

Этот экран содержит обзор входных и выходных каналов и предоставляет различные настройки, не доступные в других секциях:

Home экран содержит следующие отдельные вкладки:

- 1. Home: общий путь сигнала для выбранного входного или выходного канала
- 2. Config: выбор источника\назначение для канала, конфигурацию инсерта и другие настройки.
- 3. Gate: управление и отображение параметров канального гейта
- 4. Dynamics: управление и отображение параметров канального компрессора
- 5. EQ: управление и отображение параметров канального эквалайзера
- 6. Sends: управление и отображение параметров канальных посылов, таких как индикатор уровня и мьют
- 7. Main: управление и отображение информации о выбранном канальном выходе

## 7.2.1. Home Screen: Home Tab

Вкладка home экрана Home отображает общий путь сигнала для текущего выбранного входного или выходного канала, визуально показывая различные параметры входа, гейта, инсерта, эквалайзера, компрессора, маршрутизацию выхода и шин.

Эта вкладка содержит следующие параметры на двух страницах (управляются 6 энкодерами). Страница 1

- 1. Регулировка первым энкодером входного усиления канала
- 2. Включение первым энкодером связи (link) канала со связанным каналом
- 3. Регулировка вторым энкодером порога канального гейта
- 4. Включение вторым энкодером канального гейта
- 5. Регулировка третьим энкодером переключение канального инсерта между пре\пост
- 6. Включение третьим энкодером канального инсерта
- 7. Регулировка четвертым энкодером переключения канального компрессора между пре\пост EQ
- 8. Включение четвертым энкодером канального эквалайзера
- 9. Регулировка пятым энкодером порога канального компрессора
- 10. Включение пятым энкодером канального компрессора
- 11. Регулировка шестым энкодером панорамы выбранного канала на главном стерео выходе
- 12. Включение шестым энкодером назначения выбранного канала на главный стерео выход Страница 2
- 1. Выбора первым энкодером канала, управляемого с home экрана
- 2. Включение первым энкодером +48 вольт фантомного питания для текущего выбранного входа
- 3. Включение вторым энкодером переворот фазы текущего выбранного канала
- 4. Выбор третьим энкодером групп DCA для назначения текущего канала
- 5. Включение третьим энкодером текущего канала выбранной DCA группе
- 6. Выбор четвертым энкодером мьют групп для назначения текущего канала
- 7. Включение четвертым энкодером текущего канала на выбранные мьют группы
- 8. Включение\выключение пятым энкодером соло на текущем канале
- 9. Настройка шестым энкодером уровня фейдера текущего канала
- 10. Включение\выключение шестым энкодером мьют текущего канала

## 7.2.2 Home Screen: Config Tab

Вкладка конфигурации позволяет выбирать источник\назначение сигнала для канала, конфигурацию инсерта и другие установки, а также задержку канала.

Данная вкладка содержит следующие параметры, настраиваемые 6-ю энкодерами:

- 1. Регулировка 1-м энкодером входного гейна канала.
- 2. Включение 1-м энкодером линка канала со связанными каналами.
- 3. Настройка 2-м энкодером частоты обреза низких частот канала.
- 4. Включение\выключение 2-м энкодером обрезного фильтра НЧ.
- 5. Скроллинг 3-м энкодером возможных источников для канала.
- 6. Включение 3-м энкодером текущего подсвеченного источника и назначение его на канал.
- 7. Настройка 4-м энкодером величины задержки на канал. (Это задержка, а не эффект «эхо»).
- 8. Включение\выключение 4-м энкодером задержки канала.
- 9. Переключение 5-м энкодером канального инсерта пре\пост эквалайзера и компрессора.
- 10. Включение\выключение 5-м энкодером канального инсерта.
- 11. Скроллинг 6-м энкодером пути для точки инсерта.
- 12. Включение 6-м энкодером выбранной точки инсерта.

## 7.2.3 Home Screen: Gate Tab

Вкладка «гейт» отображает все аспекты канального гейта и позволяет настраивать его параметры. Секция гейта топ панели даёт возможность установить порог гейта и его включение\выключение, а вкладка предоставляет больше регулировок. Эта вкладка доступна нажатием кнопки View в секции гейта топ панели. Вкладка содержит следующие параметры, разделённые на две страницы:

#### Page 1

1. Регулировка 1-м энкодером входного порога гейта.

- 2. Включение\выключение 1-м энкодером гейта.
- 3. Настройка 2-м энкодером величины дакинг-эффекта на канале.
- 4. Включение\выключение 2-м энкодером дакинг-эффекта.
- 5. Настройка 3-м энкодером времени атаки гейта.
- 6. Настройка 4-м энкодером времени удержания гейта.
- 7. Настройка 5-м энкодером времени отпускания гейта, контролирующего как быстро гейт откроется и будет пропускать сигнал.

## Page 2

- 1. Энкодеры 1 и 2 выполняют ту же функцию, что на странице 1.
- 2. Настройка 4-м энкодером частоту фильтра, которая будет использована для включения гейта.

3. Включение\выключение 4-м энкодером фильтра, позволяющего использовать определенную частоту для включения гейта.

- 4. Настройка 5-м энкодером порядок наклона эквалайзера, используемого в фильтре.
- 5. Включение 5-м энкодером посыла ключевого источника на шину соло, позволяя его мониторить.

6. Выбор 6-м энкодером источника. Выбор включает «self» (собственный сигнал канала), а также другие входы\выходы консоли.

7. Включение 6-м энкодером выбранного источника на канал.

#### 7.2.4 Home Screen: Dynamics Tab

Данная вкладка отображает все стороны канального компрессора. Секция верхней панели устанавливать порог включения и включать\выключать компрессор, вкладка поставляет для регулировки гораздо больше параметров. Ко вкладке можно получить доступ нажатием кнопки View в секции компрессора. Page 1

1. Настройка первым энкодером входного порога компрессора.

2. Включение\выключение компрессора первым энкодером

3. Установка 2-м энкодером степени компрессии

4. Переключение 2-м энкодером между компрессором и экспандером

5. Переключение 3-м энкодером режима Peak\RMS

- Peak: компрессор реагирует на пики сигнала. Когда обеспечивается плотный контроль пиковых значений, то усиление быстро уменьшается, компрессия более заметна и меньше искажений. Этот режим подходит для контроля и ограничения динамического материала.

- RMS: в этом режиме компрессор применяет функцию усреднения входного сигнала, прежде чем его уровень сравнивается с пороговым значением. Это приводит к более спокойной компрессии и более приближается к нашему ощущению громкости. Резкие динамические всплески менее воздействуют в этом режиме, лучше подходящем для контроля уровня микса.

7. Настройка 4-м энкодером время удержания компрессора.

 - параметр "hold" не часто встретишь в коммерческих устройствах, но очень удобен. Если установить очень быструю атаку\восстановление, то могут появиться слышимые искажения, так как компрессор пытается работать с отдельными волнами сигнала вместо работы с огибающей целиком. Параметр "hold обеспечивает короткую задержку, предотвращая выход компрессора из восстановления на установленное время задержки.

8. Переключение 4-м энкодером между логарифмическим и линейным режимом компрессора.

- LOG: этот режим использует множество компрессоров; даёт результат, близкий к аналоговым компрессорам.

Логарифмический режим помогает маскировать эффекты компрессии и толерантен к разным установкам времени и программному материалу. Что делает его лучшим выбором для общей компрессии и обеспечивает общий контроль комплексных музыкальных программ.

- Linear: в этом режиме скорость изменения усиления постоянна (устанавливается регулятором времени).

Данный режим больше подходит для генерации динамического звукового эффекта, так как устанавливаемые параметры обработки и сам программный материал выдают более заметный на слух эффект компрессии.

9. Настройка 5-м энкодером время отпускания компрессора.

10. Установка 6-м энкодером усиления компрессора, полезно когда эффект компрессии уменьшает общий уровень сигнала слишком сильно.

#### Page 2

44

1. Энкодеры 1 и 2 выполняют одни и те же функции на страницах 1 и 2

2. Выберите 3-м энкодером вид колена из пяти вариантов.

3. Выберите нажатием 3-го энкодера до или после эквалайзера будет находиться компрессор

4. Настройте 4-м энкодером частоту ключевого фильтра (фильтр может использоваться как триггер)

5. Вкл/выкл 4-м энкодером ключевой фильтр

6. Настройте 5-м энкодером наклон кривой эквалайзера компрессора.

7. Нажмите 5-й энкодер для посыла ключевого источника на шину соло.

8. Выберите 6-м энкодером нужный ключевой источник, можно выбрать как входы/выходы, так и «self» собственный сигнал канала.

9. Подтвердите 6-м энкодером выбор источника.

## **7.2.5 Home Screen: EQ Tab**

Вкладка EQ отображает все аспекты канального эквалайзера и детальный график текущей кривой эквалайзера. Эта вкладка доступна при нажатии кнопки View на верхней панели секции эквалайзера. 1. Если текущий выбранный канал входной, то канальный эквалайзер содержит четыре полосы,

настраиваемые энкодерами 2-5.

2. Если текущий выбранный канал шина, канальный эквалайзер содержит шесть полос, настраиваемые энкодерами 1-6.

3. На экране эквалайзера различные энкодеры плотно связаны с различными полосами эквалайзера, и клавиши Layer up/down используются для переключения четыре\шесть энкодеров:

- гейн
- частора

- добротность (ширина полосы)

- режим эквалайзера

Страница 1 (гейн)

1. Настройка первым энкодером частоты канального НЧ обрезного фильтра

- 2. Включение\выключение 1-м энкодером НЧ обрезного фильтра
- 3. Настройка 2-м энкодером подъём\спад НЧ

4. Настройка 3-м энкодером подъём\спад нижней середины

- 5. Настройка 4-м энкодером подъём\спад верхней середины
- 6. Настройка 5-м энкодером подъём\спад ВЧ

7. Включение\выключение 6-м энкодером эквалайзера

Страница 2 (частота)

1. Работает, как описано выше, но энкодеры настраиваеют центральные частоты полос эквалайзера

Страница 3 (Добротность)

1. Работает, как описано выше, но энкодеры настраивают добротность (ширину полосы) для разных полос эквалайзера.

Страница 4 (режим)

1. Работает, как описано выше, но энкодеры настраивают режим эквалайзера для каждой полосы. Выбор включает:

- Обрез низкие
- Низкие полка
- параметрический эквалайзер
- эквалайзер
- высокие полка
- высокие обрез

#### **7.2.6 Home Screen: Sends Tab**

Вкладка посылов отображает и управляет всеми аспектами канальных посылов на 16 шин миксов. В сравнение с регуляторами посылов на верхней панели, этот экран предоставляет дополнительные функции, такие как мьют посыла и мгновенное измерение выбранного канала. Эта вкладка также доступна при нажатии кнокпи "View" на верхней панели в секции посылов. Вкладка содержит следующие параметры, настраиваемые энкодерами:

Страница 1

1. Установка 1-м энкодером уровня первого посыла текущей выбранной группы посылов из 4 посылов.

2. Включение 1-м энкодером мьюта первого посыла из текущей выбранной группы посылов из 4 посылов.

3. Повторите процесс для следующих 3-х энкодеров для остальных посылов группы.

4. Выберите 6-м энкодером , какие четыре посыла управляются экранными энкодерами, сдвигая фокус двух посылов за раз.

5. Включите 6-м энкодером выбор, какие четыре посыла управляются экранными энкодерами, сдвигая фокус четырех посылов за раз. Страница 2

1. Выберите 1-м энкодером, где в сигнальной цепи вставлен посыл для первых двух посылов из текущего фокуса из четырех посылов. Опция включает в себя:

- **•** Pre-EQ
- **•** Post-EQ
- **•** Pre-Fader
- **•** Post-Fader
- **•** Sub-Group

2. Настройте 3-м энкодером исполнение подобной операции для второй пары посылов текущего фокуса из 4-х посылов.

3. Выберите 6-м энкодером, какие четыре посыла управляются экранными энкодерами, сдвигая фокус по два посыла за раз.

4. Включите 6-м энкодером выбор, какие четыре посыла управляются экранными энкодерами, сдвигая фокус по четыре посыла за раз.

#### **7.2.7 Home Screen: Main Tab**

Главная вкладка отображает и управляет всеми аспектами назначения на главную шину. Содержит следующие параметры, которые могут быть настроены шестью энкодерами:

1. Настройка 1-м энкодером панорамы выбранного канала на главном стерео выходе

2. Включение 1-м энкодером назначения выбранного канала на главный стерео выход.

- 3. Настройка 2-м энкодером уровня текущего выбранного канала на моно(центр) шине.
- 4. Включение 2-м энкодером назначения выбранного канала на моно выход. Используйте эту функцию, когда усиливаете

LCR микс по сравнению с моно или стерео миксами.

5. Включайте 5-м энкодером соло для текущего выбранного канала.

6. Настройте 6-м энкодером уровень фейдера текущего выбранного канала.

7. Используйте 6-й энкодер для мьюта текущего выбранного канала.

## **7.3 Meters Screen**

Экран отображает различные группы измерителей уровня для различных сигнальных путей консоли и полезен для быстрой оценки необходимости подстройки уровней некоторых каналов. Здесь нет настраиваемых параметров. Данный экран содержит следующие раздельные экранные вкладки, каждая содержит измеритель уровня для следующих путей сигнала:

1. Канал:

- измеритель уровня и уровень фейдера для 32 входных каналов
- индикатор уровня гейта для 16 входных каналов
- измеритель гейна для 16 входных каналов
- 2. Шина микса
- измеритель уровней, уровень фейдеров и гейна для 16 мастер шин
- измеритель уровней, уровень фейдеров и гейна для 6 матрикс выходов
- измеритель уровней, уровень фейдеров и гейна для главной стерео шины и моно шины

3. Aux/FX:

- измеритель уровней для 6 аукс посылов
- измеритель уровней и уровень фейдеров для 4 стерео эффект возвратов
- 4. In/Out:
- 32 входных канала
- 8 аукс возвратов
- 6 аукс посылов
- два цифровых выхода на задней панели
- мониторные выходы
- 16 аналоговых выхода на задней панели
- P16 Ultranet выходы

46

## **7. 4 Routing Screen**

Экран маршрутизации, где показаны пути всех сигналов, позволяют вам выбрать маршрут пути сигнала на\с физических входов\выходов, размещённых на задней панели. Содержит следующие отдельные вкладки:

- 1. Home: позволяет патчить физические входы 32 входных каналов и аукс входы консоли
- 2. Analog Out: позволяет патчить внутренние пути сигналов на 16 XLR выходов на задней панели.
- 3. Aux Out: позволяет патчить внутренние пути сигналов на 6 RCA выходы ауксов
- 4. P16 Out: позволяет патчить внутренние пути сигналов на 16 выходов P16 Ultranet .
- 5. Card Out: позволяет патчить внутренние пути сигналов на 32 выхода карты XUF.
- 6. AES50-A: позволяет патчить внутренние пути сигналов на 48 выходов AES50-A.
- 7. AES50-B: позволяет патчить внутренние пути сигналов на 48 выходовl AES50-B .

Вкладки не содержат функций второго уровня для энкодеров. Когда маршрутизируется аудио, кнопки Layer up/down не используются.

## **7 . 4 . 1 Routing Screen: Home Tab**

Данная вкладка позволяет пользователю назначить физические входы на задней панели на 32 входных канала , а также аукс входы консоли.

По умолчанию 32 аналоговых входа на задней панели назначены на 32 соответствующих входных канала, разделённых на два входных слоя фейдеров, а входы линейного уровня (ауксы) на третий слой фейдеров. Вкладка может быть использована для изменения назначений по умолчанию и кросс-назначений различных физических входов на разные входные каналы, банками по 8 каналов. Это позволяет пользователю создавать заказные слои входных каналов, порядок которых отличается от порядка на задней панели, что проще, чем физический перепатчинг кабелей.

Назначение разных входов на входные каналы исполняется так:

1. Выберите 1-м энкодером 8 входных каналов, которые будут служить источником для входных каналов

1-8. При вращении энкодера текущие выбранные входы подсвечиваются в вертикальном листе выбора.

2. Когда выбраны подходящие 8 каналов источников, нажмите 1-й энкодер для подключения. Выбранные источники теперь подключены к входным каналам 1-8.

- 3. Список входов включает:
- **•** Local 1-8
- **•** Local 9-16
- **•** Local 17-24
- **•** Local 25-32
- **•** AES50-A 1-8
- **•** AES50-A 9-16
- **•** AES50-A 17-24
- **•** AES50-A 25-32
- **•** AES50-A 33-40
- **•** AES50-A 41-48
- **•** AES50-B 1-8
- **•** AES50-B 9-16
- **•** AES50-B 17-24
- **•** AES50-B 25-32
- **•** AES50-B 33-40
- **•** AES50-B 41-48
- **•** Card 1-8
- **•** Card 9-16
- **•** Card 17-24
- **•** Card 25-32

4. Повторите для назначения источников на другие входные каналы (9-16, 17-24, 25-32), используя другие четыре энкодера.

- 5. Выбор для Aux In 1-4 :
- **•** Aux 1-4
- **•** Local 1-4
- **•** AES50-A 1-4
- **•** AES50-B 1-4
- **•** Card 1-4

## **7.4.2 Routing Screen: Analog Out Tab**

Вкладка analog out tab предназначена для маршрутизации внутренних путей на 16 аналоговых XLR выходов на задней панели.

Консоль позволяет выполнить маршрутизацию разными способами, и этот экран позволяет выполнть назначения физических выходов, чтобы сигнал поступал нужным потребителям (например, порталы, или сценические мониторы).

Для назначения выполните следующее:

- 1. Выберите 1-м энкодером, какие из 16 аналоговых выходов желаете назначить.
- 2. Выберите 3-м энкодером категорию:
- **•** Of
- **•** Main (LRC) Mix
- **•** Mix Bus Outputs
- **•** Matrix Outputs
- **•** Direct Outs
- **•** Monitor
- 3. Выберите 4-м энкодером выходной путь:
- **•** Of
- **•** Main L
- **•** Main R
- **•** Main C/M
- **•** Any of the 16 Mix Outputs
- **•** Any of the 6 matrix outputs
- **•** Any of the 32 direct outputs
- **•** Any of the 8 Auxiliary Outputs
- **•** Any of the FX Direct Outputs
- **•** Monitor L
- **•** Monitor R
- **•** Talkback
- 4. Подтвердите выбор и завершите процесс, нажав 4-й энкодер.
- 5. Выберите 5-м энкодером точку сигнала для назначения выхода, она определяет, откуда сигнал передаётся на выход:
- **•** Input
- **•** Pre-EQ

48

- **•** Pre-Fader
- **•** Post-Fader
- 6. Подтвердите выбор 5-м энкодером.

7. Настройте 6-м энкодером величину цифровой задержки, она отображается в следующих единицах: футы, метры, миллисекунды.

8. Вкл/выкл 6-м энкодером задержку. Если задержка включена, светится метка "delay"

TIP: применение задержки к выходному сигналу типично, когда консоль используется в мультизонной РА, где группы громкоговорителей расположены далеко друг от друга. Задержка позволяет выровнять время прихода сигнала от сценических и расположенных в зале групп громкоговорителей. Предполагается при вычислении, что температура воздуха 20°C/68°F .

## **7.4.3 Routing Screen: Aux Out Tab**

Вкладка route aux out позволяет направить внутренний сигнал (такой как выход микса для посыла на эффекты) на 6 выходов ¼"/RCA .

Так как эти шесть выходов могут получать сигнал из множества точек, то они могут быть использованы для множества задач:

- 1. Посыл на внешний процессор эффектов, когда необходимо.
- 2. Вывод сигналов на рекордер.
- 3. Вывод сигнала на видео рекордер

Для настройки выполните следующие шаги:

4. Выберите 1-м энкодером аукс для назначения на источник:

- **•** Aux Out 1
- **•** Aux Out 2
- **•** Aux Out 3
- **•** Aux Out 4
- **•** Aux Out 5 **»** Aux Out 6
- **•** AES/EBU (Digital) Out L
- **•** AES/EBU (Digital) Out R
- 5. Выберите 3-м энкодером диапазон
- **•** Insert
- **•** Main (LRC)
- **•** Mix Bus
- **•** Matrix
- **•** Direct Out
- **•** Monitor
- 6. Выберите 4-м энкодером нужную точку для подачи на физический выход:
- **•** Insert Point
- **•** Main L
- **•** Main R
- **•** Main C/M
- **•** Any of the 16 Mix Outputs
- **•** Any of the 6 matrix outputs
- **•** Any of the 32 direct outputs
- **•** Any of the 8 Auxiliary Outputs
- **•** Any of the FX Direct Outputs
- **•** Monitor L
- **•** Monitor R
- **•** Talkback
- 7. Нажатием 4-го энкодера назначьте выбранный выход.
- 8. Выберите 5-м энкодером точку для назначения:
- **•** Input
- **•** Pre-EQ
- **•** Pre-Fader
- **•** Post-Fader
- 9. Нажатием 5-го энкодера завершите присваивание.

## **7.4.4 Routing Screen: P16 Tab**

Экраны маршрутизации на вкладке P16 позволяют пользователю направить различные сигналы консоли на на выход Ultranet на задней панели. 16 сигналов в цифровой форме, например для персонального мониторинга. Используя данный экран пользователь может конфигурировать на Р16 выход не только главный LR mix, но также различные аудио материалы с шин посылов, таких как стерео драм микс, стерео клавиш, гитар, баса и т.п. Музыканты на сцене могут свободно делать себе персональные миксы, всё поставляется с позиции FOH на сцену через единственный Ethernet кабель.

Для выбора аудио сигналов для посыла на шину P16 выполните следующее:

1. Выберите 1-энкодером какие из 16 каналов на шине P16 желаете выбрать как источники.

2. Выберите 3-м энкодером категорию аудио источников для посыла на выбранные каналы P16: Эти категории включают:

- **•** Insert
- **•** Main (LRC)
- **•** Mix Bus
- **•** Matrix
- **•** Direct Out
- **•** Monitor
- 3. Выберите 4-м энкодером путь сигнала для текущего выбранного выхода P16, выбор включает:
- **•** Of
- **•** Main L
- **•** Main R
- **•** Main C/M
- **•** Any of the 16 Mix Outputs
- **•** Any of the 6 matrix outputs
- **•** Any of the 32 direct outputs
- **•** Any of the 8 Auxiliary Outputs
- **•** Any of the FX Direct Outputs
- **•** Monitor L
- **•** Monitor R
- **•** Talkback
- 4. Подтвердите нажатием 4-го энкодера назначение, завершая процесс.

5. Выберите 5-м энкодером точку сигнала для назначения выхода. Это определяет где путь аудио сигнала источника становится посылом для выхода P16, доступны точки:

- **•** Input
- **•** Pre-EQ
- **•** Pre-Fader
- **•** Post-Fader
- 6. Нажатием 5-го завершите назначение.

#### **7.4.5 Routing Screen: Card Output Tab:**

Эта вкладка позволяет пользователю маршрутизировать физические входы и выходы карты XUF, которая обеспечивает 32 канала входов и 32 канала выходов. 32 входа карты могут служить альтернативными источниками для двух слоёв входных фейдеров, переключаемых банками по 8. Для назначения выходов карты исполните следующие шаги: 1. Выберите 1-м энкодером 8-канальный выход для посыла на первые 8 выходов карты, выбор включает:

- **•** Local 1-8
- **•** Local 9-16
- **•** Local 17-24
- **•** Local 25-32 AES50-A 1-8
- **•** AES50-A 9-16
- **•** AES50-A 17-24
- **•** AES50-A 25-32
- **•** AES50-A 33-40
- **•** AES50-A 41-48
- **•** AES50-B 1-8
- **•** AES50-B 9-16
- **•** AES50-B 17-24
- **•** AES50-B 25-32
- **•** AES50-B 33-40
- **•** AES50-B 41-48
- **•** Card 1-8
- **•** Card 9-16
- **•** Card 17-24
- **•** Card 25-32
- **•** Out 1-8
- **•** Out 9-16
- **•** P16 1-8
- **•** P16 9-16
- **•** Aux 1-6/Mon
- 2. Нажмите 1-й энкодер для назначения выходов и завершения процесса.
- 3. Повторите процесс с энкодерами 2-4 для выбора выходов для остальных 24 каналов выходов карты.

#### **7.4.6 Routing Screen: AES50-A and AES50-B Tabs:**

Экран маршрутизации AES50-A и AES50-B позволяет пользователю маршрутизировать различные выходы консоли на двойной AES50 разъём. Эти AES50 разъёмы поставляют другие оснащённые AES50 устройства, такие как цифровой стейджбокс или отдельный мульти трековый рекордер.

Консоль содержит два отдельных разъёма AES50 , "A" и "B" . Эти два разъёма позволяют увеличить гибкость консоли с помощью оборудование на базе AES50 .

Каждый из двух экранов AES50 содержит одинаковый набор настраиваемых параметров. Для назначения различных сигналов консоли на разъёмы AES50 выполните следующее

1. Выберите 1-м энкодером 8-ми канальный сигнальный путь для посыла на первые 8 каналов AES50 :

- **•** Local 1-8
- **•** Local 9-16
- **•** Local 17-24
- **•** Local 25-32
- **•** AES50-A 1-8
- **•** AES50-A 9-16
- **•** AES50-A 17-24
- **•** AES50-A 25-32
- **•** AES50-A 33-40
- **•** AES50-A 41-48
- **•** AES50-B 1-8
- 
- **•** AES50-B 9-16
- **•** AES50-B 17-24
- **•** AES50-B 25-32
- **•** AES50-B 33-40
- **•** AES50-B 41-48
- **•** Card 1-8
- **•** Card 9-16
- **•** Card 17-24
- **•** Card 25-32
- **•** Out 1-8
- **•** Out 9-16
- **•** P16 1-8
- **•** P16 9-16
- **•** Aux 1-6/Mon
- 2. Подтвердите 1-м энкодером текущий выбранный путь.

3. Повторите процесс для других наборов 8-ми канальных выходов AES50 .

AES50-B работает точно также, как AES50-A.

## **7.5 Setup Screen**

Данный экран предоставляет различное управление для глобальных функций высокого уровня, таких как настройка дисплея, частоты выборки, синхронизации, пользовательских установок и сетевой конфигурации. Содержит вкладки:

- 1. Global: настройка различных глобальных параметров.
- 2. Config: установка частоты выборки и синхронизации, установки высокого уровня для конфигурации шин сигнала.
- 3. Remote: различные установки для удалённых устройств
- 4. Network: подключение консоли к сети Ethernet .
- 5. DCA Groups: управление группами DCA .
- 6. Card: выбор между USB и FireWire, выбор конфигурации входов/выходов

Экран setup не содержит функций второго уровня, поэтому кнопки Layer up/down не задействованы. **7.5.1 Setup Screen: Global Tab:**

Данная вкладка для настройки различных глобальных параметров:

- 1. Для настройки экрана global выполните следующие шаги:
- 2. Выберите 1-м энкодером различные установки для всплывающих сообщений и различных преференций.
- 3. Подтвердите/отмените установки нажатием 1-го энкодера.
- 4. Настройте 2-м энкодером установки для линка каналов консоли.
- 5. Подтвердите/отмените установки нажатием 2-го энкодера..
- 6. Выберите 3-м энкодером режим панорамирования консоли , возможны два варианта:

**•** LR + Mono: режим по умолчанию, каналы панорамируются между левым и правым выходными каналами, а также назначаются на отдельную шину моно микса. В этом режиме шина Center/ Mono не управляется регулятором панорамы.

**•** LCR enable: в этом режиме сигнал панорамируется слева направо через центр. Поведение эмулируется фейдерами на главной вкладке, оно более интуитивно, чем в других консолях. Заметим, что в этом режиме определение "mono " изменяется, так как установке больше не моно, а скорее лево-право-центр.

- 7. Настройте 4-м энкодером яркость LED в диапазоне 1-100.
- 8. Настройте 5-м энкодером яркость главного дисплея в диапазоне 1-100.
- 9. Настройте 6-м энкодером яркость индивидуальных канальных дисплее в диапазоне 1-100.

## **7.5.2 Setup Screen: Confg Tab:**

Вкладка для настройки различных аудио параметров.

1. Выберите 1-м энкодером инициализацию Console, Show Data, или Libraries.

2. Включите 1-м энкодером инициализацию консоли к заводским установкам, появится сообщение "are you sure". Используйте клавишу left Page Select для отмены, или клавишу right key для инициализации.

3. Текущая версия ПО отображается в первой колонке главного дисплея. Если/когда ПО доступно для обновления, пользователь просто скачивает его в корень USB флешки, вставляет флешку в консоль, и производит перезагрузку. Консоль видит файл ОП и автоматически его загружает..

4. Выберите 2-м энкодером частоту выборки:

- **•** 48 kHz
- **•** 44.1 kHz

5. Подтвердите выбор 2-м энкодером.

Примечание: частота выборки консоли определяет частоту выборки для любых внешних рекордеров и встроенного USB рекордера, а также на выходе AES/EBU. Поэтому целесообразно выбрать частоту выборки, подходящую для обычно используемого рекордера. Если программный материал записывается только в аудио, без видео, то обычно выбираютe 44.1 kHz, как на коммерческих аудио CD. Если программный материал пишется с видео материалом, то обычно выбирают частоту выборки 48 kHz, используемую в видео DVD.

6. Выберите 3-м энкодером синхронизацию от внутреннего генератора или от внешнего:

- **•** Internal clock
- **•** External clock from the AES50-A port
- **•** External clock from the AES50-B port
- **•** XUF card

Заметьте, что рисунок вверху экран всегда отображается зелёным, если установлена внутренняя или правильная внешняя синхронизация.

- 7. Циклически нажимая 4-й энкодер установите внутреннюю дату и время.
- 8. Выберите 4-м энкодером значение выбранной даты/времени

9. Выберите 5-м энкодером "Bus Pre-Confguration", эти установки позволяют выходам микс шин конфигурироваться различными способами:

- **•** Pre-fader, variable output auxiliary sends
- **•** Post-Fader, variable output auxiliary sends
- **•** Fixed-output sub groups

10. Выбор включает:

- **•** 8 pre-fader auxiliary sends, 8 post-fader auxiliary sends, and no sub-groups
- **•** 8 pre-fader auxiliary sends, 4 post-fader auxiliary sends, and 4 sub-groups
- **•** 6 pre-fader auxiliary sends, 4 post-fader auxiliary sends, and 6 sub-groups
- **•** 4 pre-fader auxiliary sends, 4 post-fader auxiliary sends, and 8 sub-groups
- **•** 10 pre-fader auxiliary sends, 6 post-fader auxiliary sends, and 0 sub-groups
- 11. Включите 5-м энкодером выбранное назначение.

Как только конфигурация выбрана, в правой стороне дисплея появится текущая выбранная конфигурация. **7.5.3 Setup Screen: Remote Tab:**

Данная вкладка позволяет установить консоль как управление для различного ПО записи DAW, установленного на подключенном компьютере – гораздо удобнее пользоваться моторизованными фейдерами, чем компьютерной мышью. Для настройки выполните следующие шаги:

1. Включите 1-м энкодером кнопку Remote на верхней панели. Это переключит различное оборудование консоли, такое как шина фейдеров, на ПО компьютера вместо внутреннего сигнального пути консоли.

2. Выберите 2-м энкодером протокол управления, используемый совместно с ПО записи. Выбор включает::

**•** Mackie Control:используйте данный протокол для управление ПО, совместимым с Mackie Control hardware control surface.

HUI: используйте данный протокол для управления ПО, совместитимым с HUI hardware control surface, таким как Pro Tools.

- 3. Подтвердите 2-м энкодером назначение протокола.
- 4. Выберите 5-м энкодером использование или MIDI In and OUT jacks, или the XUF card's MIDI.
- 5. Подтвердите 5-м энкодером выбор.
- 6. Выберите 6-м энкодером операции MIDI для консоли, выбор включает:
- **-** MIDI In/Out: включает/выключает MIDI входы и выходы
- **-** Card MIDI: позволяет MIDI передаваться через карту XUF
- **-** USB In/Out: включает/выключает порт USB

**-** RTP (Real-time Transport Protocol): включает/выключает свойства консоли работать с Ethernet-based MIDI system.

**-** Enable MIDI scene recall: включает/выключает ответ консоли на входящую MIDI команду о переключении сцены.

7. Включение/выключение 6-м энкодером текущую MIDI опцию. Это может быть полезно, если Вы желаете убедиться, что подключенные MIDI передатчики не мешают консоли.

## **7.5.4 Setup Screen: Network Tab:**

Данная вкладка содержит установки, используемые при подключении консоли через стандартную сеть Ethernet. Пользователь может устанавливать такие параметры, как IP адрес, маску подсети.

Для установки адреса выполните следующее:

- 1. Выберите 1-м энкодером поле для настройки, выбор включает в себя:
- **•** IP Address
- **•** Subnet Mask
- **•** Gateway
- 2. Заполните энкодерами 2, 3, 4, и 5 четыре цифровых поля
- 3. Подтвердите 6-м энкодером сделанные установки.

## **7.5.5 Setup Screen: DCA Tab**

Эта вкладка свойства цифровых управляемых усилителей, известных как DCAs.

DCA group это групповая функция, делающая возможным операцию, когда индивидуальные входные каналы могут группироваться вместе и управляться одним выходным фейдером на правой стороне консоли. Это не похоже на традиционные подгруппы на аналоговых пультах, DCA группа не комбинирует разные входные каналы в общий субмикс, индивидуальные входные каналы остаются с собственными характеристиками маршрутизации, но их уровень контролируется вместе. На экране DCA пользователь может выполнить настройки по присвоению имени DCA группе (например, drums" или "background vocals"), а также по присвоению цветов на на мини экранах.

Для настройки DCA исполните следующие шаги:

1. Выберите 1-м энкодером одну из восьми DCA групп для редактирования.

2. Включите 1-м энкодером страницу "edit" для текущего подсвеченного DCA, где может быть цвет, иконка и имя.

На странице DCA edit исполните следующие шаги::

- 1. Выберите 1-м энкодером цвет для текущей выбранной DCA группы.
- **•** Выбранный цвет показывается на LCD экране выше выбранного фейдера DCA с правой стороны консоли.

2. Выберите 2-м энкодером иконку для DCA, они могут представлять различные входные источники и выходные назначения.

- 3. Выберите 3-м энкодером имя из списка имён пресетов
- 4. Подтвердите 3-м энкодером назначение текущего подсвеченного имени пресета.
- 5. Двигайте 4-м энкодером курсор в тексте вперёд/назад в поле имени DCA.
- 6. Нажатием 4-го энкодера сотрите текущий подсвеченный символ.
- 7. Выберите 5-м энкодером знак, число или символ.
- 8. Введите 5-м энкодером текущий подсвеченный знак, символ, цифру.
- 9. Выберите 6-м энкодером начертание знаков.

10. Нажатием 6-го энкодера выйдите из редактирования и сохраните установленные параметры.

## **7.6 Libraries Screen**

Экран предназначен для загрузки и сохранения общих настроек для входных каналов, процессоров эффектов и сценариев маршрутизации. Данный экран содержит следующие вкладки:

- 1. Channel: вкладка для загрузки и сохранения общих используемых комбинаций канальных DSP .
- 2. Effects: вкладка для загрузки и сохранения используемых пресетов процессоров эффектов.
- 3. Routing: вкладка для загрузки и сохранения маршрутизации сигналов.

## **7.6.1 Libraries Screen: Channel Tab**

ВкладкаT позволяет загружать и сохранять комбинации канальных DS. Например, как только вы подобрали комбинацию эквалайзера и компрессора, которая хорошо работает для конкретного вокалиста, вы можете сохранить её как пресет для дальнейшего использования. Для настройки выполните следующие шаги: 1. Выберите 1-м энкодером элементы входного каналы, которые могут быть вызваны при загрузке пресета входного канала, выбор включает:

- **•** Head Amp (Microphone Preamplifer)
- **•** Confguration
- **•** Gate
- **•** Compressor
- **-** Equalizer
- **•** Sends
- 2. Включите/выключите текущий выбранный элемент 1-м энкодером.
- 3. Выберите 2-м энкодером пресет входного канала из списка.

4. Загрузите нажатием 2-го энкодера подсвеченный пресет и сделайте активным текущий выбранный канал консоли.

- 5. Выберите 3-м энкодером слот для сохранения канального пресета текущего выбранного канала.
- 6. Сохраните нажатием 3-го энкодера текущее состояние выбранного канала в выбранный слот.
- **•** после нажатия 3-го энкодера появится экран имени пресета наберите 4-6 энкодерами имя пресета, и сохраните пресет под эти именем нажатием 6-го энкодера.
- 7. Удалите пресет из текущего подсвеченного слота нажатием 4-го энкодера.
- 8. Нажатием 5-го энкодера импортируйте пресет с подключенной флэшки USB .
- **•** при нажатии 5-го энкодера появится надпись "import preset from USB". Выберите 1-м энкодером пресет на USB drive, и нажатием 1-го энкодера загрузите текущий подсвеченный пресет.
- **•** когда файл пресета импортируется, нажмите 2-й энкодер для выхода из экрана.
- 9. Нажатием 6-го энкодера экспортируйте текущий подсвеченный пресет на подключенную флэшку USB drive.
- **•** при нажатии 6-го энкодера появится сообщение "Export Preset to USB drive ".
- **-** выберите 1-м энкодером пресет для экспорта и подтвердите выбор нажатием 1-го энкодера.
- **•** настройте и подтвердите имя пресета 4-6 энкодерами.
- **•** нажмите 2-й энкодер для выхода из операции экспорта.

## **7.6.2 Libraries Screen: Effects Tab**

Данная вкладка позволяет загружать и сохранять пресеты для встроенных процессоров эффектов.

- 1. Выберите 1-м энкодером один из восьми слотов эффектов
- **•** загруженный в слот процессор отображается именем и иконкой.

2. для сохранения и загрузки пресета следуйте описанию похожей процедуры в Libraries Screen: Channel Tab

## **7.6.3 Libraries Screen: Routing Tab**

Данная вкладка позволяет загружать и сохранять пресеты маршрутизации консоли. Может быть полезно при повторении определённых маршрутизаций при регулярных мероприятиях.

1. Выберите 1-м энкодером пути сигналов, которые вызываются при загрузки пресета:

- **•** Channel Inputs
- **•** Analog Out
- **-** Auxiliary Out
- **•** P16 (Ultranet) Out
- **•** Card Out
- **-** AES50 Out

2. Включите/выключите 1-м энкодером текущий выбранный элемент в списке.

3. Для сохранения и загрузки пресета, следуйте похожей процедурой, описанной в Libraries Screen: Channel Tab.

## **7.7 Effects Screen**

Данный экран управляет восемью внутренними процессорами эффектов. Пользователь может выбрать тип эффекта, конфигурировать входные и выходные пути, отслеживать уровни и настраивать параметры. Экран home содержит два вкладки:

1. Home: обеспечивает общий обзор всех восьми процессоров, отображает эффект, вставленный в

каждый слот, а также маршрут вход/выход и уровень сигналов вход/выход.

2. FX1-8: эти восемь одинаковых экранов отображают все данные к назначенным на процессор эффектам, и позволяют настраивать параметры эффектов..

## **7.7.1 Effects Screen: Home Tab**

Вкладка home обеспечивает обзор восьми слотов для процессоров эффектов.

1. Выберите 1-м энкодером входной источник для текущего подсвеченного блока, выбор из:

- **•** Insert Send
- **•** Mix Bus 1-16
- 2. Подтвердите выбор нажатием 1-го энкодера.
- 3. Выберите 2-м энкодером входной источник для правой стороны текущего блока
- 4. Подтвердите выбора нажатием 2-го энкодера.

TIP: для конфигурирования эффекта как моно входа со стерео выходом, установите для входа один и тот же путь.

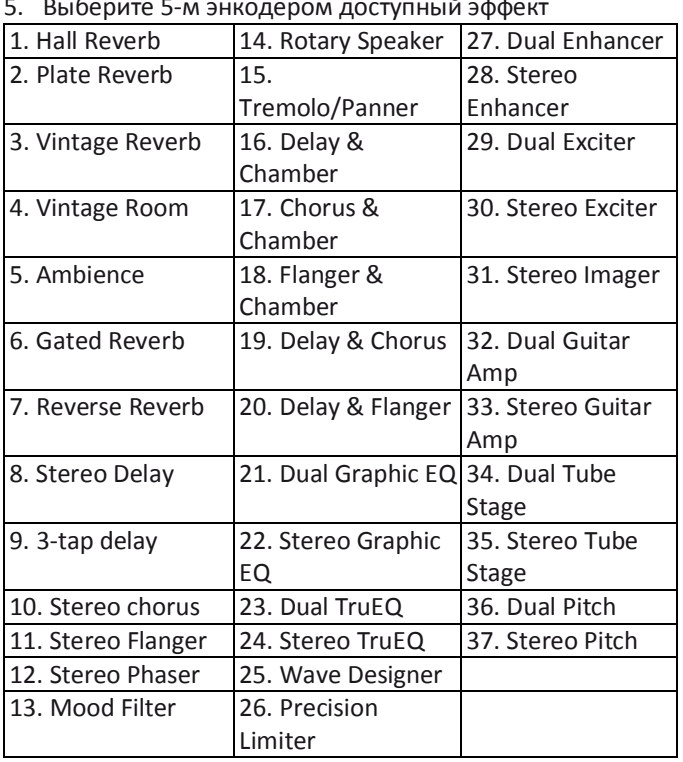

## 5. Выберите 5-м энкодером доступный эффект

6. Подтвердите нажатием 5-го энкодера выбор эффекта.

7. Выберите 6-м энкодером следующий слот для редактирования.

8. Нажмите 6-й энкодер для доступа к странице редактирования.

## 7. 7. 2 Effects **Screen: FX 1-8 Tabs:**

Вкладка позволяет редактировать параметры для процессора эффектов, назначенного на слот. Для более внятного понимания работы с процессором цифровой консоли, экран процессора предоставляет графическую интерпретацию реальных параметров, что проще и нагляднее листа параметров.

- 1. Настройте шестью энкодерами доступные параметры эффекта.
- 2. Кнопкой Layer up/down переключите энкодеры на второй блок параметров (если параметров более 6).
- 3. Когда эффект настроен как необходимо, нажмите 6-й энкодер для возврата на вкладку FX home tab .
- 4. Смотрите раздел FX Descriptions для описания эффекта

TIP: для Graphic EQ нажмите 1-й энкодер для работы с функцией "Graphic EQ on Faders". Она позволяет использовать для управления полосами эквалайзера 8 выходными фейдерами консоли, полосы EQ отображаются на канальном экране LCD .

## **7. 8 Mute Group Screen**

Экран mute group позволяет быстро назначать и управлять 6-ю мьют группами, и имеет две особенности:

1. мьют активного экрана в процессе назначения каналов на мьют группу. Защищает от неожиданного мьюта во время назначения в процессе мероприятия.

2. дополнительный интерфейс для вкл/откл мьюта групп в дополнение к кнопкам мьюта.

Когда активируется, экран мьюта закрывает только нижнюю часть главного дисплея.

Для назначения каналов на одну из 6 мьют групп, исполните следующие шаги:

1. Нажмите кнопку Mute Group для включения обзора мьют групп на главном экране.

2. Нажмите и удерживайте желаемую кнопку mute group (1-6) в нижнем правом углу консоли.

3. Пока удерживаете кнопку, нажмите кнопку select любого входного и выходного канала, который вы желаете назначить на мьют группу.

4. Когда будут назначены все нужные каналы на мьют группу, отпустите кнопку mute group.

Индивидуальные канальные кнопки mute действуют обычным образом.

Для применения экрана мьют исполните следующие шаги:

1. Нажмите любой из шести энкодеров для мьюта соответствующей группы, и все каналы, входящие в группу, заглушатся.

2. Нажмите энкодер текущей замьютированной группы, чтобы отменить мьют.

3. После окончания работы с мьют группами, нажмите Mute Group screen для выхода.

## **7.9 Utility Screen**

Экран utility дополнительный, для работы совместно с другими экранами. Экран не виден сам по себе, он существует только в контексте других экранов. Для усиления понимания – когда нажата кнопка utility при подсвеченной кнопке другого экрана, то для этого экрана предоставляются утилиты. Для большинства экранов нажатие кнопки utility просто вызывает дополнительную страницу. В некоторых случаях страница utility обеспечивает функции, нигде больше не доступные.

Кнопка utility работает следующим образом с другими экранами консоли:

## **Channel Preamp Screen:**

1. **Home Page**: появляется канальная вкладка library

2. **Confg Page**: обеспечивает интерфейс для назначения цвета, иконки и имени входного или выходного канала.

**•** Настраивайте и подтверждайте 6-м энкодером назначение цвета, имени, иконки для текущего выбранного канала.

**•** При назначении заказного имени для каждого канала, которое отображается на канальном LCD дисплее, консоль становится более удобной для работы. Например, Input 1 может отображать "kick drum" и показывать иконку kick drum , а выходной канал 5 отображать "Tom's monitor mix" и показывать иконку сценического монитора.

3. **All other pages**: появляется канальная вкладка library .

**USB Screen**: появляется вкладка "select folder" на экране USB.

**Monitor/Talkback Screens**: нет функций для любой страницы

**Scenes Page**: обеспечивает интерфейс для копирования, вставки, загрузки и сохранения разных сцен в список сцен. Настраивайте и подтверждайте выбор шестым энкодером.

**Custom Screen**: нет функций.

**Meters Screen**: нет функций.

**Routing Screen**: вкладка экрана library.

**Setup Screen**: нет функций.

**Library Screen**: нет функций.

**Effects Screen**: вкладка effects экрана library.

## **"View" Based Screens**

Этот экран описан ниже.

## **7.10 Monitor/Talkback Screens:**

Экран monitor выбирается при нажатии кнопки"View" верхней панели секции монитора или секции talkback. Экран управляет различными аспектами шины solo, control room outputs, и секции talkback. Экран monitor/talkback содержит следующие отдельные вкладки:

**Monitor**: этот экран управляет опциями solo, dimming, speaker delay,и источниками для control room output. **Talkback A**: этот экран управляет настройками talkback A .

**Talkback B**: этот экран управляет настройками talkback B.

**Oscillator**: управление встроенным генератором

## **7.10.1 Monitor/Talkback Screen: Monitor Tab:**

Вкладкаmonitor управляет различными опциями solo bus, а также control room outputs. Эти опции различными установками settings, speaker dimming, speaker delay, и выбором источника для control room output.

Для настройки различных установок вкладки monitor выполните следующее:

1. Настройте 1-м энкодером усиление мониторного сигнала. Эта цифровая ступень усиления появляется как предварительный регулятор уровня, прежде аналогового регулятора уровня монитора на верхней панели. Дисплей выше энкодера показывает текущее усиление в dB.

**•** мульти сегментный измеритель, отображающийся на цветном экране, позволяет установить правильный уровень мониторного сигнала.

2. Выберите 2-м энкодером метод, когда аудио маршрутизируется на шину solo. Доступно:

**•** Exclusive (Last): в этом режиме нажатие другой кнопки solo выключает предыдущее solo.

**•** Solo Follows Select: когда выбран этот метод, аудио текущего выбранного канала автоматически передаётся на шину solo. Если пользователь часто выбирает канал для настройки соответствующего DSP, этот метод полезен, так как аудио канала теперь готово для посыла на шину соло, где его можно контролировать в наушниках.

**•** Select Follows Solo: когда выбран этот метод, любой канал с нажатым солом автоматически становится текущим выбранным каналом.

**•** Channel Solo AFL: с этим методом канал и кнопка select не имеют корреляции друг с другом. Когда нажата канальная кнопка solo button, аудио передаётся на шину соло в режиме "after-fader listen", отражая текущий уровень канального фейдера и любого канала применённого DSP

- **•** Mix Bus AFL/PFL: этот переключатель AFL/PFL для шины, в отличие от соло единичного канала.
- **•** DCA Group AFL: переводит содержимое соло группы DCA в режим after-fader listen, когда кнопка соло нажата в канале DCA
- **•** Use Master Fader: позволяет использовать кнопку Main Fader/mute для контроля выхода solo/mon.
- 3. Нажатием 2-го энкодера подтвердите выбор.

4. Настройте 3-м энкодером величину цифровой задержки, которая применена на путь сигнала. Дисплей отображает текущую величину в футах, метрах и миллисекундах.

5. Вкл/выкл 3-м энкодером функцию delay.

TIP: Функция delay полезна при выравнивании аудио мониторинга через наушники или мониторных громкоговорителей в ФОХ позиции и звука, приходящего со сцены. Задержка control room audio позволит компенсировать задержку звука, приходящего со сцены.

6. Настройте 4-м энкодером величину уменьшения громкости, которая появляется при задействовании функции "dim" на шине control room. Величина регулируется в диапазоне от -40 dB до 0 dB (no change).

7. Вкл/выкл. 4-м энкодером функцию dim.

8. Настройте 5-м энкодером обрез громкости для источника шины control room. Величина обреза настраивается от -20 dB до +20 dB.

9. Включите 5-м энкодером переключение между моно и стерео операцией. Это очень полезно в студийной работе для контроля саунда в моно громкоговорителях, например в радиоприемника.

- 10. Выберите 6-м энкодером источник сигнал для мониторинга, выбор включает:
- **•** Of (No source)
- **•** LR Bus
- **•** LR + C/M
- **•** LR PFL (pre-fader listen solo bus)
- **•** LR AFL (after-fader listen solo bus)
- **•** Auxiliary returns 5/6
- **•** Auxiliary returns 7/8
- 11. Подтвердите выбор 6-м энкодером.

## **7.10.2 Monitor/Talkback Screen: Talkback Tabs:**

Вкладка предоставляет различные настройки для talkback консоли.

Для настройки установок Talkback A tab, выполните следующее:

1. Экран отображает мульти сегментный индикатор уровня, показывающий текущий установленный уровень talkback сигнала. Отображается также мульти сегментный индикатор уменьшения уровня, показывающий как много компрессии автоматически применяется к сигналу, чтобы оставить уровень ровным.

2. Включите 1-м энкодером схему talkback. Внутренний/внешний talkback микрофон теперь передаст аудио на назначенный путь Talkback.

3. Переключите 2-м энкодером с внутреннего на внешний микрофон, или с внешнего на внутренний.

4. Настройте 3-м энкодером усиление сигнала talkback A. Это дополнительная ступень усиления к регулятору Talk Level на верхней панели.

5. Вкл/выкл. 3-м энкодером функцию "auto-dim". Эта функция полезна в студии, автоматически уменьшая уровень control room outputs выхода. Это предотвращает образование петли обратной связи между talkback микрофоном и ближайшими студийными мониторами.

6. Выберите 4-м энкодером назначение для talkback:

- **•** Mix Bus 1-16
- **•** LR Bus
- **•** Center/Mono Bus

7. Подтвердите выбор нажатием 4-го энкодера. Может быть выбрано Multiple talkback назначение, позволяя talkback сигнал на разные направления одновременно.

8. Переключите 5-м энкодером работу кнопки talkback на верхней панели между фиксируемой и не фиксируемой.

9. Настройте 6-м энкодером яркость лампы, подключенной к разъёму на верхней панели.

10. Вкл/выкл лампу 6 -м энкодером.

Всё точно также работает и для talkback B

## **7.10.3 Monitor/Talkback Screen: Oscillator Tab:**

Вкладка oscillator управляет встроенным генератором, очень удобным средством для настройки PA систем и тестирования различной маршрутизации без необходимости использовать микрофон. Можно выбрать тип генератора, частоту, громкость, назначение пути.

Для настройки генератора исполните следующие шаги:

- 1. Настройте 1-м генератором уровень сигнала генератора.
- 2. Вкл/выкл генератор 1-м энкодером.
- **•** индикатор уровня на экране отражает текущий уровень генератора
- 3. Настройте 2-м энкодером первую частоту генератора.
- 4. Настройте 3-м энкодером альтернативную частоту генератора.
- 5. Нажатиме 3-го энкодера выберите первую или альтернативную частоту.
- 6. Настройте 4-м энкодером тип генератора:
- **•** Sine Wave
- **•** Pink Noise
- **•** White Noise
- 7. Подтвердите выбор нажатием 4-го энкодера.
- 8. Выберите 6-м энкодером маршрутизацию сигнала генератора:
- **•** Mix Bus 1-16
- **•** Main L Bus
- **•** Main R Bus
- **•** Main L+R Bus
- **•** Main Center/Mono
- **•** Matrix Outputs 1-6
- 9. Нажатием 6-го энкодера подтвердите выбор.

## **7.11 USB Screen**

Экран USB управляет различными аспектами встроенного плеера/рекордера, позволяя записывать стерео аудио сигал на вставленный накопитель USB , а также проигрывая аудио файлы через консоль. Содержит следующие вкладки:

**Home**: обеспечивает общий обзор USB интерфейса

**Config**: позволяет конфигурировать различные параметры, связанные с записью и воспроизведением файлов на/с устройствоUSB.

## **7.11.1 USB Screen: Home Tab:**

Данный экран обеспечивает общий обзор процесса записи/воспроизведения аудио файла.

Для настройки выполните следующее:

- 1. Остановите проигрывание файла нажатием 1-го энкодера.
- 2. Включение проигрывания файла 2-м энкодером.
- 3. Включение перемотки вперёд 3-м энкодером.
- 4. Включение перемотки назад 4-м энкодером.
- 5. Включение 5-м энкодером записи аудио с текущего конфигурированного пути на флешку USB.
- 6. Выбор 6-м энкодером аудио трека с подключенного накопителя USB.
- 7. Включение проигрывания выбранного трека 6-м энкодером.

Список доступных аудио файлов отображается на правой стороне экрана. Когда текущий загруженный трек закончится, начнётся проигрывание следующего трека.

Экран USB содержит также полезные дисплеи:

- **•** Стерео индикатор входного уровня сигнала для рекордера.
- **•** Стерео индикатор выходного уровня сигнала текущего проигрываемого файла.
- **•** Список доступных треков на накопителе USB

## **7.11.2 USB Screen: Confguration Tab**

Вкладка configuration позволяет настроить стерео рекордер.Для этого:

- 1. Выберите 1-м энкодером папку для сохранения записываемых файлов.
- **•** всплывающее окно отобразит все доступные папки на вставленном накопителе
- **•** вращая 1-й энкодер выберите папку
- **•** нажатием 1-го энкодера выберите папку
- 2. настройте 2-м энкодером уровень входного сигнала, индикатор отобразит текущий уровень.
- 3. нажмите 2-й энкодер для выбора левого или правого входа стерео рекордера для дальнейшей конфигурации.
- 4. выберите 3-м энкодером категорию входов для подачи на текущий выбранный канал рекордера:
- **•** Main (LRC)
- **•** Mix Bus
- **•** Matrix

60

- **•** Direct Out
- **•** Monitor
- 5. выберите 4-м энкодером источник сигнала для подачи на текущий выбранный канал рекордера:
- **•** Main L
- **•** Main R
- **•** Main C/M
- **•** Any of the 16 Mix Bus Outputs
- **•** Any of the 6 matrix outputs
- **•** Any of the 32 direct outputs
- **•** Direct Outputs Aux 1-8
- **•** Any of the FX Direct Outputs
- **•** Monitor L
- **•** Monitor R
- **•** Talkback
- 6. Выберите 5-м энкодером точку сигнал для подачи на рекордер:
- **•** Pre EQ
- **•** Post EQ
- **•** Pre-Fader
- **•** Post-Fader
- 7. Вкл/выкл 6-м энкодером режим "playback folder"
- **•** когда playback folder mode is OFF, проигрывание остановится после окончания текущего аудио файла
- **•** когда playback folder mode is ON, продолжается проигрывание всех оставшихся треков в текущей папке.

## **7. 12 Assign Screen**

Данный экран позволяте настроить 4 назначаемых пользователем энкодера и восемь назначаемых пользователем кнопок. Используя этот экран, оператор может назначить 3 набора из 12 настраиваемых органов управления, доступные в любой момент. Экран содержит вкладки:

**Home**: обеспечивает общий обзор 12 назначаемых регулятора для трёх наборов

**Set A**: экран позволяет назначить различные параметры для набора А

**Set B**: работает, также как для набора В

**Set C**: работает, также как для набора В

## **7.1 2 .1 Assign Screen: Home Tab**

Вкладка "home" обеспечивает обзор 12 назначаемых регуляторов для наборов одновременно.

Для настройки различных параметров выполните следующие шаги: 1. Вращением любого из энкодеров 1-5 двигайте экранный фокус на различные назначаемые энкодеры и

кнопки в наборах А, В и С. Текущий выбранный набор, а также каждый из 4-х энкодеров, подсвечивается оранжевым.

2. Нажмите любой из энкодеров 1-5 для перехода на экран редактирования.

## **7.12.2 Assign Screen: Set A Tab**

Вкладка "Set A"позволяет назначать отдельные параметры консоли на 8 кнопок и 4 энкодера. Для настройки набора А выполните следующее:

1. Выберите 1-м энкодером цвет для LCD экрана для этого набора..

2. Выберите 2-м энкодером, на какой из 12 назначаемых регуляторов вы желаете направить параметр. Выбор включает энкодеры 1-4 и кнопки 5-12

- 3. Выберите 3-м энкодером категорию, выбор включает:
- **•** Not Assigned
- **•** Jump to Page
- **•** Mute Channel
- **•** Inserts
- **•** Efect button
- **•** MIDI
- **•** Remote Choices for the encoders include:
- **•** Not Assigned
- **•** Panorama
- **•** Sends

62

- **•** Dynamics
- **•** FX Parameters **»** MIDI
- **•** Remote
- 4. Нажмите 3-й энкодер для подтверждения.
- 5. Выберите 4-м энкодером параметра.
- 6. Нажмите 4-й энкодер для подтверждения.
- 7. Выберите 5-м энкодером дополнительные параметры..

## **Assign Screen: Set B Tab and Set C tabs**

Экран Assign и вкладки"Set B" и "Set C" работают, как описано выше.

## **7. 13 Scenes Screen**

Экран scenes содержит настройки для сохранения и вызова различных сцен консоли. Всесторонняя возможность возможность консоли по работе со сценами, включая сохранение установок параметров гейна для цифровых преампов, одна из мощных сторон консоли. Экран содержит следующие вкладки: **HOME**: общий обзор сцен, содержащихся на консоли с их именами и параметрами.

**MIDI**: связь сцен с входящими и исходящими MIDI сообщениями, позволяющая управляя или контролировать сцены внешним MIDI оборудованием.

**PARAMETER SAFE**: выбор, какие параметры консоли сохраняются\переключаются или нет со сценами. **CHANNEL SAFE**: выбор каналов сцены, которые изменяются или не изменяются при изменении сцены.

## **7.13 .1 Scenes Screen: Home Tab**

Вкладка показывает общий обзор сцен, которые могут быть конфигурированы на консоли, с именами и параметрами, включенными в каждую сцену.

Для мест, где сцены используются часто и они очень критичны (например, на театральных постановках), лучше оставлять этот экран всё время, чтобы оператор был уверен, что текущая сцена установлена правильно , и что в нужное время можно вызвать кнопкой "Go" следующую сцену.

Для настройки различных установок выполните следующее:

1. Выберите 1-м энкодером доступную сцену в списке сцен на левой стороне экрана.

- 2. Подтвердите выбор нажатием 1-го энкодера.
- 3. Выберите 2-м энкодером сцену в списке переходов когда с использованием кнопок Prev и Next.

4. Подтвердите 2- энкодером завершение команды "skip" в текущей выбранной сцена. Эта сцена поддет пропущена при скроллинге по списку.

5. Вращением 3-го энкодера просмотрите предыдущие изменения.

- 6. Отмените 3-м энкодером предыдущие изменения.
- 7. Выберите 4-м энкодером слот для сохранения новой сцены.

8. Нажатием 4-го энкодера завершите операцию сохранения. Текущее состояние консоли будет записано на выбранный номер сцены.

9. Выберите 6-м энкодером , какие детали маршрутизации консоли будут сохранены при изменениях сцены. Список маршрутизации включает:

- **•** Routing
- **•** Output Patch
- **•** Mic Preamp Gain (HA, short for head-amplifer)
- **•** Confguration
- **•** Channel Processing
- **•** Mix Buses
- **•** Efects
- **•** Talkback

10. Выбирайте и подтверждайте выбор 6-м энкодером, одновременно может быть выбрано несколько категорий

## **7.13.2 Scenes Screen: MIDI Tab**

Вкладка MIDI позволяет ассоциировать различные сцены с входящими и исходящими MIDI сообщениями, позволяя сценам консоли управлять, или быть управляемыми, с помощью внешнего MIDI оборудования. Например, пользователь конфигурировал консоль , что при вызове новой сцены посылается MIDI сообщение, переключающее новую сцену в оборудованном MIDI контроллере света. С другой стороны, пользователь может конфигурировать консоль, чтобы вызывалась новая аудио сцена при изменении сцены в контроллере свет. Для настройки MIDI выполните следующее:

- 1. Выберите 1-м энкодером сцену для редактирования.
- 2. Нажмите 2-й энкодер для защиты консоли от изменений от любых входящих MIDI сообщений.
- 3. Выберите 3-м энкодером тип MIDI событий, передающихся консолью при изменении сцены:
- **•** Of (No MIDI event)
- **•** MIDI program change
- **•** MIDI control change
- **•** Note

4. Энкодерами 4, 5 и 6 выберите канал, номер и скорость (если применимо).

Экран отображает MIDI данные, ассоциированные с текущей выбранной сценой.

## **7.13.3 Scenes Screen: Parameter Safe Tab**

Вкладка "parameter safe" конфигурирует, какие параметры консоли сохраняются\переключаются (или нет) со сценами. Это полезно, когда оператор желает оставить некоторые параметры неизменными при изменении сцены, например гейн входных микрофонных преампов. Для настройки:

1. Выберите 4-м энкодером чекбоксы, которые представляют различные области консоли, которые могут быть изолированы от изменений сцены.

2. Нажмите любой из первых 4-х энкодеров для выбора областей консоли, которые выбираются энкодерами. В каждой из 4-э колонок могут быть выбраны несколько областей консоли для изоляции от изменений:

Column 1: Input Channels

- **•** HA (Head Amp/Microphone Preamp)
- **•** Confguration
- **•** Channel Equalizer
- **•** Channel Gate/Compressor
- **•** Channel Insert
- **•** Channel Groups
- **•** Fader, Pan, Mute, Mix Ons Column 2: Input Channels
- **•** Mix sends 1-16 Column 3: Mix Buses
- **•** Mix sends 1-16
- **•** Confguration
- **•** Equalizer
- **•** Compressor
- **•** Insert
- **•** Groups
- **•** Fader, Pan, Mute, Matrix Ons Column 4: Console
- **•** Confguration
- **•** Solo

64

- **•** Routing
- **•** Output Patch

## **7.13.4 Scenes Screen: Channel Safe Tab**

Вкладка "channel safe" конфигурирует, какие каналы изменяются (или нет) при изменении сцен. Это позволяет защитить определенные каналы от изменений. Например, в контексте театра, оператор может настроить нужные параметры EQ и компрессора и канального уровня громкости для голоса актёра, и не желает их изменений при изменении сцены. Для этого:

1. Выберите 6-м энкодером чекбоксы на экране, которые представляют различные группы каналов, для изоляции их от изменений при смене сцены.

2. Нажатием любого из 6 энкодеров выберите подсвеченные области консоли. В каждой по 6 колонок, одновременно можно выбирать несколько:

Column 1: Channels

- **•** Input Channels 1-16
- Column 2: Channels
- **•** Input Channels 17-32
- Column 3: Buses
- **•** Aux 1-8
- **•** FX 1L through 4R

Column 4:

**•**Returns

- **•** Mix 1-16
- Column 5: Main/Matrix/Groups
- **•** Matrix 1-6
- **•** LR Bus
- **•** Center/Mono Bus
- **•** DCA groups 1-8
- Column 6: Effects Slots
- **•** FX 1-8

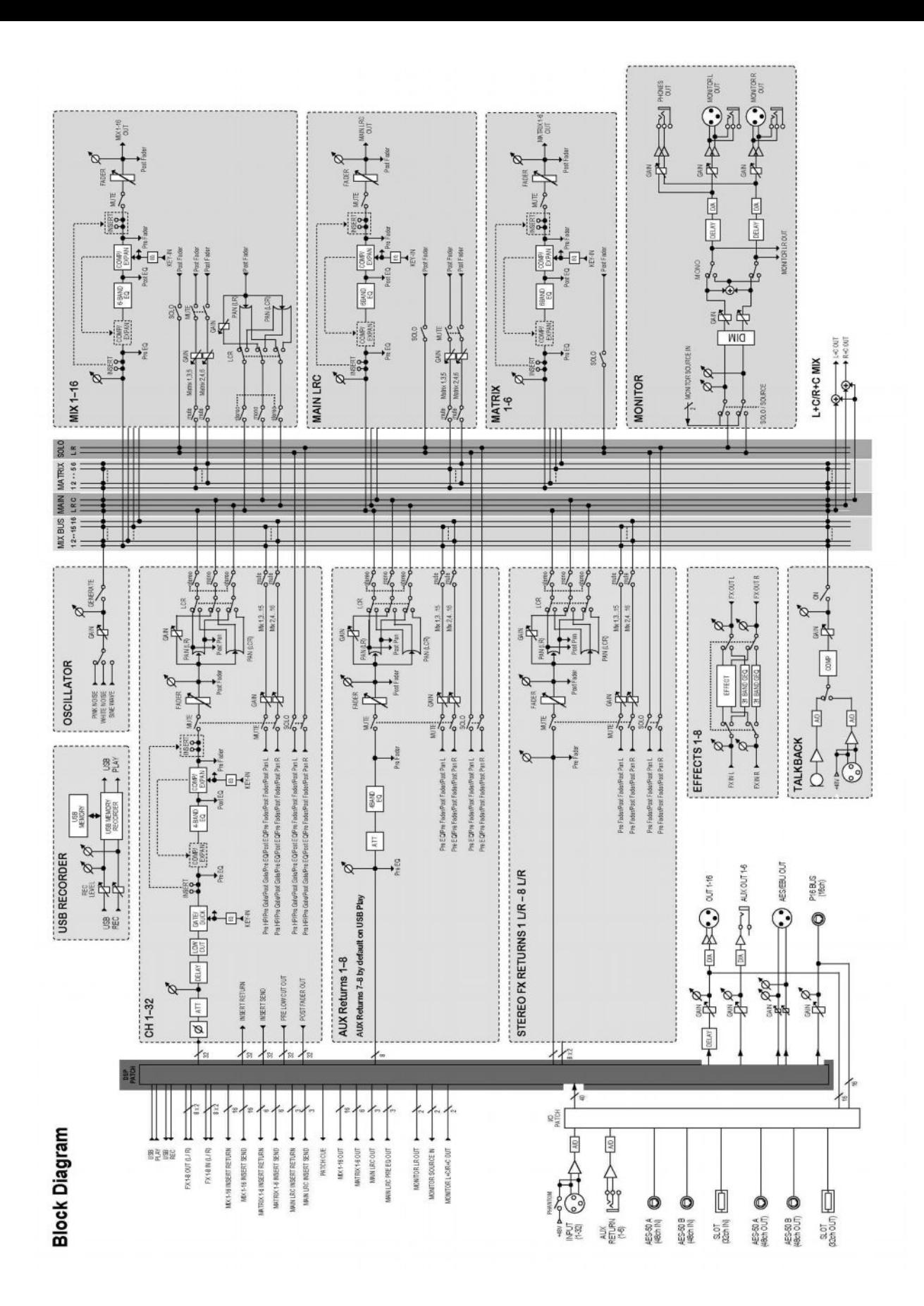

## **8. Спецификация**

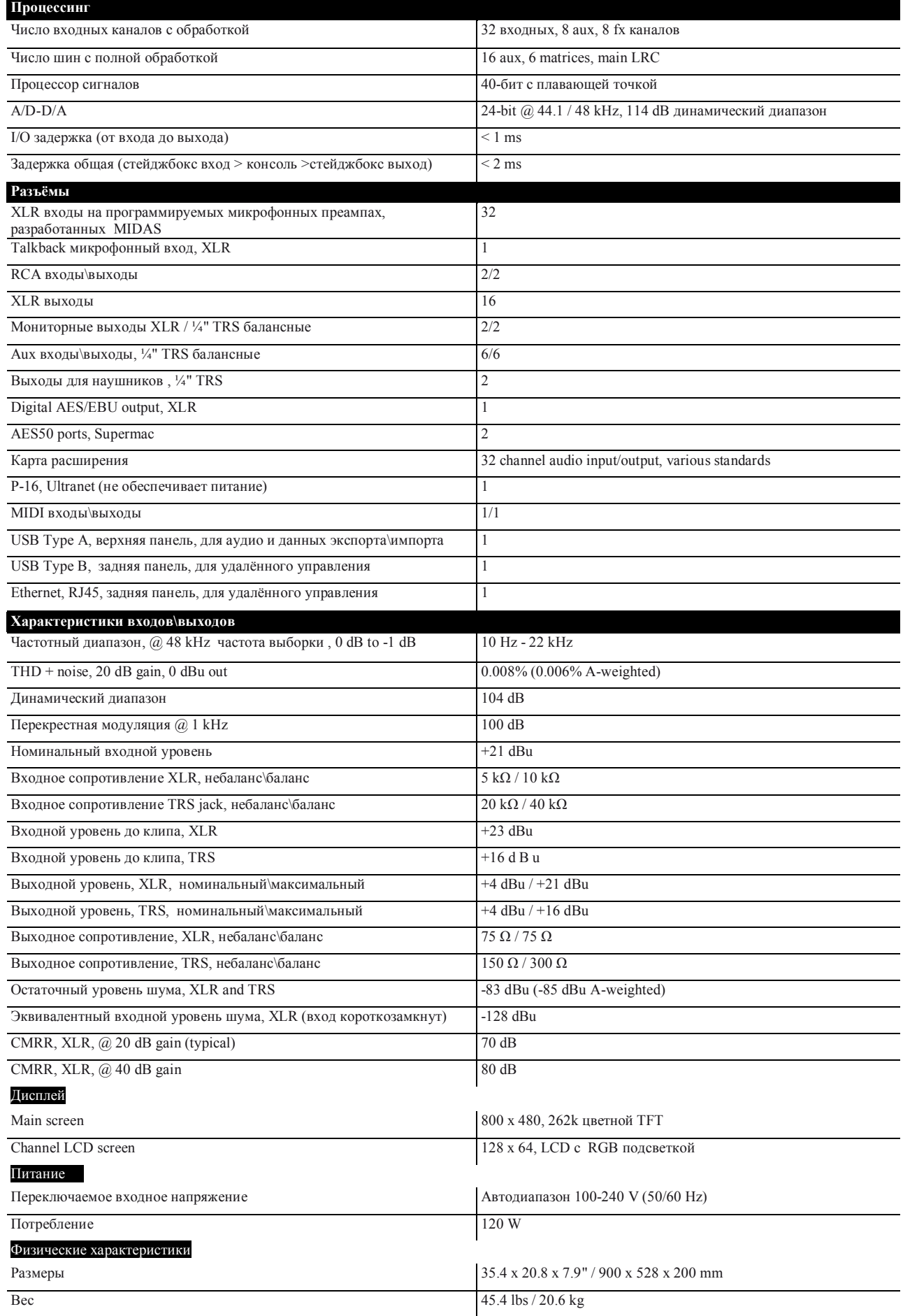

## **Dimensions**

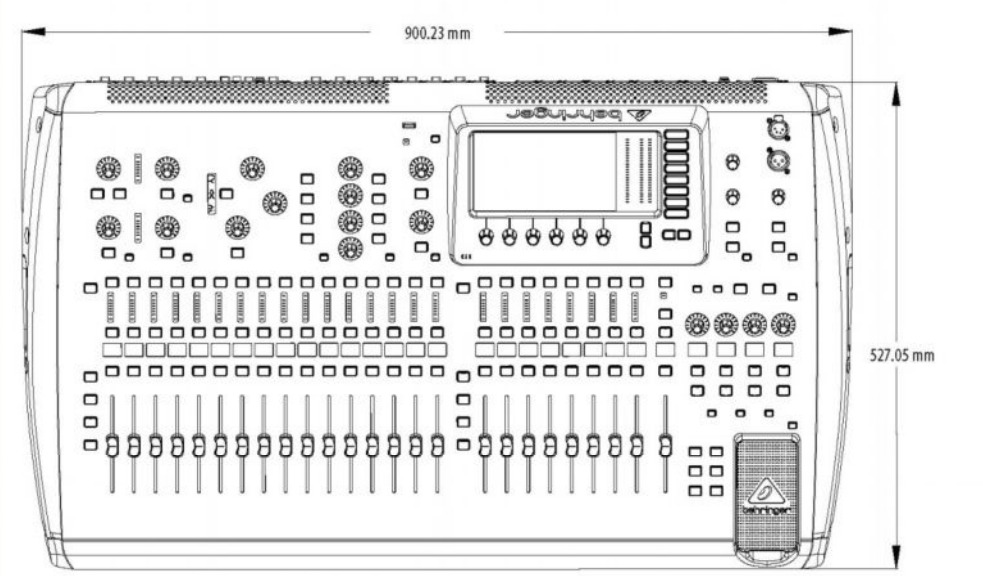

**Top view** 

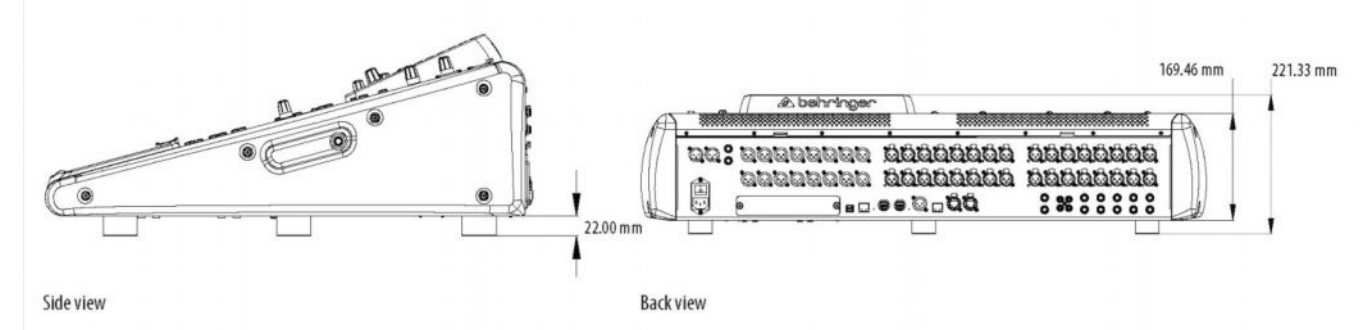

67

## **FEDERAL COMMUNICATIONS COMMISSION COMPLIANCE INFORMATION**

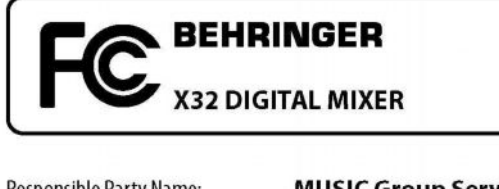

**Responsible Party Name:** Address:

**MUSIC Group Services US Inc.** 

18912 North Creek Parkway, **Suite 200 Bothell, WA 98011, USA** 

Phone/Fax No.:

Phone: +1 425 672 0816 Fax: +1 425 673 7647

## **X32 DIGITAL MIXER**

complies with the FCC rules as mentioned in the following paragraph:

This equipment has been tested and found to comply with the limits for a Class B digital device, pursuant to part 15 of the FCC Rules. These limits are designed to provide reasonable protection against harmful interference in a residential installation. This equipment generates, uses and can radiate radio frequency energy and, if not installed and used in accordance with the instructions, may cause harmful interference to radio communications. However, there is no quarantee that interference will not occur in a particular installation. If this equipment does cause harmful interference to radio or television reception, which can be determined by turning the equipment off and on, the user is encouraged to try to correct the interference by one or more of the following measures:

- Reorient or relocate the receiving antenna.
- Increase the separation between the equipment and receiver.
- Connect the equipment into an outlet on a circuit different from that to which the receiver is connected.
- Consult the dealer or an experienced radio/TV technician for help.

This device complies with Part 15 of the FCC rules. Operation is subject to the following two conditions:

(1) this device may not cause harmful interference, and (2) this device must accept any interference received, including interference that may cause undesired operation.

## **Important information:**

Changes or modifications to the equipment not expressly approved by MUSIC Group can void the user's authority to use the equipment.

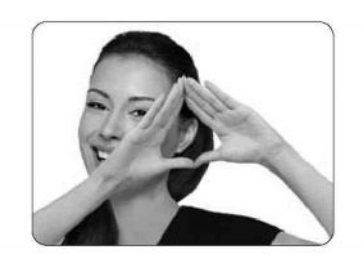